# **HANDLEIDING ELEKTRO LIJN PQA820-serie** *netanalyser*

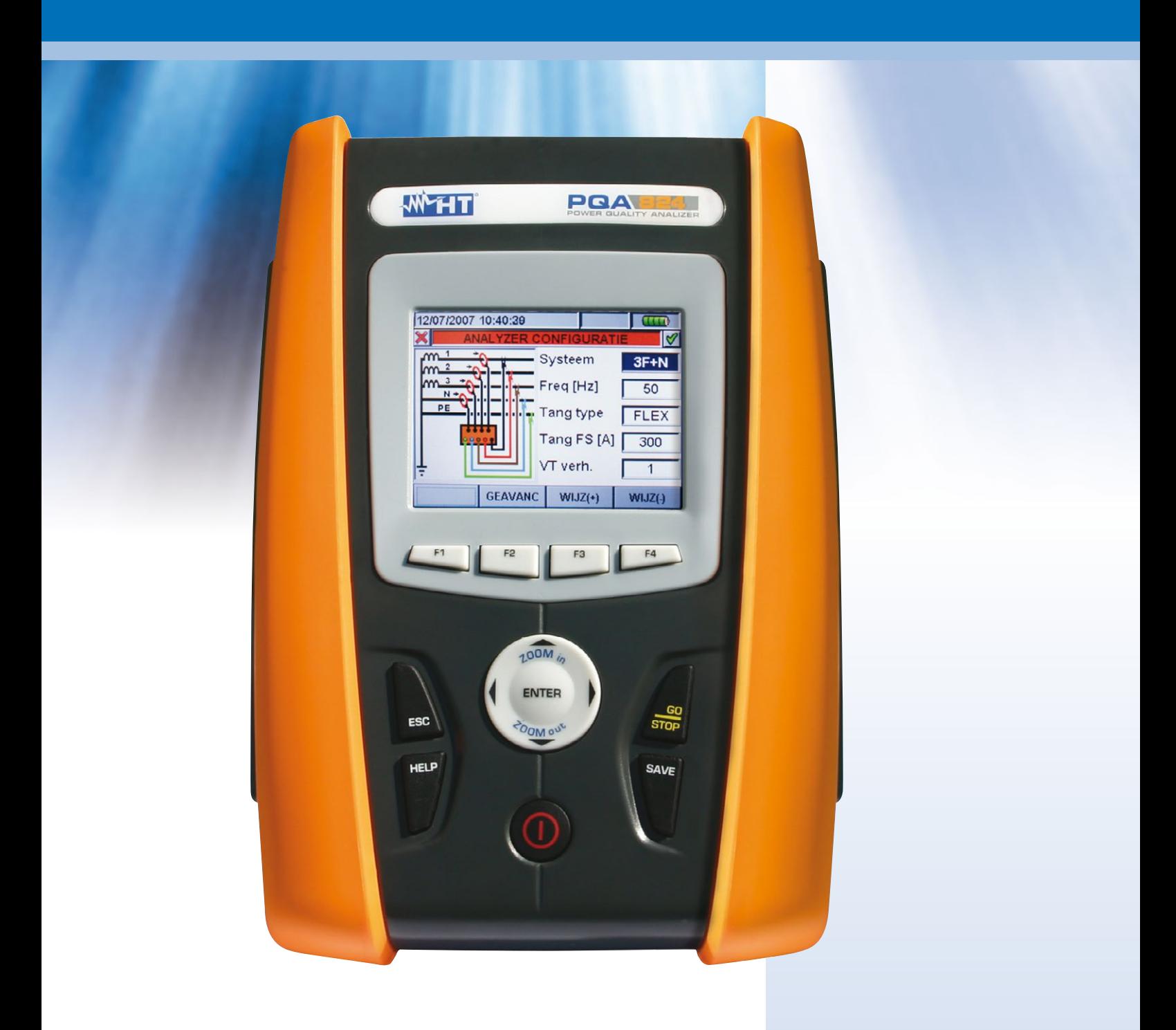

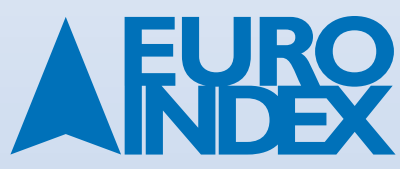

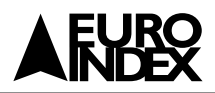

# **INHOUD**

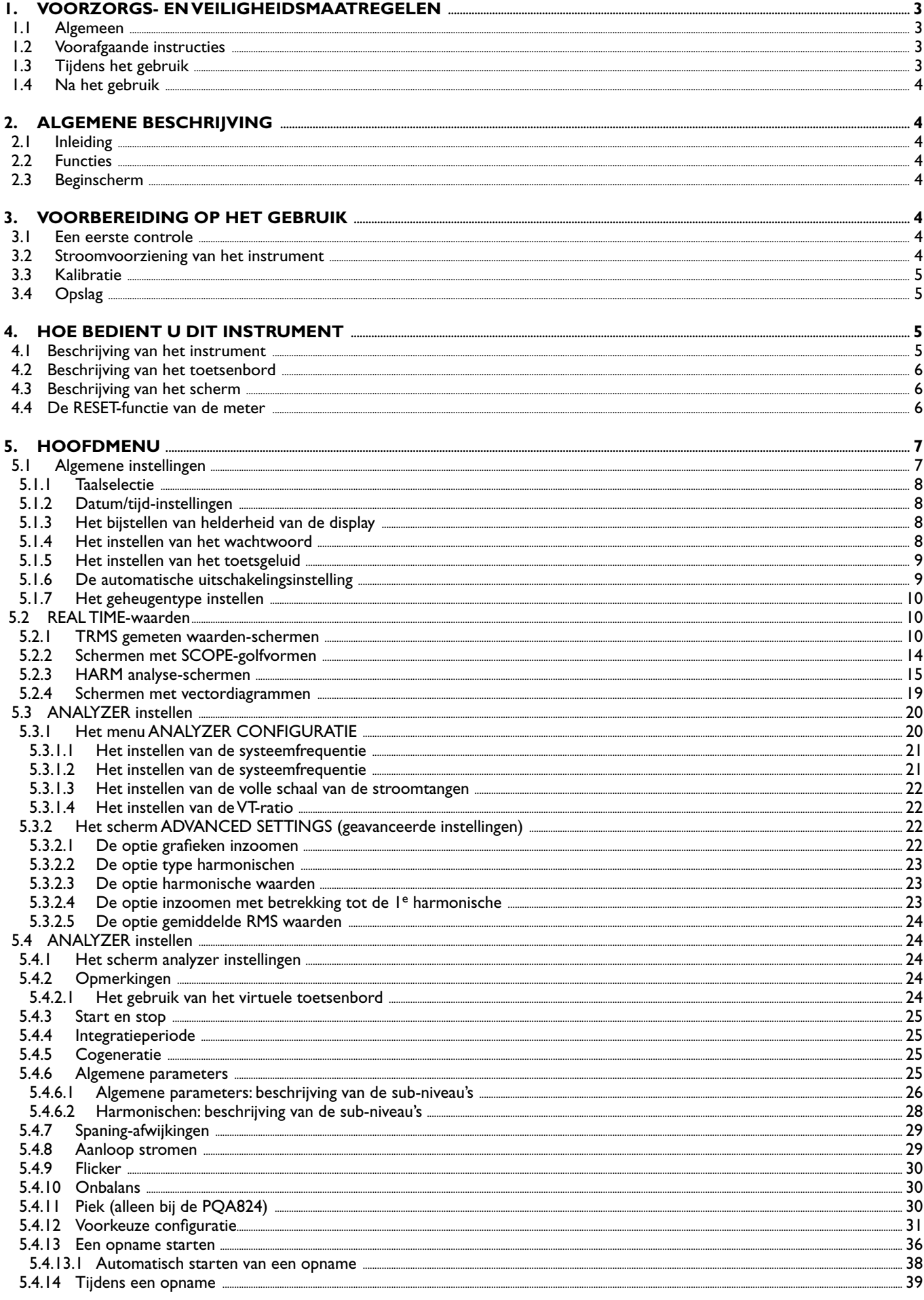

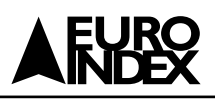

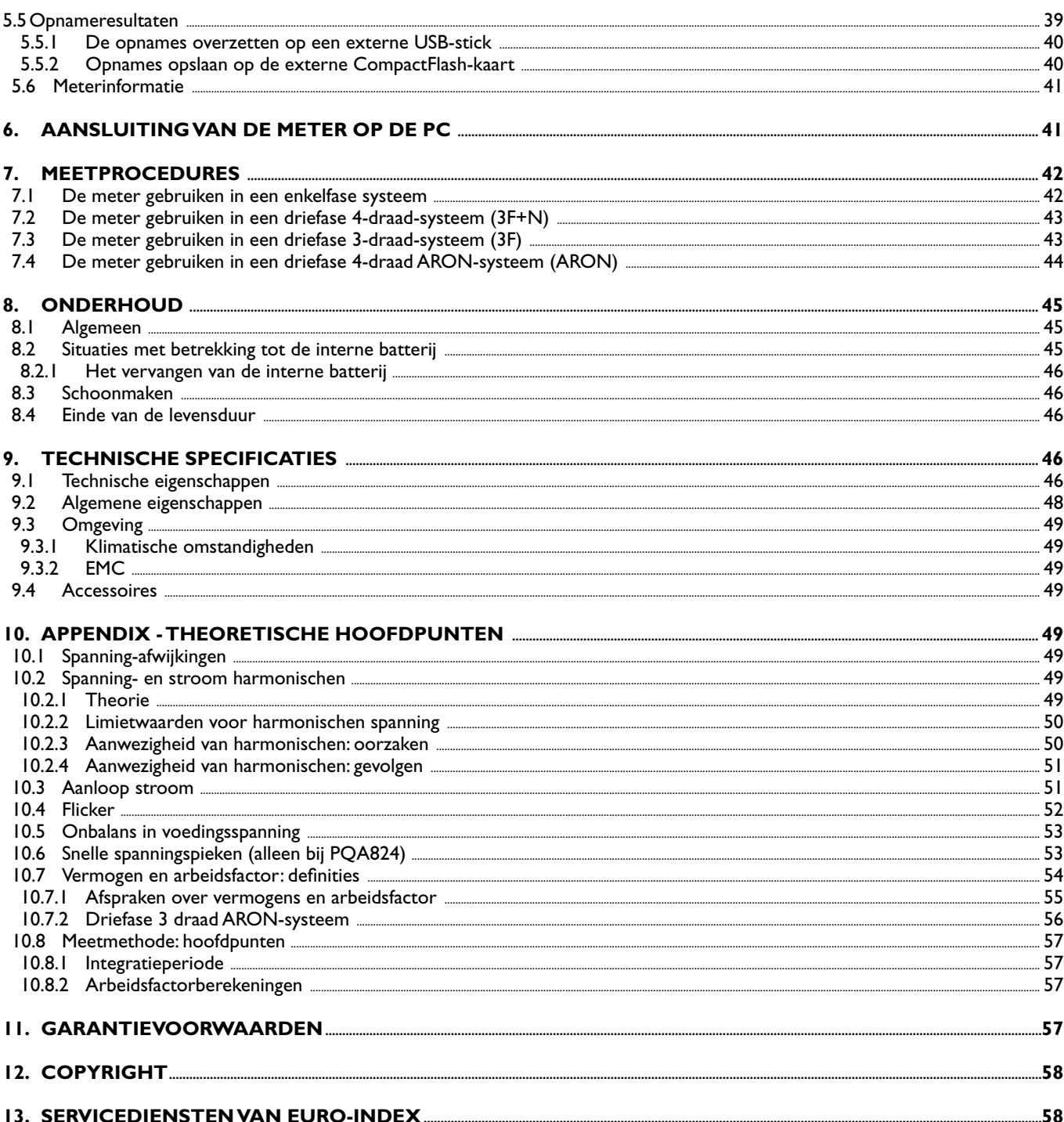

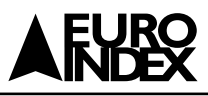

# **1.VOORZORGS- EN VEILIGHEIDSMAATREGELEN**

# **1.1. ALGEMEEN**

Deze meter is ontworpen in overeenkomst met de EN61010-richtlijn. Voor uw eigen veiligheid en om te voorkomen dat u het instrument beschadigt, raden wij u aan de procedures op te volgen die in deze gebruikershandleiding worden voorgeschreven en om alle toelichtingen die worden voorafgegaan door het symbool  $\triangle$  nauwkeurig door te lezen.

#### **Voor en tijdens metingen dient u rekening te houden met onderstaande punten:**

- Meet geen spanning of stroom op natte of stoffige plaatsen.
- Meet niet in aanwezigheid van gas, explosief materiaal of brandbare stoffen.
- Raak het te testen circuit niet aan indien er geen meting wordt gedaan.
- Raak geen blootgestelde metalen onderdelen, ongebruikte montagepunten, circuits enzovoort aan.
- Gebruik de meter niet indien het ernaar uitziet dat deze defect is (d.w.z. indien u vervormingen, breuken, lekkage van stoffen, de afwezigheid van berichten op het scherm enzovoort opmerkt).

#### **De onderstaande symbolen worden gebruikt in deze handleiding en op de meter:**

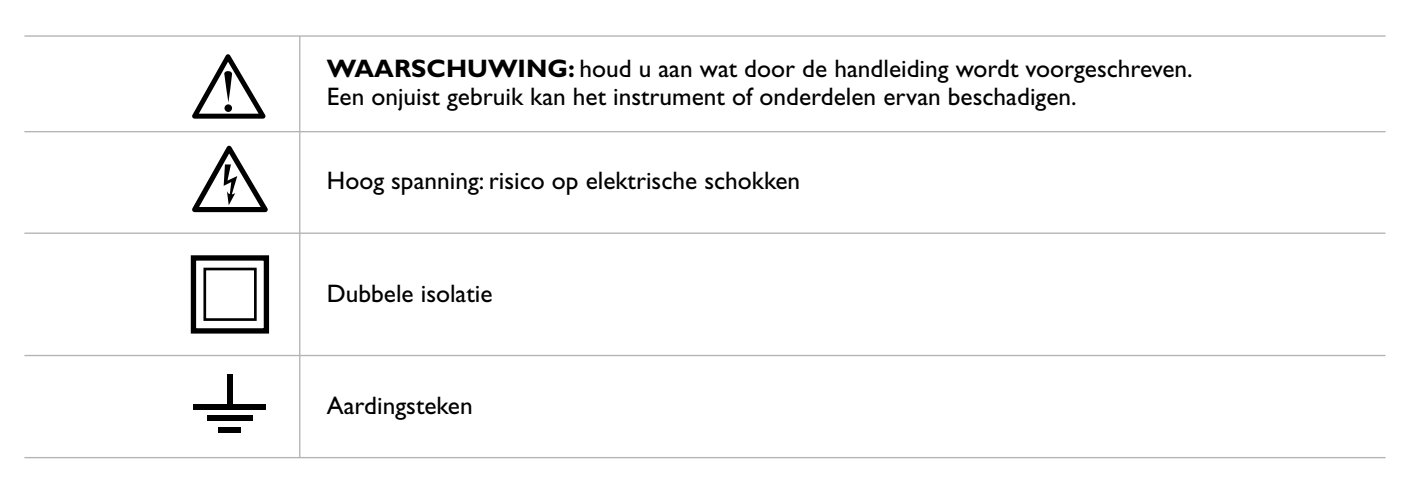

# **1.2. VOORAFGAANDE INSTRUCTIES**

- Dit instrument is ontworpen voor gebruik op plaatsen van vervuilingscategorie 2.
- Het kan gebruikt worden voor spanning- en stroommetingen van installaties van overspanningcategorie IV 600 V naar de aarde en een maximumspanning van 1000 V tussen de meetbussen.
- Houdt u aan de gebruikelijke veiligheidsnormen die erop gericht zijn:
- U te beschermen tegen gevaarlijke stroomsterktes.
- Het instrument te beschermen tegen onjuiste handelingen.
- Alleen de accessoires die bij het instrument worden meegeleverd, garanderen naleving van de veiligheidsnormen. Deze moeten dus in goede staat verkeren en dienen, indien nodig, te worden vervangen door identieke accessoires.
- Voer geen metingen uit op circuits die de gespecificeerde stroom- en spanninglimieten overschrijden.
- Voordat u draden, krokodillenklemmen en overige klemmen aansluit op het te testen circuit, dient u ervoor te zorgen dat de juiste functie geselecteerd is.

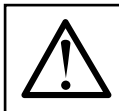

# **WAARSCHUWING**

• Zorg ervoor dat de interne batterij ten minste 5 uur lang volledig is opgeladen voordat u de meter voor het eerst gebruikt. • Druk op de **ON/OFF** toets en houd deze ongeveer 5 seconden lang ingedrukt wanneer u de meter voor het eerst aanzet.

# **1.3. TIJDENS HET GEBRUIK**

Lees de onderstaande punten nauwkeurig door:

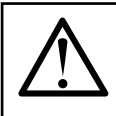

#### **WAARSCHUWING**

Mocht u zich niet aan de voorgeschreven instructies houden, dan kan u het instrument en/of onderdelen ervan beschadigen of uw eigen veiligheid in gevaar kunnen brengen.

- Raak geen ongebruikte aansluitpunten aan wanneer de meter is aangesloten op het circuit dat getest wordt.
- Wanneer u stroom aan het meten bent, kunnen andere stroomsterktes die zich nabij de draden bevinden de meetnauwkeurigheid beïnvloeden.
- Wanneer u stroom aan het meten bent, dient u de kabel altijd in het midden van de grepen te plaatsen om de hoogste nauwkeurigheid te verkrijgen.
- Een gemeten waarde blijft constant, indien de "HOLD"-functie in werking is. Mocht u opmerken dat de gemeten waarde ongewijzigd blijft, dan kunt u de "HOLD"-functie uitschakelen.

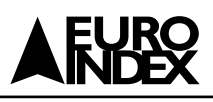

# **1.4. NA HET GEBRUIK**

- Na gebruik zet u het instrument uit door de ON/OFF-toets een paar seconden lang ingedrukt te houden.
- Indien u verwacht dat u het instrument lange tijd niet zult gebruiken, dient u de opslaginstructies op te volgen die beschreven worden in paragraaf 3.4.

# **2.ALGEMENE BESCHRIJVING**

# **2.1. INLEIDING**

De meters PQA823 en PQA824 geven een compleet nieuwe kijk op de wereld van elektrische metingen aan de netspanning. Bovendien maken de computer gestuurde instrumenten, samen met de Windows CE technologie, een eenvoudige en zeer snelle analyse mogelijk van een enorme hoeveelheid gegevens, hetgeen onmogelijk zou zijn met enig ander systeem.

Deze gebruikershandleiding is een gemeenschappelijke handleiding voor alle bovenstaande meters, de verschillen tussen meters worden, indien nodig, duidelijk aangegeven.

# **2.2. FUNCTIES**

# **Deze meter is in staat het volgende uit te voeren:**

- REAL TIME-visualisatie van alle elektrische parameters van een enkelfase en driefase 3-draad- of 4-draadsysteem, harmonische analyse van spanningen en stroomsterktes tot de 49<sup>ste</sup> orde, spanning-afwijkingen (stijgingen en dalingen) met een resolutie van 10 ms, flicker (Pst, Plt) van ingangsspanningen, onbalans in spanningen, aanloop stroom-metingen en een analyse van snelle spanningspieken met een resolutie van 5 µs (alleen bij de PQA824).
- Actuele weergave van elke ingangssignaalgolfvorm, histogramgrafieken van harmonische analyse en vectordiagrammen van wederzijdse hoeken tussen spanningen en stroomsterktes.
- Het opnemen (door op de **GO/STOP**-toets te drukken) van deze waarden: TRMS waarden van spanningen, stroomsterktes, over eenkomstige harmonischen, werkelijk, blind en schijnbaar vermogen, arbeidsfactor en cos $\varphi$ , werkelijke, blinde en schijnbare energieën en spanning-afwijkingen. **Het analyseren van de opgeslagen data is alleen mogelijk door middel van de bijgeleverde software en nadat de data naar de PC is overgezet.**
- Het opslaan (door op de **SAVE**-toets te drukken) van een "momentopname" van momentwaarden van alle parameters die aanwezig zijn bij de instrumentinput in het geheugen. **Het analyseren van de opgeslagen data is alleen mogelijk door middel van de bijgeleverde software en nadat de data naar de PC is overgezet.**

# **2.3. BEGINSCHERM**

Wanneer u het instrument aan zet door op de **ON/OFF**-toets te drukken, zal gedurende een aantal seconden het volgende scherm verschijnen:

# **Op dit scherm ziet u naast het type en de naam van de fabrikant:**

- Het serienummer van de meter (Sn)
- De versie van de Firmware (Ver.:)
- Datum van de laatste kalibratie (Kalibratie datum:)

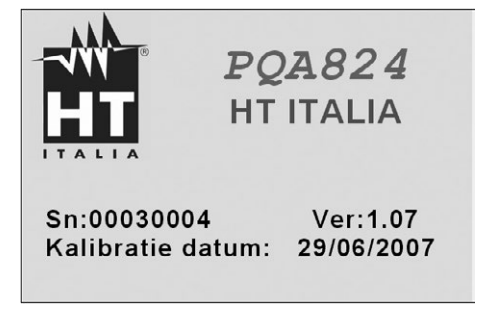

# **3.VOORBEREIDING OP HET GEBRUIK**

# **3.1. EEN EERSTE CONTROLE**

Deze meter is zowel in elektrisch als mechanisch opzicht gecontroleerd voordat hij verzonden werd. Alle mogelijke voorzorgsmaatregelen zijn in acht genomen om deze meter in perfecte toestand af te leveren. Wij raden u echter aan het instrument bij ontvangst te controleren om er zeker van te zijn dat er tijdens het transport geen schade aan het instrument is opgetreden. Mocht u eventuele onregelmatigheden opmerken, neem dan onmiddellijk contact op met het transportbedrijf.

Controleer bovendien of het pakket alle accessoires en onderdelen bevat die genoemd worden op de bijgesloten verpakkingslijst. Mochten er verschillen zijn, neem dan contact op met uw leverancier. Mocht het nodig zijn het instrument terug te sturen naar de leverancier volg dan de instructies op die genoemd worden in hoofdstuk 11.

# **3.2. STROOMVOORZIENING VAN HET INSTRUMENT**

Het instrument werkt alleen op een oplaadbare Li-ION batterij (3,7 V, 1900 mAh) die in de verpakking van de meter is bijgesloten. Gebruik alleen de A0054 externe adapterstandaard die bij de meter is meegeleverd om de batterij op te laden (zie paragraaf 8.2 voor meer informatie).

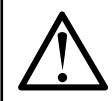

# **WAARSCHUWING**

Gebruik ALTIJD de A0054 externe adapter voor opnames (ook indien het instrument de gebruiker in staat stelt een opname uit te voeren door de interne batterij te gebruiken).

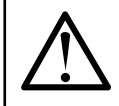

# **WAARSCHUWING**

Zorg ervoor dat de interne batterij ten minste 5 uur lang volledig is opgeladen, voordat u de meter voor het eerst gebruikt.

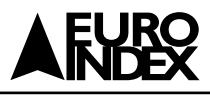

#### **De meter gebruikt de onderstaande opties om de batterijduur te verlengen:**

- Automatische vermindering van de helderheid van het scherm na ongeveer 30 seconden vanaf de laatste handeling die met de meter werd uitgevoerd, wanneer de externe adapter niet aangesloten is.
- De automatisch uitschakeling functie schakelt na ongeveer 5 minuten vanaf de laatste bediening van de functietoetsen of het touchscreen van het scherm het toestel uit, wanneer de externe adapter niet aangesloten is (zie paragraaf 5.1.6). Tenzij het toestel aan het opnemen is.

#### **3.3. KALIBRATIE**

Het instrument voldoet aan de normen die in deze handleiding genoemd worden. De advies herkalibratie termijn bedraagt 12 maanden.

#### **3.4. OPSLAG**

Om nauwkeurige metingen te garanderen, dient u, na een lange periode van opslag onder extreme omgevingscondities, te wachten tot het instrument haar normale toestand weer aanneemt (zie de omgevingscondities die genoemd worden in paragraaf 9.3.1).

# **4.HOE BEDIENT U DIT INSTRUMENT**

# **4.1 BESCHRIJVING VAN HET INSTRUMENT**

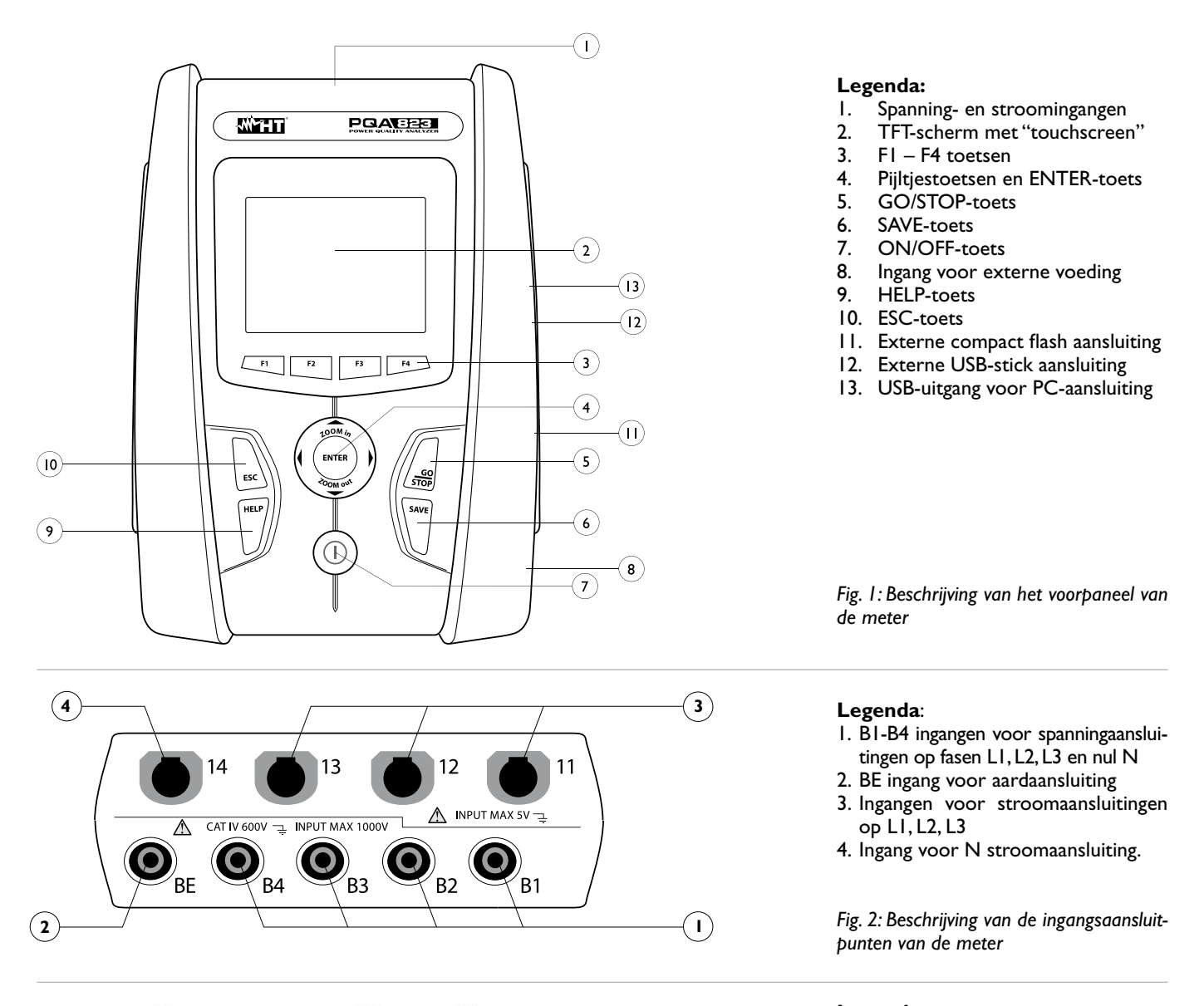

 $\overline{5}$ 

 $\Box$ දුමු

4

3

 $\alpha^{\underline{A}}$ 

COMPACT FLASH

 $\overline{2}$ 

1

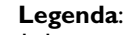

- 1. Ingang voor externe voeding A0054
- 2. Uitgang voor compact flash
- 3. Uitgang voor externe USB stick
- 4. RESET-commando
- 5. USB-uitgang voor PC-aansluiting

*Fig. 3: Beschrijving van de uitgangsconnectoren van de meter* 

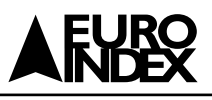

# **4.2 BESCHRIJVING VAN HET TOETSENBORD**

De onderstaande toetsen zijn beschikbaar:

- Toets **ON/OFF:** druk op deze toets om de meter aan te zetten. Druk op deze toets en houd deze toets een paar seconden lang ingedrukt om de meter uit te zetten.
- Toetsen **F1, F2, F3, F4:** multifunctionele toetsen. De verschillende functies worden geselecteerd d.m.v. de functies die onderaan het scherm wordt weergegeven.
- Toets **ESC:** een menu of submenu verlaten. Het smart-icoon and dat op het scherm wordt weergegeven verricht dezelfde functie in de interactieve modus.<br>**ENTER:** dubbele functie-toets:
- Toets **ENTER:** dubbele functie-toets:
	-
	- **ENTER:** om de geselecteerde instellingen te bevestigen<br>• **HOLD:** om de resultaten in het scherm vast te houder om de resultaten in het scherm vast te houden (ook tijdens het loggen). Het "H" symbool wordt op het scherm weergegeven door elke druk op deze toets zoals in Fig. 4:

|                        | 29/06/2007 - 16:55:10  |                         |                                     |                 |
|------------------------|------------------------|-------------------------|-------------------------------------|-----------------|
| Þ.                     |                        |                         | <b>TOTALE RMS WAARDE - Pag. 1/6</b> | GD4C            |
| V1N<br>0.0             | V <sub>2N</sub><br>0.0 | V <sub>3</sub> N<br>0.0 | <b>VNPE</b><br>0.0                  |                 |
| V <sub>12</sub><br>0.0 | V <sub>23</sub><br>0.0 | V31<br>0.0              |                                     | V               |
| Rev%<br>0.0            | Omo%<br>0.0            | <b>VOLG</b><br>000      | Hz<br>0.0                           |                 |
| $\overline{11}$<br>0.0 | 12<br>0.0              | 3<br>0.0                | IN<br>0.0                           | A               |
| <b>PAGINA</b>          | <b>SCOPE</b>           | <b>HARM</b>             |                                     | <b>VECTOREN</b> |

*Fig. 4: HOLD-functie is actief op het scherm*

- Toetsen 3,5,4,6**/ZOOM in/ZOOM out:** deze pijltjestoetsen maken het mogelijk binnen verschillende schermen de gewens te programmeerbare parameters te selecteren. De dubbele functie van **ZOOM in** en **ZOOM out** maakt het mogelijk om handmatig de volle schaal van sommige grafieken binnen het SCOPE-onderdeel te wijzigen om de globale resolutie bij het bekijken van golfvormen van signalen te verbeteren (zie para graaf 5.3.2). De pijltjestoetsen < en ▶ maken het mogelijk op interne pagina's binnen sommige schermsoorten te werken.<br>**SAVE:** slaat een "momente
- Toets **SAVE:** slaat een "momentopname op in het interne geheugen (zie paragraaf 5.5). Dezelfde toets maakt het ook mogelijk om verschillende instellingen binnen schermen op te slaan. Het smart-icoon  $\sqrt{2}$  dat op het scherm wordt weergegeven verricht dezelfde functie in de interactieve modus.
- Toets **GO/STOP:** maakt het mogelijk om elke opname te starten/stoppen (zie paragraaf 5.4.13).
- Toets **HELP:** opent een online hulpvenster op het scherm van de meter met een korte beschrijving van hetzelfde scherm die onmiddellijk getoond wordt. Deze toets is actief voor alle functies.

# **4.3 BESCHRIJVING VAN HET SCHERM**

Het TFT kleurenscherm heeft een afmeting van 73 x 57 mm (VGA 320 x 240 pixels) met "touch-screen" hetgeen zeer eenvoudige bediening mogelijk maakt waarbij gebruik gemaakt wordt van een standaard PT400 aanwijs pen die in de zijkant van de meter geplaatst is.

Op de eerste regel van het scherm wordt de systeem datum/tijd getoond van de meter (zie paragraaf 5.1.2 voor instellingen). Er zijn ook een aantal icoontjes met betrekking tot de batterijniveau-aanduiding of externe voeding die geplaatst is en voor het wachten en starten van een opname. Op de tweede regel wordt geselecteerde meting getoond en de laatste regel toont de snelfuncties die geselecteerd kunnen worden met de **F1, F2, F3** en **F4** functietoetsen. Een voorbeeld van een mogelijk scherm wordt getoond in Fig. 5:

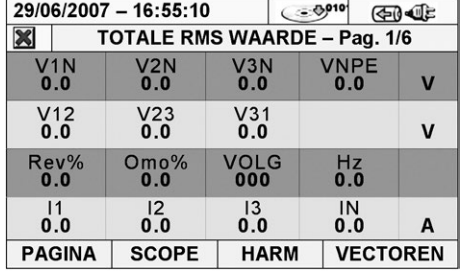

#### **4.4 DE RESET-FUNCTIE VAN DE METER**

De meter is uitgerust met een hardware reset die gebruikt kan worden indien één van de functies geblokkeerd is, om de correcte werking te herstellen. Volg onderstaande stappen op om hardware reset uit te voeren:

- 1. Maak gebruik van de PT400 aanwijs pen of een ander voorwerp waarmee u zachtjes in het kleine gaatje dat zich aan de zijkant van de meter bevindt, drukt (zie Fig. 3). De meter gaat automatisch uit.
- 2. Zet de meter aan door op de **ON/OFF**-toets te drukken en controleer of het apparaat goed werkt.

De RESET-procedure zal het interne geheugen van de meter **niet** wissen.

*Fig. 5: Voorbeeld van een scherm*

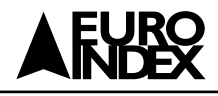

# **5.HOOFDMENU**

Telkens wanneer u de meter aanzet, wordt het "Analyzer Configuratie"-scherm getoond, met betrekking tot de laatst gebruikte configuratie (zie Fig. 6):

In deze situatie kan de gebruiker beslissen of hij de huidige configuratie wil wijzigen door op de F1-toets (of op "WIJZIG" op het scherm – zie paragraaf 5.3.1) te drukken of direct door wil gaan naar het HOOFDMENU door op de F4-toets (of op "OK" op het scherm) te drukken. Indien er binnen 10 s geen actie wordt uitgevoerd, gaat de meter automatisch naar het scherm HOOFDMENU.

Het HOOFDMENU van de meter komt overeen met het scherm dat getoond wordt in Fig. 7:

**Het geselecteerde menu item wordt met een rode omcirkeling op het scherm weergegeven en de menutitel wordt onderaan het scherm getoond. De onderstaande onderdelen zijn beschikbaar op de meter:**

- **Algemene instellingen** menu maakt het wijzigen van de systeemparameters mogelijk. Items als datum/tijd, taal, helderheid van het scherm, wachtwoord, toets geluid bij indrukken, automatisch uitschakelen en geheugentype (zie paragraaf 5.1).
- **Real time waarden** menu maakt de in real time gemeten waarden in verschillende samenstellingen op het scherm zichtbaar (zie paragraaf 5.2).
- **Analyzer instellingen** menu maakt het mogelijk de eenvoudige en geavanceerde configuraties te definiëren met betrekking tot de aansluiting van de meter op de installatie (zie paragraaf 5.3).
- **Opname instellingen** Bij dit menu is het mogelijk om de parameters voor elke opname te selecteren en de informatie te bekijken over de autonomie van de meter wanneer deze in werking is (zie paragraaf 5.4).
- **Opname resultaten** in dit menu zijn alle opnames die in het interne geheugen zijn opgeslagen te bekijken, voor het verwijderen van metingen en de overdracht van data naar de externe USB stick (zie paragraaf 5.5).
- **Meter informatie** geeft de algemene informatie over de meter weer (serienummer, firmware en software release, etc.) (zie paragraaf 5.6).

# **5.1. ALGEMENE INSTELLINGEN**

#### **Dit onderdeel maakt het mogelijk de onderstaande controleparameters in te stellen:**

- **Systeemtaal**
- Systeemdatum/tijd
- Helderheid van het scherm
- Wachtwoord tijdens opnames
- Toetsgeluid bij indrukken
- Automatisch uitschakeling inschakelen/uitschakelen
- Geheugentype-instellingen

Druk op de **ENTER**-toets (of raak het betreffende icoontje op het scherm aan). De meter laat het scherm dat in Fig. 9 getoond wordt zien:

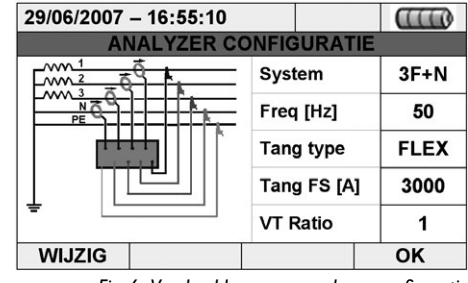

*Fig. 6: Voorbeeld van een analyzer configuratie*

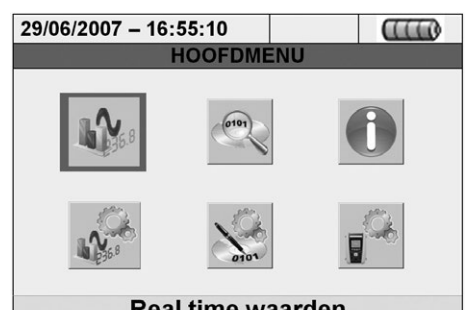

**Real time waarden** 

*Fig. 7: Het HOOFDMENU scherm*

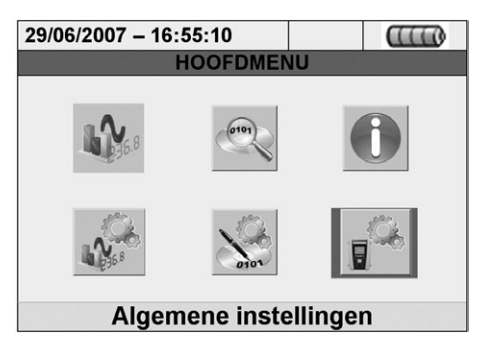

*Fig. 8: Het onderdeel algemene instellingen in het HOOFDMENU*

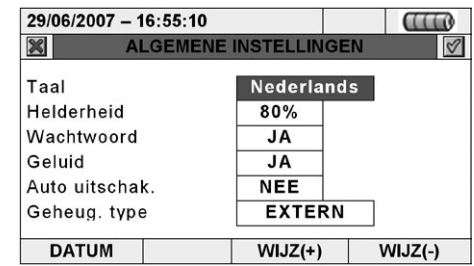

*Fig. 9: Algemene instellingen scherm*

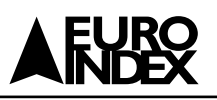

# **5.1.1. TAALSELECTIE**

- 1. Verplaats de cursor door gebruik te maken van de pijltjestoetsen op het veld naast **Taal** (gemarkeerd met een blauwe achtergrond).
- 2. Gebruik de **F3** of **F4** toets (of raak **WIJZ(+)** of **WIJZ(-)** aan) om de taal te selecteren waarbij u uit verschillende opties kunt kiezen.
- 3. Druk op de **SAVE** of **ENTER** toetsen (of het smart-icoon  $\mathbb{V}$ ) om de geselecteerde optie op te slaan en bevestig dit met "Ok". Deze geselecteerde parameter zal ook aanwezig zijn wanneer de meter is uitgeschakeld.
- 4. Druk op de **ESC**-toets (of het smart-icoon  $\mathcal{X}$ ) om het scherm te verlaten zonder wijzigingen op te slaan.

# **5.1.2. DATUM/TIJD-INSTELLINGEN**

- 1. Druk op de **F1** toets (of raak **DATUM** aan op het scherm). De meter laat het onderstaande scherm zien (Fig 10):
- 2. Verplaats de cursor door gebruik te maken van de pijltjestoetsen naar het veld naast DATUM OPMAAK en TIJD OPMAAK (gemarkeerd met een blauwe achtergrond).
- 3. Maak gebruik van de **F3** of **F4** toets (of raak **WIJZ(+)** of **WIJZ(-)** aan) voor het instellen van de datum waarbij u kunt kiezen uit de twee mogelijke manieren van samenstellen (Europees EU of Amerikaans US):
- 4. Maak gebruik van de **F3** of **F4** toets (of raak **WIJZ(+)** of **WIJZ(-)** aan) om de tijd in te stellen waarbij u kunt kiezen uit de twee mogelijke manieren van samenstellen (24 uur of 12 uur):
- 5. Druk op de **SAVE** of **ENTER** toets (of het smart-icoon  $\mathbb{V}$ ) om de geselecteerde optie op te slaan en bevestig dit met "Ok". Deze geselecteerde parameter zal ook aanwezig zijn wanneer de meter is uitgeschakeld.
- 6. Druk op de **ESC**-toets (of het smart-icoon **X**) om het scherm te verlaten zonder wijzigingen op te slaan.

# **5.1.3. HET BIJSTELLEN VAN DE HELDERHEID VAN HET SCHERM**

- 1. Verplaats de cursor door gebruik te maken van de pijltjestoetsen naar het veld naast HELDERHEID (gemarkeerd met een blauwe achtergrond).
- 2. Gebruik de **F3** of **F4** toets (of raak **WIJZ(+)** of **WIJZ(-)** aan) om het helderheidspercentage van het scherm bij te stellen. De meter verhoogt of verlaagt deze waarde stapsgewijs met 5% bij elke indrukking van deze toets.
- 3. Druk op de **SAVE** of **ENTER**-toets (of het smart-icoon  $\mathbb{V}$ ) om de geselecteerde optie op te slaan en bevestig dit met "Ok".
- 4. Druk op de **ESC** toets (of het smart-icoon  $\mathcal{X}$ ) om te stoppen zonder de wijzigingen op te slaan.

# **5.1.4. HET INSTELLEN VAN HET WACHTWOORD**

De meter is uitgerust met een wachtwoord om het risico op niet bedoelde onderbreking van de opname te voorkomen.

- 1. Verplaats de cursor door gebruik te maken van de pijltjestoetsen naar het veld naast WACHTWOORD (gemarkeerd met een blauwe achtergrond).
- 2. Gebruik de **F3** of **F4** toets (of raak **WIJZ(+)** of **WIJZ(-)** aan) om het wachtwoord in te schakelen met "**JA**" of uit te schakelen met "**NEE**".

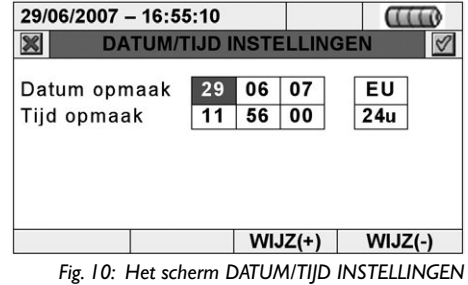

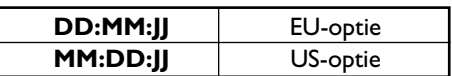

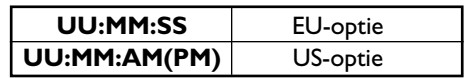

| 29/06/2007-16:55:10 |                              |         |
|---------------------|------------------------------|---------|
|                     | <b>ALGEMENE INSTELLINGEN</b> |         |
| Taal                | <b>Nederlands</b>            |         |
| Helderheid          | 80%                          |         |
| Wachtwoord          | JA                           |         |
| Geluid              | JA                           |         |
| Auto Uitschak.      | <b>NEE</b>                   |         |
| Geheug. Type        | <b>EXTERN</b>                |         |
| <b>DATUM</b>        | $WJZ(+)$                     | WIJZ(-) |

*Fig. 11: De helderheid bijstellen*

| 29/06/2007-16:55:10 |                              |          |
|---------------------|------------------------------|----------|
|                     | <b>ALGEMENE INSTELLINGEN</b> |          |
| Taal                | Nederlands                   |          |
| Helderheid          | 80%                          |          |
| Wachtwoord          | <b>JA</b>                    |          |
| Geluid              | JA                           |          |
| Auto uitschak.      | JA                           |          |
| Geheug. Type        | <b>INTERN</b>                |          |
| <b>DATUM</b>        | $WIJZ(+)$                    | $WJZ(-)$ |

*Fig. 12: Het wachtwoord instellen* 

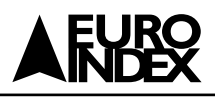

- 3. Ingeval u het wachtwoord hebt ingeschakeld: mocht de **GO/STOP** toets tijdens een opname worden ingedrukt, dan zal de meter niet stoppen met deze opname maar zal deze de gebruiker vragen het wachtwoord in te voeren zoals het scherm laat zien (Fig. 13):
- 4. Het vaste wachtwoord (**niet te veranderen door de gebruiker**) dat binnen 10 seconden vanaf het waarschuwingsbericht op de meter moet worden ingevoerd is de onderstaande opeenvolging van toetsen:

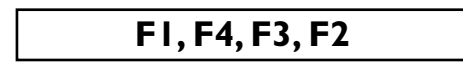

- 5. Indien er een verkeerd wachtwoord wordt ingevoerd of indien er meer dan 10 seconden voorbijgaan, zal de meter het waarschuwingsbericht FOUT WACHT-WOORD geven en is het noodzakelijk de procedure te herhalen. Zodra het juiste wachtwoord is ingevoerd, zal de meter onmiddellijk de lopende opname stoppen en het corresponderende icoontje op het scherm (zie Fig. 13) zal verdwijnen.
- 6. Druk op de **SAVE** of **ENTER** toets (of het smart-icoon  $\vee$ ) om de geselecteerde optie op te slaan en bevestig dit met "Ok". De selectie blijft bewaard ook na het uitschakelen van het toestel.
- 7. Druk op de **ESC** toets (of het smart-icoon  $\mathbb{X}$ ) om te stoppen zonder de wijzigingen op te slaan.

#### **5.1.5. HET INSTELLEN VAN HET TOETSGELUID**

De meter maakt het mogelijk om een direct geluid in te stellen wanneer er een toets van het toetsenbord wordt ingedrukt.

- 1. Plaats de cursor door middel van de pijltjestoetsen op het veld naast geluid (gemarkeerd met een blauwe achtergrond):
- 2. Gebruik de **F3** of **F4** toets (of raak **WIJZ(+)** of **WIJZ(-)** aan) om het toetsgeluid in te schakelen met "**JA**" of uit te schakelen met "**NEE**".
- 3. Druk op de **SAVE** of **ENTER** toets (of het smart-icoon  $\mathbb{V}$ ) om de geselecteerde optie op te slaan en bevestig dit met "Ok". Deze geselecteerde parameter zal ook aanwezig zijn nadat de meter is uitgeschakeld.
- 4. Druk op de **ESC** toets (of het smart-icoon **X)** om te stoppen zonder enige wijzigingen op te slaan.

# **5.1.6. DE AUTOMATISCHE UITSCHAKELINGSINSTELLING**

De automatische uitschakeling is in te schakelen of uit te schakelen, om te voorkomen dat de interne batterij snel leeg raakt. Deze functie, indien geselecteerd, is actief onder elk van de volgende omstandigheden:

- Er is gedurende ten minste **5 minuten** geen actie uitgevoerd via een toets of aanraking van het scherm.
- De meter is niet voorzien van een A0054 externe adapter.
- De meter is niet bezig met een opname.
- Er wordt er een langdurig signaal gegeven voordat de meter zichzelf uitschakelt.
- 1. Verplaats de cursor door middel van pijltjestoetsen naar het veld naast AUTO UITSCHAK.(gemarkeerd met een blauwe achtergrond).
- 2. Gebruik de **F3** of **F4** toetsen (of raak **WIJZ(+)** of **WIJZ(-)** aan) om de automatisch uitschakeling in te schakelen met "JA" of deze uit te schakelen met "NEE".
- 3. Druk op de **SAVE** of **ENTER** toets (of het smart-icoon  $\sqrt{ }$ ) om de geselecteerde optie op te slaan en bevestig dit met "Ok". De keuze blijft bewaard ook na het uitschakelen van het toestel.
- 4. Druk op de **ESC** toets (of het smart-icoon  $\bowtie$ ) om te stoppen zonder enige wijzigingen op te slaan.

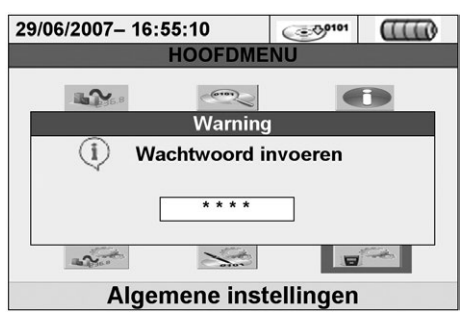

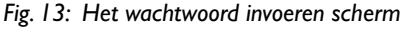

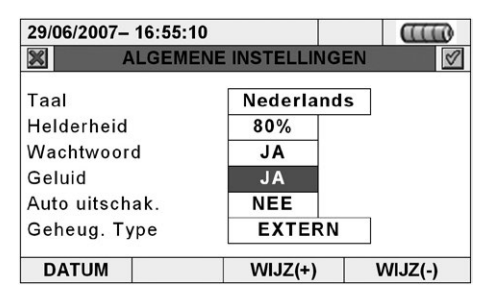

*Fig. 14: De geluidinstelling wijzigen in het ALGEMENE INTELLINGEN scherm*

| 29/06/2007-16:55:10          |                   |          |  |  |  |  |  |  |
|------------------------------|-------------------|----------|--|--|--|--|--|--|
| <b>ALGEMENE INSTELLINGEN</b> |                   |          |  |  |  |  |  |  |
| Taal                         | <b>Nederlands</b> |          |  |  |  |  |  |  |
| Helderheid                   | 80%               |          |  |  |  |  |  |  |
| Wachtwoord                   | JA.               |          |  |  |  |  |  |  |
| Geluid                       | JA                |          |  |  |  |  |  |  |
| Auto uitschak.               | <b>NEE</b>        |          |  |  |  |  |  |  |
| Geheug, type                 | <b>EXTERN</b>     |          |  |  |  |  |  |  |
| <b>DATUM</b>                 | $WJZ(+)$          | $WJZ(-)$ |  |  |  |  |  |  |

*Fig. 15: De automatisch uitschakeling instellen* 

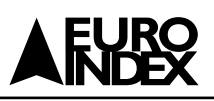

### **5.1.7. HET GEHEUGENTYPE INSTELLEN**

De meter stelt u in staat om opnames zowel in zijn interne geheugen (ongeveer 15 MB) op te slaan en door gebruik te maken van een geplaatste externe compact flash-kaart (zie paragraaf 5.5.2 voor meer informatie) (zie Fig. 3). Volg de onderstaande stappen om het geheugentype te selecteren:

- 1. Plaats de cursor door middel van de pijltjestoetsen op het veld naast GEHEUG. TYPE (gemarkeerd met een blauwe achtergrond):
- 2. Gebruik de **F3** of **F4** toets (of raak **WIJZ(+)** of **WIJZ(-)** aan) om het EXTERN of INTERN geheugentype te selecteren.
- 3. Druk op de **SAVE** of **ENTER** toets (of het smart-icoon  $\mathbb{V}$ ) om de geselecteerde optie op te slaan en bevestig dit met "Ok". De keuze blijft bewaard ook na het uitschakelen van het toestel.
- 4. Druk op de **ESC** toets (of het smart-icoon (X) om het scherm te verlaten zonder enige wijzigingen op te slaan.

#### **5.2. REAL TIME-WAARDEN**

In dit menu toont de meter de in real time gemeten waarden van parameters zowel op ingangskanalen als intern berekend. In het bijzonder wordt het volgende getoond:

- 1. AC TRMS spanningen, stromen en alle soorten elektrische parameters voor elke enkele fase en totaal, flicker-waarden en ongebalanceerde spanningen.
- 2. Spanning- en stroomgolfvormen voor elke enkelfase en totaal.
- 3. Spanning- en stroomharmonischen tot en met de 49ste component voor elke enkelfase en totaal zowel in numeriek als grafisch histogramformaat in absolute- of percentage-waarde met betrekking tot elk fundamenteel signaal.
- 4. Vectordiagrammen van elke spanning en elke stroom met de respectievelijke fase hoeken om de juiste aard van de te testen systeemladingen te bepalen.

# **5.2.1. TRMS GEMETEN WAARDEN-SCHERMEN**

Binnen het menu REAL TIME WAARDEN toont de meter de eerste pagina (afhankelijk van de parameterselectie) van TRMS gemeten waarden die kunnen verschillen in type en aantal, afhankelijk van het geselecteerde systeem op de meter, zoals getoond in Fig. 18:

#### **Legenda van parameters Fig. 18:**

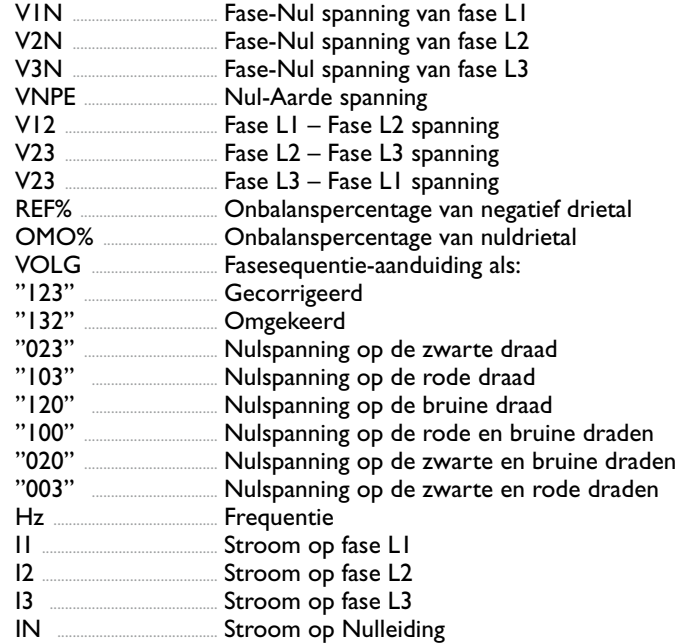

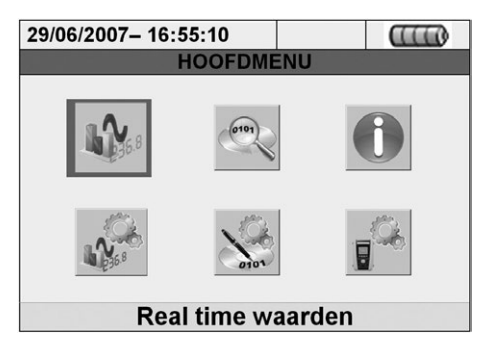

*Fig. 17: Het onderdeel Real time waarden in het HOOFDMENU*

|                         | 29/06/2007-16:55:10               |                         |                    | (ক0়ৰ্ঊ≋        |
|-------------------------|-----------------------------------|-------------------------|--------------------|-----------------|
|                         | <b>TOTALE RMS WAARDE-Pag. 1/6</b> |                         |                    |                 |
| V <sub>1</sub> N<br>0.0 | V2N<br>0.0                        | V <sub>3</sub> N<br>0.0 | <b>VNPE</b><br>0.0 |                 |
| V <sub>12</sub><br>0.0  | V <sub>23</sub><br>0.0            | V31<br>0.0              |                    |                 |
| Rev%<br>0.0             | Omo%<br>0.0                       | VOLG<br>000             | Hz<br>0.0          |                 |
| $\mathsf{I}$<br>0.0     | 12<br>0.0                         | 13<br>0.0               | IN<br>0.0          |                 |
| <b>PAGINA</b>           | <b>SCOPE</b>                      |                         | <b>HARM</b>        | <b>VECTOREN</b> |

*Fig. 18: Pagina 1/6 van numerieke waarden voor 4 draads driefase-systeem*

*Fig. 16: Instellen geheugen type* 

# **Legenda van parameters Fig. 19:**

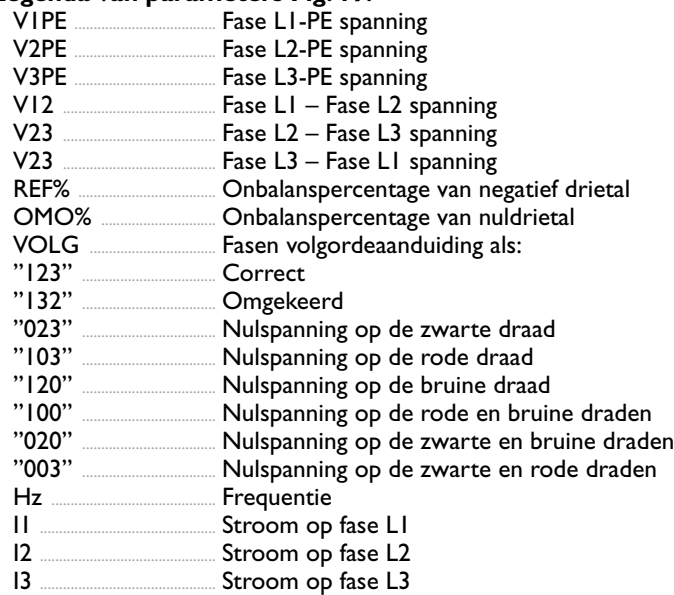

#### 29/06/2007-16:55:10  $\bigoplus \bigoplus$  $\mathbf{\mathbf{X}}$ **TOTALE RMS WAARDE-Pag. 1/6**  $V_0^1$   $V_0^1$  $V2PE$ <sub>0.0</sub> **V3PE** v  $V_0^{31}$  $V_{0.0}^{12}$  $V_{0.0}^{23}$  $\mathbf{v}$ VOLG **Rev%**  $O_{\bf 0.0}^{\rm 5.0}$  $\overline{0.0}$  $\frac{12}{0.0}$  $\frac{13}{0.0}$  $\frac{11}{0.0}$  $\overline{A}$ **PAGINA** SCOPE | HARM VECTOREN

*Fig. 19: Pagina 1/6 van numerieke waarden voor 3-draads driefase-systeem*

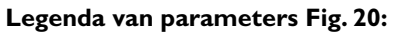

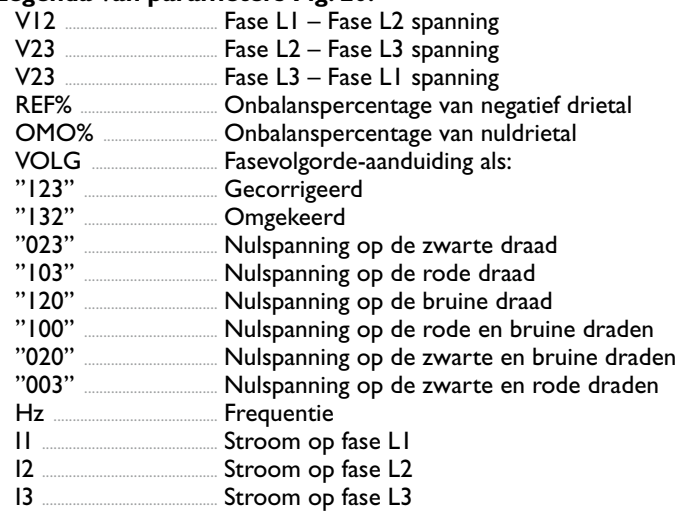

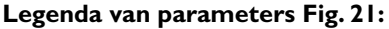

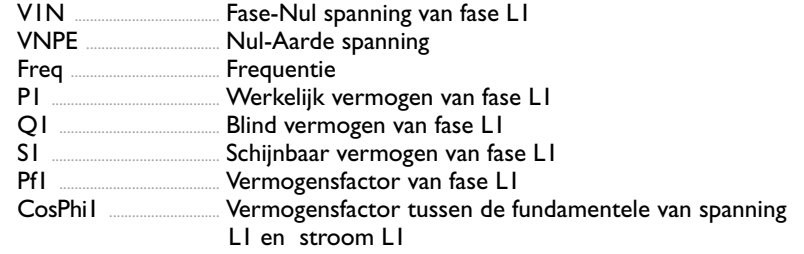

Door herhaaldelijk op de **F1** toets of de pijltjestoetsen naar links of naar rechts te drukken, toont de meter de overige pagina's van TRMS gemeten waarden die beschreven worden in onderstaande afbeeldingen. Druk op de **ESC** toets om terug te gaan naar vorige schermen of terug te gaan naar HOOFDMENU.

# **Legenda van parameters Fig. 22:**

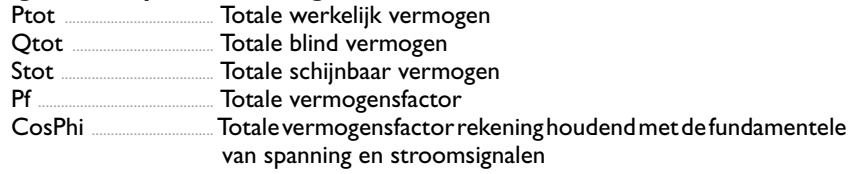

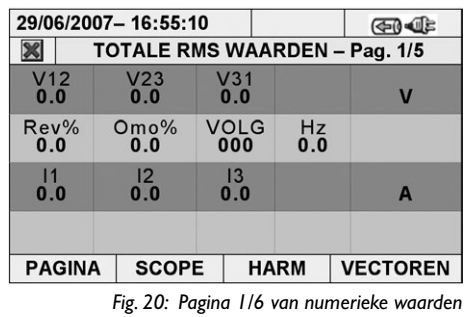

*voor 3-draad ARON driefase-systeem*

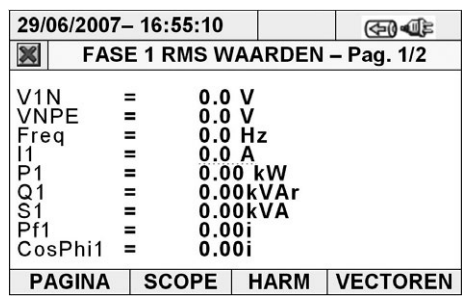

*Fig. 21: Pagina 1/2 van numerieke waarden voor enkelfase-systeem (ENKEL)*

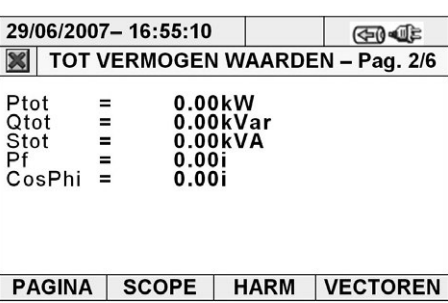

*Fig. 22: Pagina 2/6 van numerieke waarden voor 4-draads (3F+N)- en 3-draadssystemen (3F) en Pagina 1/5 van ARON (ARON)*

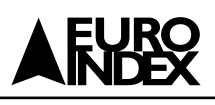

# **Legenda van parameters Fig. 23:** Pst1' ...................................... Korte termijn hevigheid na 1minuut

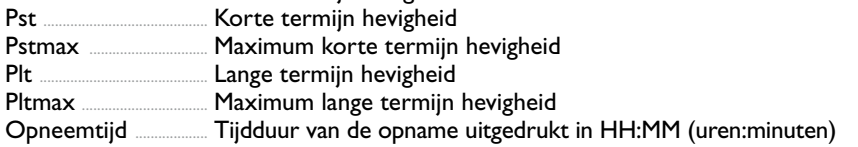

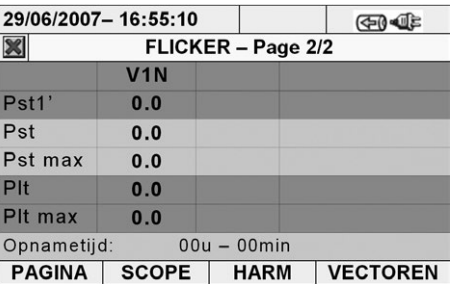

*Fig. 23: Pagina 2/2 van numerieke waarden voor* 

*Enkelfase-systemen (ENKEL)*

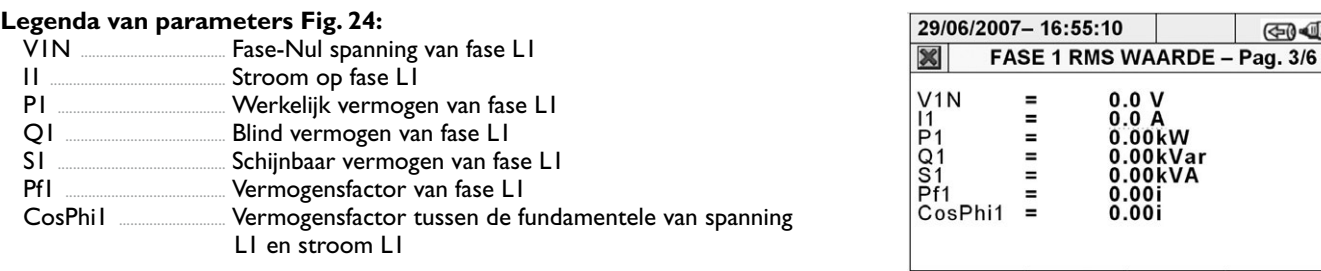

**PAGINA SCOPE | HARM | VECTOREN** 

*Fig. 24: Pagina 3/6 van numerieke waarden* 

*voor 4-draad driefase-systeem (3F+N)*

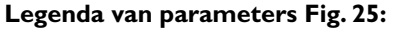

**Legenda van parameters Fig. 26:**<br>VI2 Fase LI - Fase

I1 .............................................. Stroom op fase L1

Fase  $LI - F$ ase L2 spanning

stroom Wattmeter 12

Schijnbaar vermogen VAmeter 12

CosPhi12 ......................... Vermogensfactor tussen de fundamentele van spanning en

P12 ......................................... Werkelijk vermogen Wattmeter 12 Q12 ....................................... Blind vermogen VARmeter 12

Pf12 ....................................... Vermogensfactor Wattmeter 12

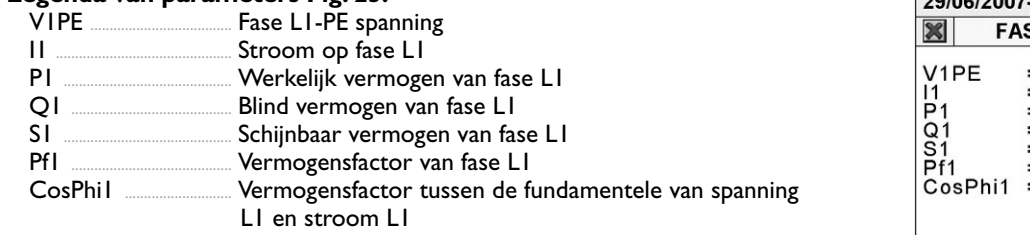

#### 29/06/2007-16:55:10 **GI** SE 1 RMS WAARDE - Pag. 3/6 0.0 V<br>0.0 A<br>0.00kW<br>0.00kVA<br>0.00i<br>0.00i  $\equiv$  $\equiv$  $\equiv$  $\bar{=}$ Ξ  $0.001$ **PAGINA SCOPE | HARM VECTOREN** *Fig. 25: Pagina 3/6 van numerieke waarden*

*voor 3-draad driefase-systeem (3F)*

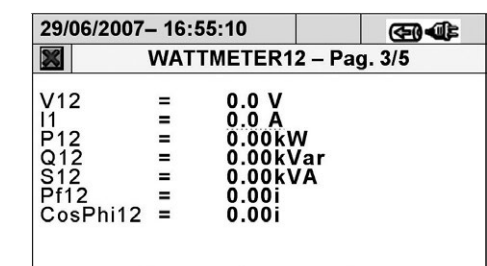

#### PAGINA SCOPE | HARM | VECTOREN

*Fig. 26: Pagina 3/5 van numerieke waarden voor 3-draad driefase ARON-systeem (ARON)*

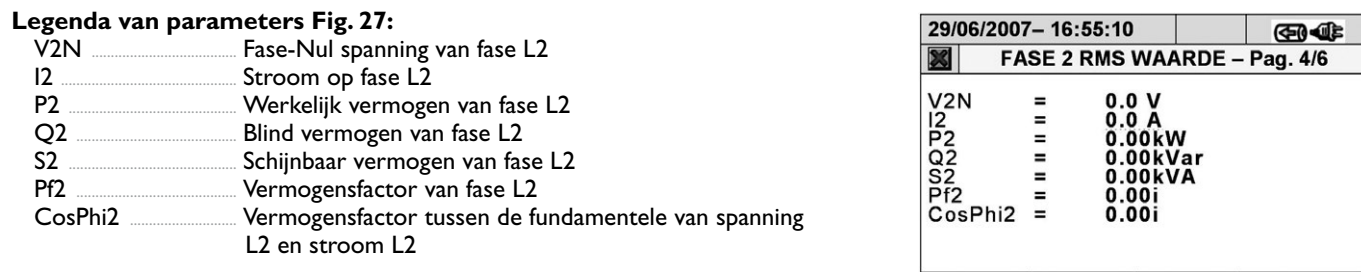

PAGINA | SCOPE | HARM | VECTOREN *Fig. 27: Pagina 4/6 van numerieke waarden voor 4-draad driefase-systeem (3F+N)*

#### **Legenda van parameters Fig. 28:**

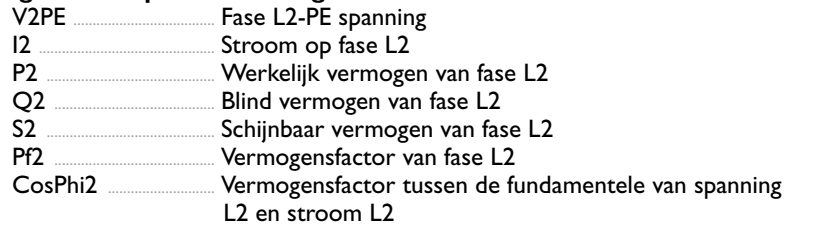

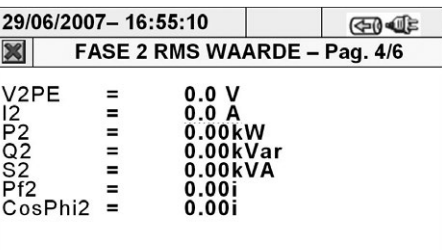

# PAGINA | SCOPE | HARM | VECTOREN

*Fig. 28: Pagina 4/6 van numerieke waarden voor 3-draad driefase-systeem (3F)*

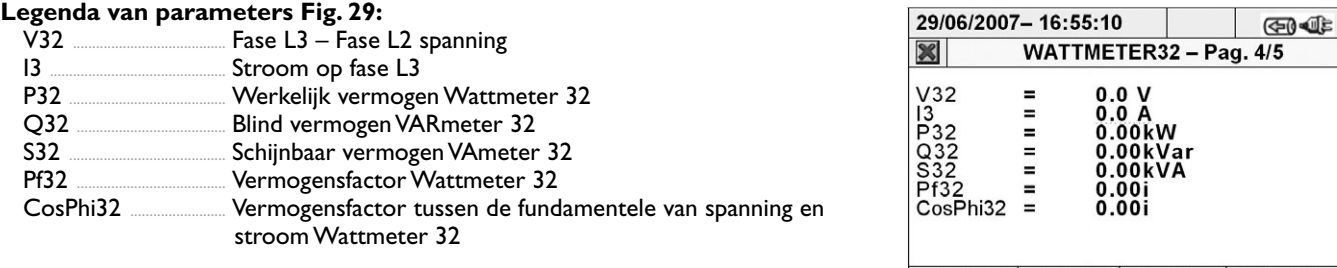

PAGINA | SCOPE | HARM | VECTOREN *Fig. 29: Pagina 4/5 van numerieke waarden* 

*voor 3-draad driefase ARON-systeem (ARON)*

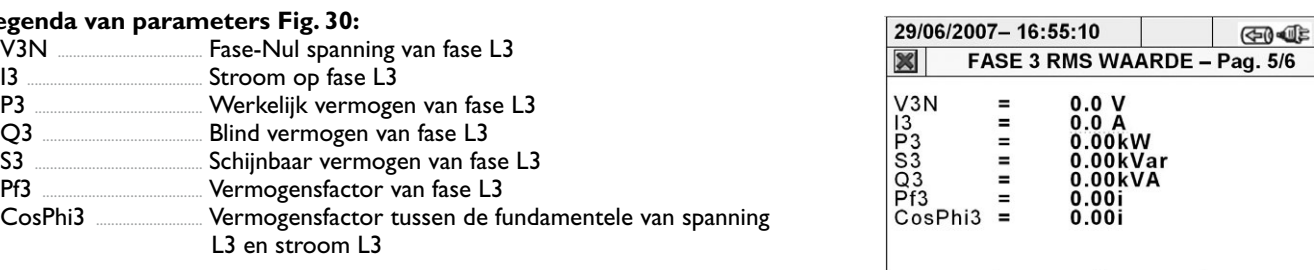

# **Legenda**

**Legenda van parameters Fig. 31:**

I3 .............................................. Stroom op fase L3

Fase L3-PE spanning

Schijnbaar vermogen van fase L3

Vermogensfactor tussen de fundamentele van spanning

P3 ............................................ Werkelijk vermogen van fase L3 Q3 .......................................... Blind vermogen van fase L3

Pf3 .......................................... Vermogensfactor van fase L3

L3 en stroom L3

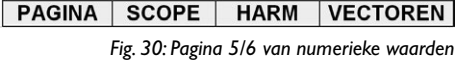

*voor 4-draad driefase-systeem (3F+N)*

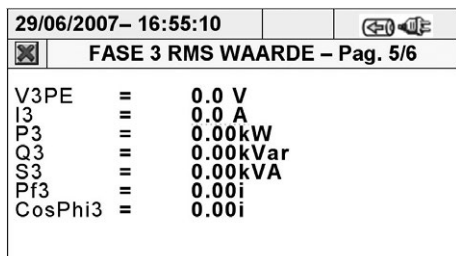

#### **PAGINA SCOPE | HARM | VECTOREN**

*Fig. 31: Pagina 5/6 van numerieke waarden voor 3-draad driefase-systeem (3F)*

**Legenda van parameters Fig. 32:**

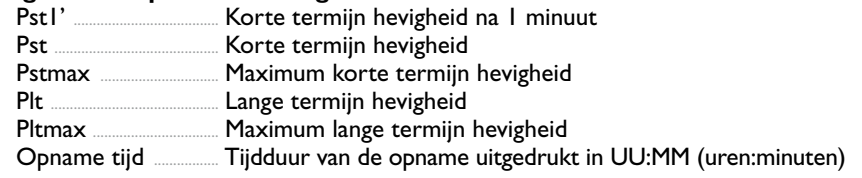

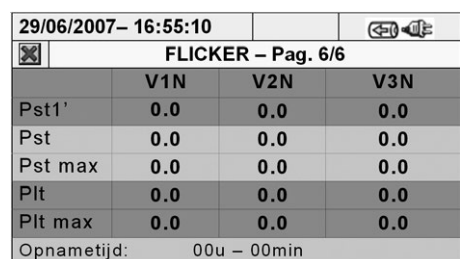

**PAGINA SCOPE | HARM | VECTOREN** *Fig. 32: Pagina 6/6 van numerieke waarden voor 4-draad driefase-systeem (3F+N)*

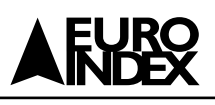

# **Legenda van parameters Fig. 33:**

**Legenda van parameters Fig. 34:**

Pst1' ...................................... Korte termijn hevigheid na 1 minuut

Pstmax ............................... Maximum korte termijn hevigheid

Pltmax ................................. Maximum lange termijn hevigheid

Pst ........................................... Korte termijn hevigheid

Plt ............................................ Lange termijn hevigheid

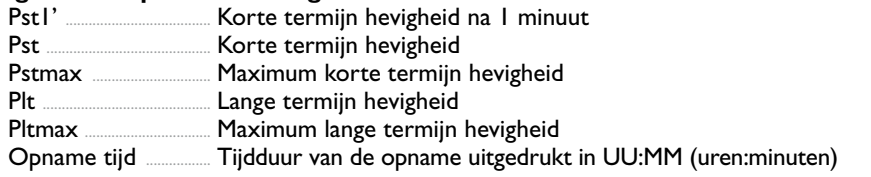

Opname tijd ................. Tijdduur van de opname uitgedrukt in UU:MM (uren:minuten)

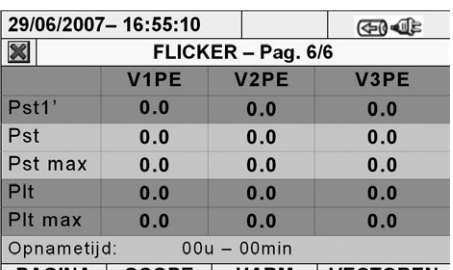

PAGINA SCOPE | HARM | VECTOREN

*Fig. 33: Pagina 6/6 van numerieke waarden voor 3-draad driefase-systeem (3F)*

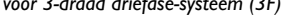

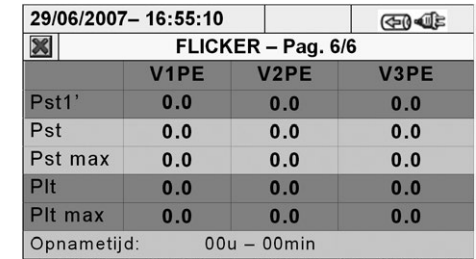

PAGINA SCOPE | HARM | VECTOREN

*Fig. 34: Pagina 5/5 van numerieke waarden voor 3-draad driefase ARON-systeem (ARON)*

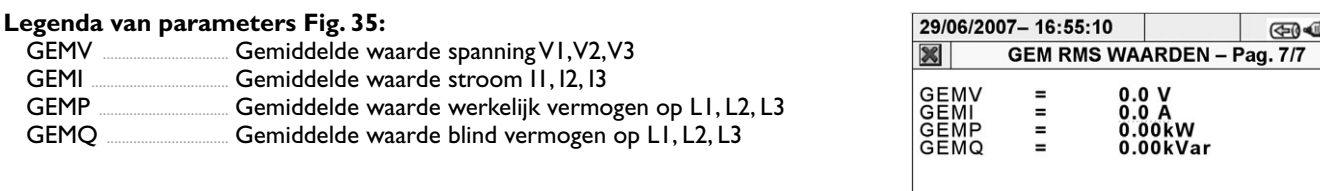

PAGINA | SCOPE | HARM | VECTOREN

*Fig. 35: Pagina 7/7 van numerieke waarden* 

*voor 4-draad driefase-systeem (3F+N)*

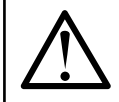

# **WAARSCHUWING**

Pagina 7/7 van numerieke waarden wordt alleen door de meter getoond indien de "**JA**" optie geselecteerd is binnen het onderdeel GEAVANCEERDE INSTELLINGEN (zie paragraaf 5.3.2.5) en **alleen voor een driefase 4-draad-systeem (3F+N).**

# **5.2.2. SCHERMEN MET SCOPE-GOLFVORMEN**

Vanaf elke pagina met numerieke waarden is het mogelijk om schermen met golfvormen van de ingangssignalen te selecteren door op de **F2** toets te drukken (of raak **SCOPE** aan op het scherm). Door herhaaldelijk op de **F1** toets te drukken, toont de meter de onderstaande schermen:

• Simultane golfvormen van spanningen V1, V2, V3 en nul spanning Vn (voor driefase 4-draad-systeem (3F+N) en enkelfase (ENKEL)), met hun TRMS waarden zoals getoond in Fig. 36, 37 en 38:

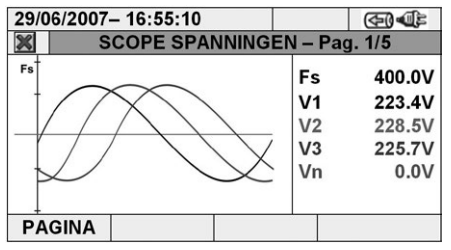

*Fig. 36: Het scherm spanninggolfvormen voor 4-draad-systemen (3F+N)*

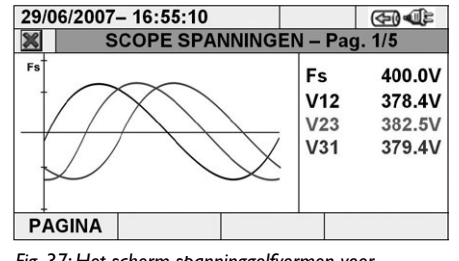

*Fig. 37: Het scherm spanninggolfvormen voor 3-draad-systemen (3F) en ARON (ARON)*

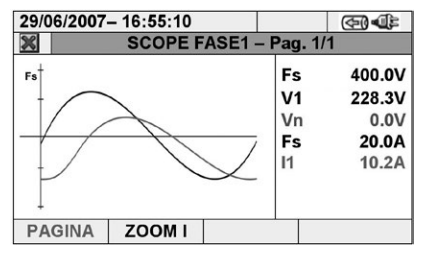

*Fig. 38: Het scherm spanning/stroom-golfvorm voor enkelfase (ENKEL) systemen*

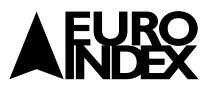

• Simultane golfvormen van stromen I1, I2, I3 en nulstroom In (voor driefase 4 draad systeem (3F+N)), met hun TRMS waarden zoals weergegeven in Fig. 39 en 40:

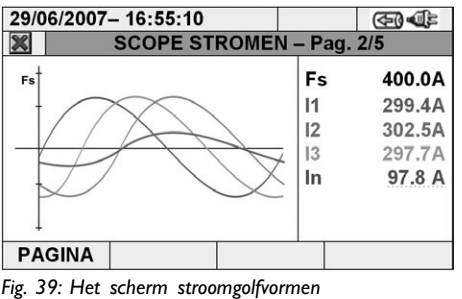

*voor 4-draad-systemen (3F+N)*

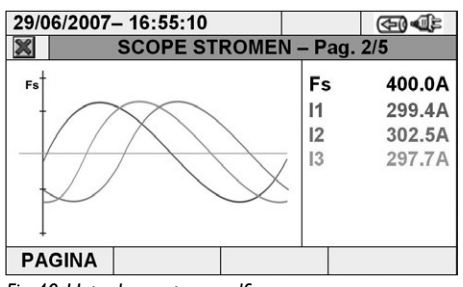

*Fig. 40: Het scherm stroomgolfvormen voor 3-draad-systemen (3F) en ARON (ARON)*

• Golfvormen van signalen op fase L1, met hun TRMS waarden, zoals weergegeven Fig. 41 en 42:

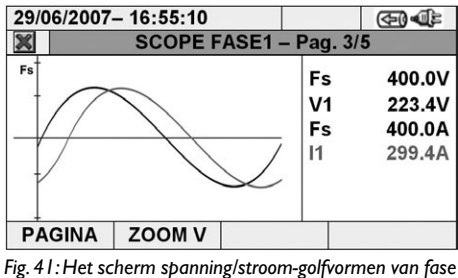

*L1 voor 4-draad- (3F+N) en 3-draad-systemen (3F)*

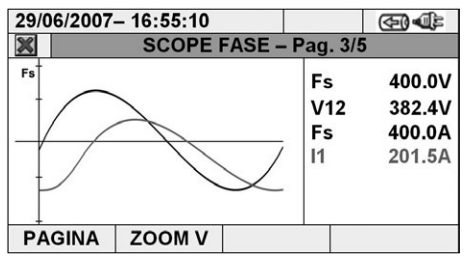

*Fig. 42: Het scherm spanning/stroom-golfvormen van fase L1 voor ARON-systemen (ARON)*

• Golfvormen van signalen op fase L2, met hun TRMS-waarden, zoals weergegeven Fig. 43 en 44:

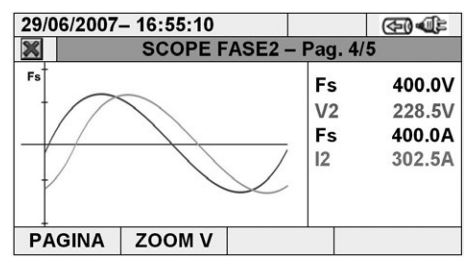

*Fig. 43: Het scherm spanning/stroom-golfvormen van fase L2 voor 4-draads-systemen (3F+N)*

 $\bigoplus \bigoplus$ 29/06/2007-16:55:10 **SCOPE FASE2-**Pag. 4/5  $\mathbf{\mathbf{\times}}$  $F<sub>3</sub>$ 400.0V Fs  $V<sub>23</sub>$ 389.6V Fs 400.0A  $|2$ 203.5A PAGINA ZOOM V

• Golfvormen van signalen op fase L3, met hun TRMS-waarden, zoals weergegeven Fig. 45 en 46:

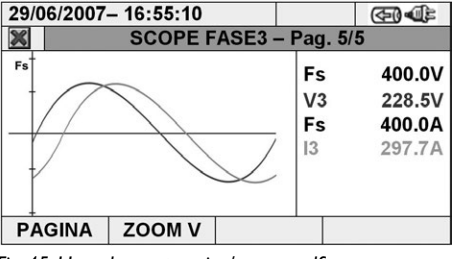

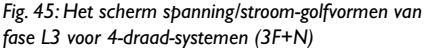

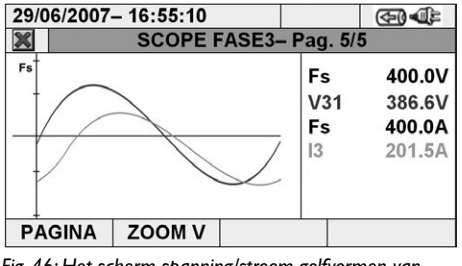

*Fig. 46: Het scherm spanning/stroom-golfvormen van fase L3 voor 3-draad- (3F) en ARON- systemen (ARON)*

In de Handmatige modus binnen GEAVANCEERDE INSTELLINGEN (zie paragraaf 5.3.2.1) is het mogelijk de volle schaal van een spanning- en stroomgrafiek aan te passen om de resolutie bij aflezingen te verbeteren. In deze situatie drukt u op de pijltjestoetsen **ZOOM in** of **ZOOM out** om de waarde van de gewenste volle schaal te verhogen of te verlagen. Druk op de **F2** toets om volledige stroomschaal te veranderen in volledige spanningschaal. Druk op de **ESC** toets (of het smart-icoon **124**) om de golfvormschermen te verlaten en terug te gaan naar het scherm TRMS real time-waarden.

#### **5.2.3. HARM ANALYSE-SCHERMEN**

Vanaf elke pagina met numerieke waarden is het mogelijk om het onderdeel schermen met harmonische numerieke waarden en de harmonische-analyse te activeren door op de **F2** toets te drukken (of raak **HARM** aan op het scherm). Door herhaaldelijk op de **F1** toets te drukken, geeft de meter de onderstaande schermen weer:

*Fig. 44: Het scherm spanning/stroom-golfvormen van fase L2 voor 3-draad- (3F) en ARON- systemen (ARON)*

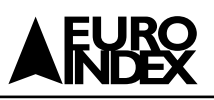

• Harmonische waarden van V1, V2, V3 spanningen en nul spanning Vn (voor driefase 4-draad-systeem (3F+N)), stromen I1, I2, I3 en nulstroom In (voor driefase 4-draad-systeem (3F+N)) met THD% waarden zowel bij histogramgrafieken als bij numerieke waarden in percentages of absolute waarden zoals hieronder weergegeven Fig. 47 t/m 49:

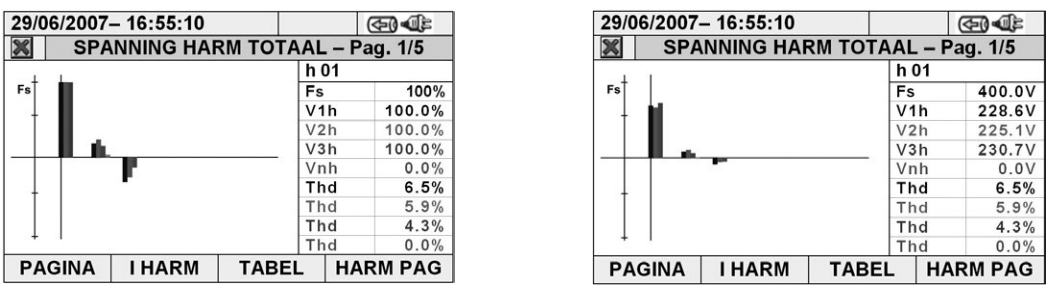

*Fig. 47: Harmonische analyse van spanningen in percentage/absolute waarden voor 4-draad-systemen (3F+N)*

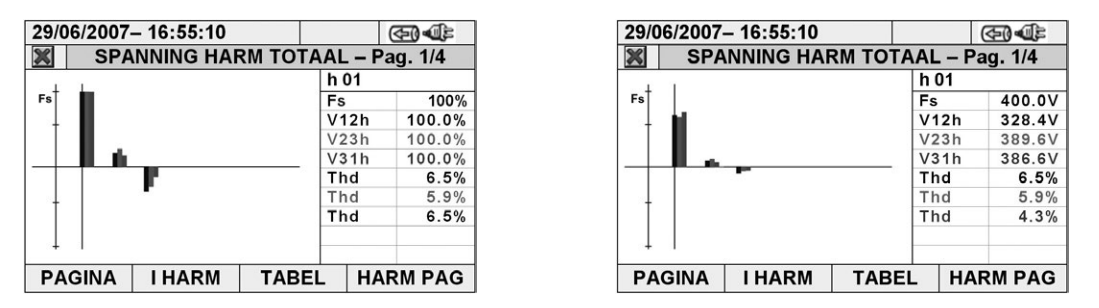

*Fig. 48: Harmonische analyse van spanningen in percentage/absolute waarden voor 3-draad (3F) en ARON (ARON)*

| 29/06/2007-16:55:10 |                                      |              |      | GR JE           |               | 29/06/2007-16:55:10                  |              |      | (ক0∙এ≊ি         |
|---------------------|--------------------------------------|--------------|------|-----------------|---------------|--------------------------------------|--------------|------|-----------------|
| $\chi$              | <b>SPANNING HARM FASE1 - Pag 1/2</b> |              |      |                 |               | <b>SPANNING HARM FASE1 - Pag 1/2</b> |              |      |                 |
|                     |                                      |              | h 01 |                 |               |                                      |              | h 01 |                 |
| Fs                  |                                      |              | Fs   | 100%            | Fs            |                                      |              | Fs   | 400.0V          |
|                     |                                      |              | V1h  | 100.0%          |               |                                      |              | V1h  | 228.6V          |
|                     |                                      |              | Thd  | 6.5%            |               |                                      |              | Thd  | 6.5%            |
|                     |                                      |              |      |                 |               |                                      |              |      |                 |
|                     |                                      |              |      |                 |               |                                      |              |      |                 |
|                     |                                      |              |      |                 |               |                                      |              |      |                 |
|                     |                                      |              |      |                 |               |                                      |              |      |                 |
|                     |                                      |              |      |                 |               |                                      |              |      |                 |
|                     |                                      |              |      |                 |               |                                      |              |      |                 |
| <b>PAGINA</b>       | <b>I HARM</b>                        | <b>TABEL</b> |      | <b>HARM PAG</b> | <b>PAGINA</b> | <b>I HARM</b>                        | <b>TABEL</b> |      | <b>HARM PAG</b> |

*Fig. 49: Harmonische analyse van spanningen in percentage/absolute waarden voor enkelfase (ENKEL)*

In alle gevallen wordt de volle schaal van de grafieken automatisch ingesteld door de meter, afhankelijk van de gemeten waarden.

De harmonischen die in het positieve kwadraat (naar boven wijzend) van de grafiek zijn weergegeven, zijn de harmonischen die vanuit de voeding de belasting in gaan.

De harmonischen die in het negatieve kwadraat (naar onderwijzend) van de grafiek zijn weergegeven, zijn harmonischen die door de belasting zijn gegenereerd en het spanningsnet opgaan.

• Schakel over op de stroomschermen door op de **F2** toets te drukken (of raak **"I HARM "** aan op het scherm). Door op de **F1** toets te drukken (of de **PAGINA** op het scherm) worden de schermen met totale waarden en elke fasestroom I1, I2, I3 en In (voor 4-draad- en enkelfase systemen), weergegeven. De hoofdschermen worden weergegeven in Fig. 50 t/m 52:

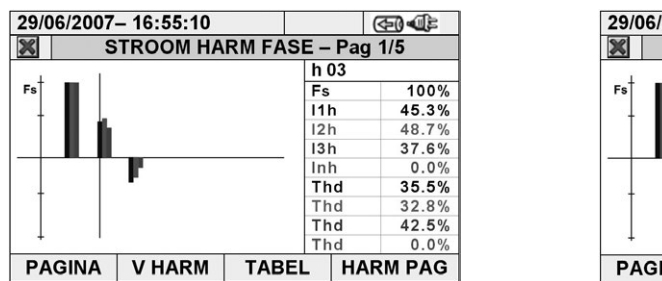

|                 |                                   | 29/06/2007-16:55:10 |              | குவெ≣ |                 |  |  |  |
|-----------------|-----------------------------------|---------------------|--------------|-------|-----------------|--|--|--|
|                 | <b>STROOM HARM FASE - Pag 1/5</b> |                     |              |       |                 |  |  |  |
|                 |                                   |                     |              | h 03  |                 |  |  |  |
| Fs <sup>'</sup> |                                   |                     |              | Fs    | 200.0A          |  |  |  |
|                 |                                   |                     |              | 11h   | 90.6A           |  |  |  |
|                 |                                   |                     |              | 12h   | 97.4A           |  |  |  |
|                 |                                   |                     |              | 13h   | 75.2A           |  |  |  |
|                 |                                   |                     |              | Inh   | 0.0A            |  |  |  |
|                 |                                   |                     |              | Thd   | 35.5%           |  |  |  |
|                 |                                   |                     |              | Thd   | 32.8%           |  |  |  |
|                 |                                   |                     |              | Thd   | 42.5%           |  |  |  |
|                 |                                   |                     |              | Thd   | 0.0%            |  |  |  |
|                 | <b>PAGINA</b>                     | <b>V HARM</b>       | <b>TABEL</b> |       | <b>HARM PAG</b> |  |  |  |

*Fig. 50: Harmonische analyse van stroompercentages/absolute stroomwaarden voor 4 draad-systemen (3F+N)*

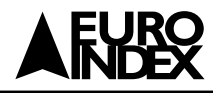

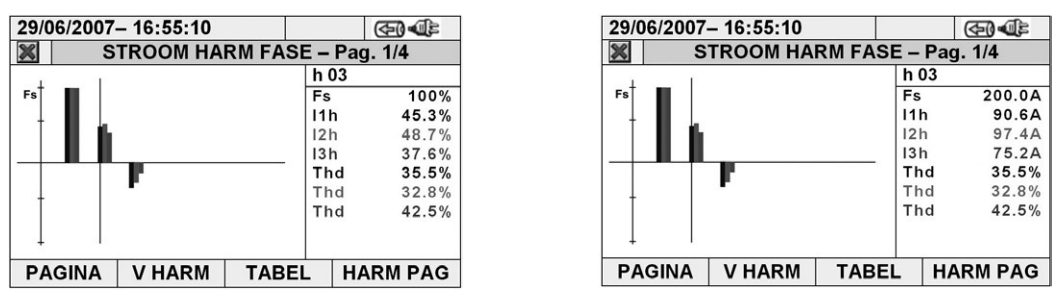

*Fig. 51: Harmonische analyse van stroompercentages/absolute stroomwaarden voor 3-draad (3F) en ARON (ARON)*

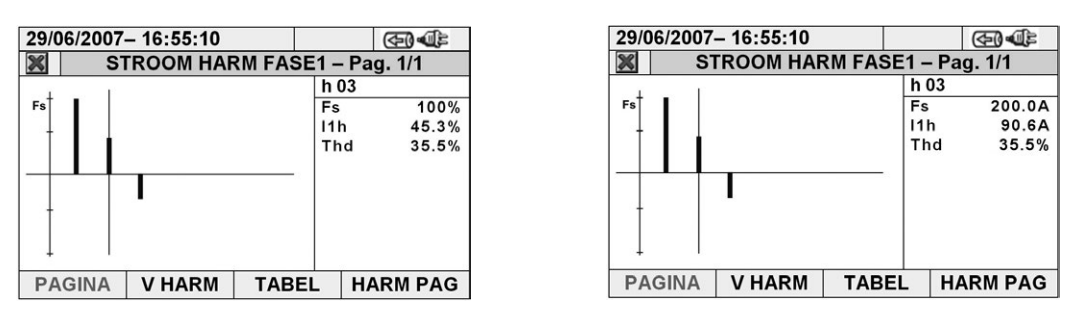

*Fig. 52: Harmonische analyse van stroompercentages/absolute stroomwaarden voor enkelfase systemen (ENKEL)*

• Schakel over op schermen met numerieke waardentabellen van harmonische spanningen en stromen tot en met de 49<sup>ste</sup> orde, in zowel percentages als absolute waarden (zie paragraaf 0) door op de **F3** toets te drukken (of raak **"TABEL"** aan op het scherm), zoals weergegeven in Fig. 53 t/m 58:

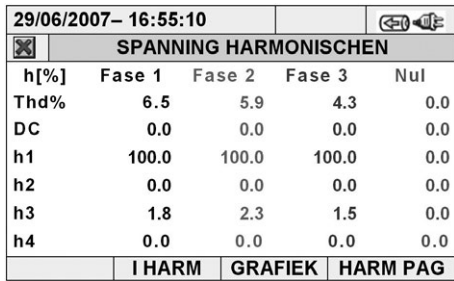

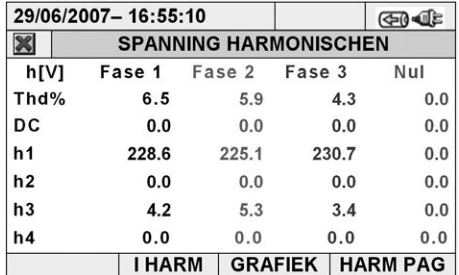

*Fig. 53: Harmonische analyse spanningen in percentages/absolute waarden voor 4-draad-systemen (3F+N)*

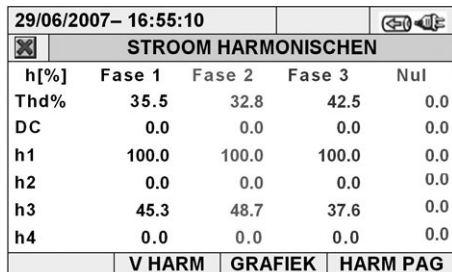

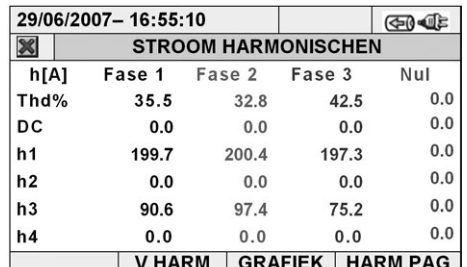

*Fig. 54: Harmonische analyse stromen in percentages/absolute waarden voor 4-draad-systemen (3F+N)*

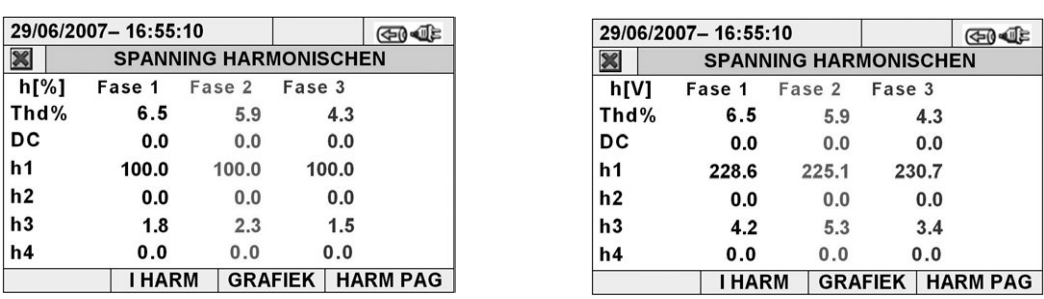

*Fig. 55: Harmonische analyse spanningen in percentages/absolute waarden voor 3-draad- (3F) en ARON-systemen (ARON)*

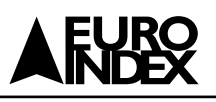

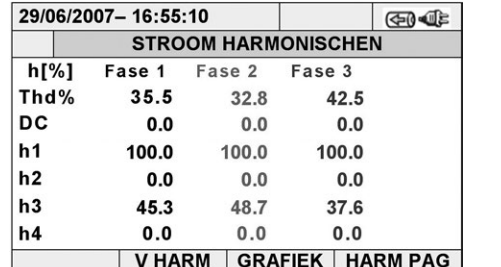

|             | 29/06/2007-16:55:10 |               |                            | GO JE |
|-------------|---------------------|---------------|----------------------------|-------|
| $\boxtimes$ |                     |               | <b>STROOM HARMONISCHEN</b> |       |
| h[A]        |                     | Fase 1 Fase 2 | Fase 3                     |       |
| Thd%        | 35.5                | 32.8          | 42.5                       |       |
| DC          | 0.0                 | 0.0           | 0.0                        |       |
| h1          | 199.7               | 200.4         | 197.3                      |       |
| h2          | 0.0                 | 0.0           | 0.0                        |       |
| h3          | 90.6                | 97.4          | 75.2                       |       |
| h4          | 0.0                 | 0.0           | 0.0                        |       |
|             | <b>V HARM</b>       |               | <b>GRAFIEK   HARM PAG</b>  |       |

*Fig. 56: Harmonische analyse stromen in percentages/absolute waarden voor 3-draad- (3F) en ARON-systemen (ARON)*

| 29/06/2007-16:55:10<br>GI JE                  |                                 |                 |      | 29/06/2007-16:55:10 |                              | <b>GD-05</b>    |
|-----------------------------------------------|---------------------------------|-----------------|------|---------------------|------------------------------|-----------------|
| $\frac{1}{2}$<br><b>SPANNING HARMONISCHEN</b> |                                 |                 | ∾    |                     | <b>SPANNING HARMONISCHEN</b> |                 |
| h[%]                                          | Fase 1                          |                 | h[V] | Fase 1              |                              |                 |
| Thd%                                          | 6.5                             |                 | Thd% | 6.5                 |                              |                 |
| DC                                            | 0.0                             |                 | DC   | 0.0                 |                              |                 |
| h1                                            | 100.0                           |                 | h1   | 228.6               |                              |                 |
| h2                                            | 0.0                             |                 | h2   | 0.0                 |                              |                 |
| h3                                            | 1.8                             |                 | h3   | 4.2                 |                              |                 |
| h4                                            | 0.0                             |                 | h4   | 0.0                 |                              |                 |
|                                               | <b>GRAFIEK</b><br><b>I HARM</b> | <b>HARM PAG</b> |      | <b>I HARM</b>       | <b>GRAFIEK</b>               | <b>HARM PAG</b> |

*Fig. 57: Harmonische analyse spanning in percentages/absolute waarden voor enkelfase systeem (ENKEL)*

|                                 | 29/06/2007-16:55:10 | $40 - 45$                         | 29/06/2007-16:55:10             | GIO CE                            |
|---------------------------------|---------------------|-----------------------------------|---------------------------------|-----------------------------------|
| ×<br><b>STROOM HARMONISCHEN</b> |                     |                                   | ×<br><b>STROOM HARMONISCHEN</b> |                                   |
| h[%]                            | Fase 1              |                                   | h[A]<br>Fase 1                  |                                   |
| Thd%                            | 35.5                |                                   | Thd%<br>35.5                    |                                   |
| <b>DC</b>                       | 0.0                 |                                   | DC.<br>0.0                      |                                   |
| h1                              | 100.0               |                                   | h1<br>199.7                     |                                   |
| h2                              | 0.0                 |                                   | h2<br>0.0                       |                                   |
| h3                              | 45.3                |                                   | h3<br>90.6                      |                                   |
| h4                              | 0.0                 |                                   | h4<br>0.0                       |                                   |
|                                 | <b>V HARM</b>       | <b>GRAFIEK</b><br><b>HARM PAG</b> | <b>V HARM</b>                   | <b>GRAFIEK</b><br><b>HARM PAG</b> |

*Fig. 58: Harmonische analyse stroom in percentages/absolute waarden voor enkelfase systeem (ENKEL)*

Druk op de **F3** toets om terug te gaan naar de grafische schermen en op de **F2** toets om over te schakelen op spanningschermen of stroomschermen. Druk op de **F4** toets of op de omhoog- en omlaag-pijltjes (of raak **"HARM PAG"** aan op het scherm) om de schermen te tonen met betrekking tot andere harmonische ordes tot en met de 49ste orde.

• Harmonische waarden van enkelvoudige V1, V2, V3 spanningen en nul spanning Vn en enkelvoudige stromen I1, I2, I3 en nul stroom In (voor driefase 4-draad-systeem (3F+N)) met THD% waarden zowel bij histogramgrafieken als bij numerieke waarden in percentages of absolute waarden, afhankelijk van de gewenste instellingen. Deze waarden worden weergegeven in vier pagina's die te selecteren zijn door herhaaldelijk op de **F1** toets te drukken (of raak **"PAGINA"** op het scherm aan). Ter illustratie wordt de situatie met betrekking tot fase L1 voor spanning en stroom op 4-draad-systemen (3F+N) in Fig. 59 en 60 weergegeven:

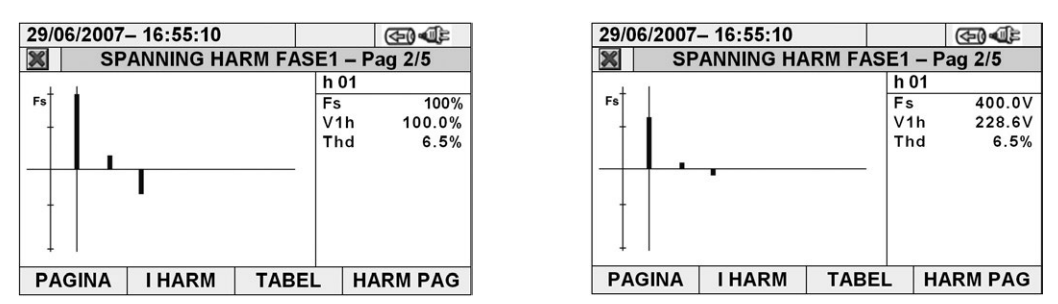

*Fig. 59: Harmonische analyse spanning V1 in percentages/absolute waarden voor 4-draad-systeem (3F+N)*

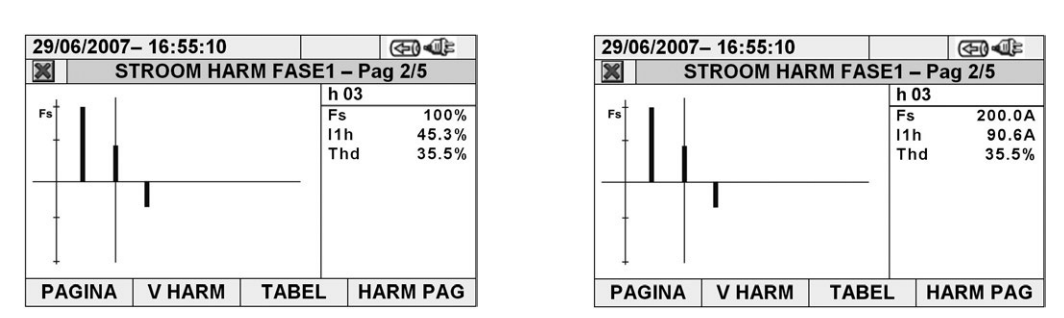

*Fig. 60: Harmonische analyse van stroom I1 in percentages/absolute waarden voor 4-draad-systeem (3F+N)*

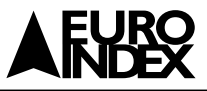

# **5.2.4. SCHERMEN MET VECTORDIAGRAMMEN**

Vanaf elke pagina met numerieke waarden is het mogelijk de vectordiagrammen te activeren door op de **F4** toets te drukken (of raak **"VECTOREN"** aan op het scherm). Het doel van dit onderdeel is, met numerieke en grafische aanduidingen, de fasehoeken te laten zien, uitgedrukt in graden [°] tussen de drie spanningen V1, V2 en V3 en de stromen I1, I2 en I3 om op elk moment de inductieve of capacitieve vermogensaard van elektrische installaties te begrijpen. Door herhaaldelijk op de **F1** toets te drukken, toont de meter de schermen die zijn weergegeven in Fig. 61 t/m 72.

• Vectortotaaldiagram van fasehoeken onder V1, V2, V3 en tussen V1-I1, V2-I2, V3-I3 meer dan een indicatie van percentagewaarden van **"Rev%"** en **"Omo%"** parameters (zie paragraaf 10.5):

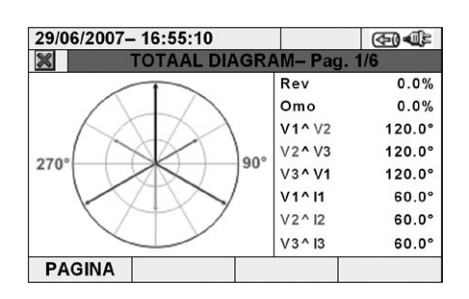

 *4-draad-systeem (3F+N) Fig. 61: Vectortotaaldiagram voor* 

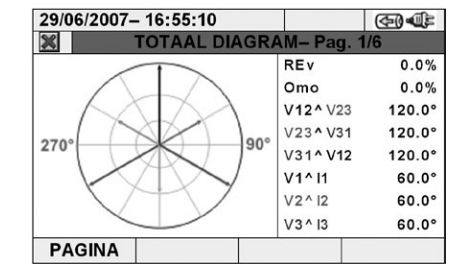

*Fig. 62 : Vectortotaaldiagram voor 3-draad- (3F)* 

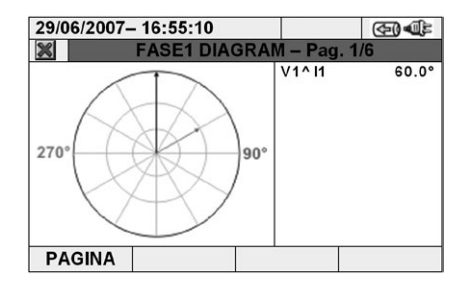

*Fig. 63: Vectortotaaldiagram voor enkelfase-systeem(ENKEL)*

• Het vectordiagram van enkelvoudige spanningen, afhankelijk van het type geselecteerde systemen zoals getoond in Fig. 64 en 65:

*en ARON-systemen (ARON)*

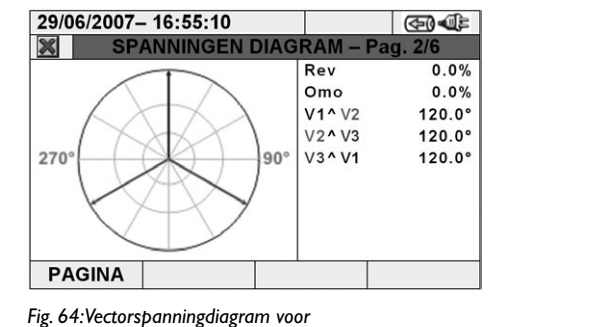

*4-draad-systeem (3F+N)*

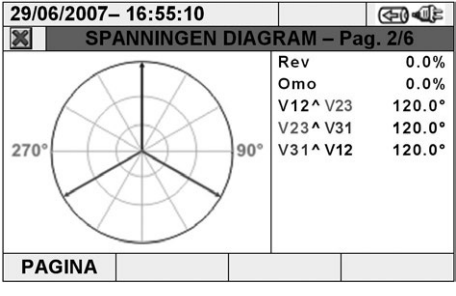

*Fig. 65: Vectorspanningdiagram voor 3-draad-(3F) en ARON-systemen(ARON)*

• De vectordiagram van stromen voor 4-draad- (3F+N), 3-draad- (3F) en ARON-systemen (ARON) zoals weergegeven in Fig. 66.

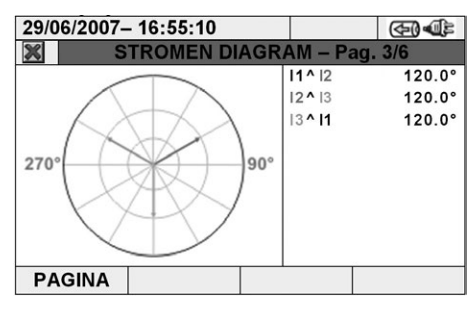

*Fig. 66: Vectorstromendiagram voor 4-draad- (3F+N), 3-draad- (3F) en ARON-systemen (ARON)*

• Het vectordiagram van spanning en stroom voor elke fase, afhankelijk van het type systeem zoals weergegeven in Fig. 67 t/m 72:

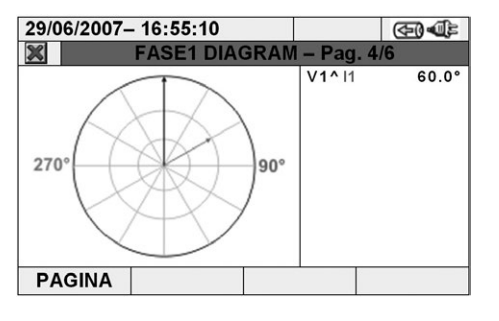

*Fig. 67: Spanning-stroom vectordiagram van fase L1 voor 4-draad-systeem (3F+N)*

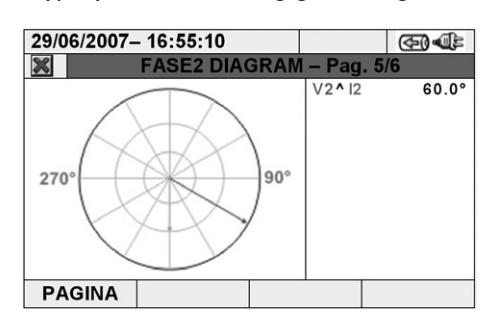

*Fig. 68: Spanning-stroom vectordiagram van fase L2 voor 4-draad-systeem (3F+N)*

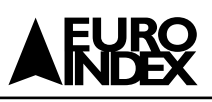

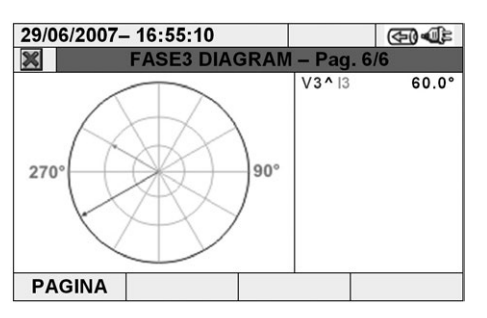

*Fig. 69: Spanning-stroom vectordiagram van fase L3 voor 4-draad-systeem (3F+N)*

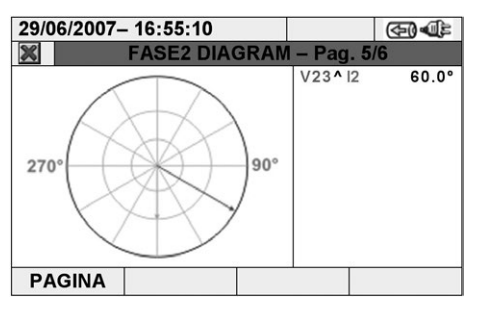

*Fig. 71: Spanning-stroom vectordiagram van fase L2 voor 3-draad- (3F) en ARON-systemen (ARON)*

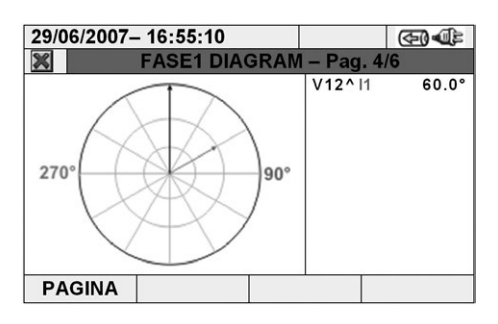

*Fig. 70: Spanning-stroom vectordiagram van fase L1 voor 3-draad- (3F) en ARON-systemen (ARON)*

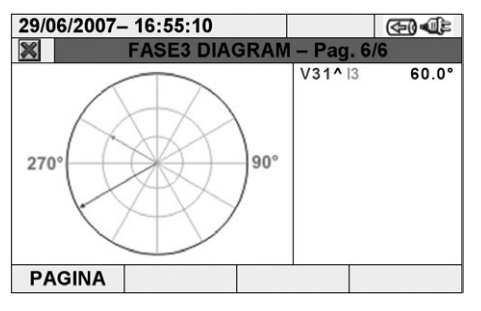

*Fig. 72: Spanning-stroom vectordiagram van fase L3 voor 3-draad- (3F) en ARON-systemen (ARON)*

Druk op de **ESC** toets (of het smart-icoon **X** op het scherm) om elk scherm te verlaten en terug te gaan naar het vorige scherm.

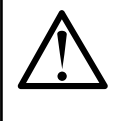

# **WAARSCHUWING**

• De vectoren van spanningen slaan op de externe cirkel in elk diagram en de vectoren van stroom slaan op de tweede cirkel. De groottes van de vectoren zijn zo ontworpen dat de vector van de maximum amplitude de cirkel kan aanraken en de overige vectoren zijn in schaal aangepast op deze cirkel in verhouding met hun amplitude. • De positieve rotatierelatie waarvan sprake is bij elke vectordiagram is met de klok mee.

#### **5.3. ANALYZER INSTELLINGEN**

Binnen dit onderdeel maakt de meter het mogelijk om basis- en geavanceerde selecties te maken met betrekking tot het type elektrische installatie die getest wordt. In het bijzonder is het mogelijk om:

- Het type systeem, de frequentie, het soort stroomtang, de volle schaal van de stroomtang en de VT-ratio van de externe spanningtransformator die kan worden aangesloten op de meter ANALYZER CONFIGURATIE te selecteren.
- De handmatige modus voor de aanpassing van volle schaal op het grafische scherm van het onderdeel Real Time, het type harmonische dat op de schermen weergegeven moet worden, de percentage- of absolute waarden van de harmonischen, de harmonische zoom, de gemiddelde berekening van spanningen, stromen, werkelijk en blind vermogens in te stellen.

We raden u aan gebruik te maken van de smart-icoonen  $\boxtimes$  en  $\boxtimes$  om de interactie met de meter te vereenvoudigen.

#### **5.3.1. HET MENU ANALYZER CONFIGURATIE**

Binnen het onderdeel ANALYZER CONFIGURATIE toont de meter een scherm, afhankelijk (van het type systeem dat bij het laatste gebruik van de meter geselecteerd is): De onderstaande opties zijn mogelijk:

- Driefase systeem 4-draad (3F+N)(driefase + nul)
- Driefase systeem 3-draad (3F)(driefase zonder nul + aansluiting op Aarde)
- Driefase systeem 3-draad ARON (ARON)(driefase zonder nul)
- Enkelfase systeem (ENKEL)

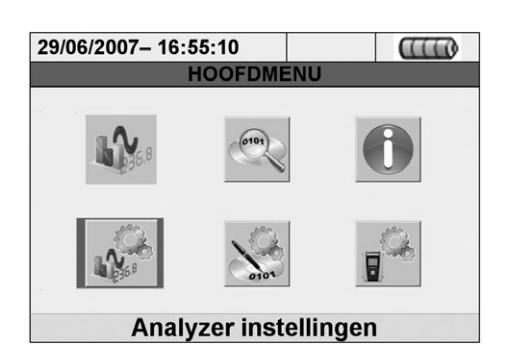

*Fig. 73: De selectie analyzer instellingen in het HOOFDMENU*

#### In Fig. 74 t/m 77 worden de mogelijke schermen van bovenstaande systeemopties beschreven:

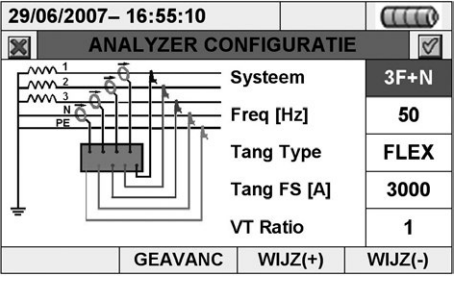

*Fig. 74: Het scherm ANALYZER CONFIGURATIE voor 4-draad-systeem (3F+N)*

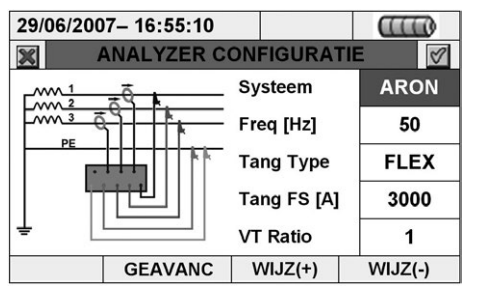

*Fig. 76: Het scherm ANALYZER CONFIGURATIE voor ARON-systeem (ARON)*

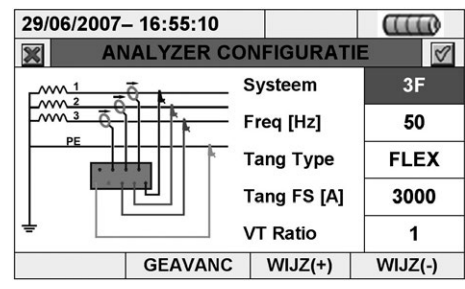

*Fig. 75: Het scherm ANALYZER CONFIGURATIE voor 3-draad-systeem (3F)*

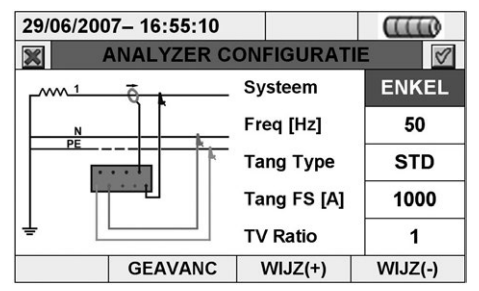

*Fig. 77: Het scherm ANALYZER CONFIGURATIE voor enkelfase systeem (ENKEL)*

De aansluitingen van de ingangssignalen op de meter worden weergegeven in het kleine samenvattende schakelingsschema in het linkergedeelte van elk scherm, afhankelijk van het systeem. Voor het selecteren van een systeem verricht u de onderstaande stappen:

- 1. Plaats de cursor door middel van de pijltjestoetsen op het veld naast **"Systeem"** (gemarkeerd met een blauwe achtergrond).
- 2. Gebruik de **F3** of **F4** toets (of raak **WIJZ(+)** of **WIJZ(-)** aan) om het type systeem te selecteren door te kiezen uit de opties 3F+N, 3F, ARON of ENKEL.
- 3. Druk op de **SAVE** of **ENTER** toets (of het smart-icoon  $\sqrt{ }$ ) om de geselecteerde optie op te slaan en bevestig dit met "Ok". De keuze blijft bewaard ook na het uitschakelen van het toestel.
- 4. Druk op de **ESC** toets (of het smart-icoon  $\Box$ ) om het scherm te verlaten zonder enige wijzigingen op te slaan.

#### **5.3.1.1. HET INSTELLEN VAN DE SYSTEEMFREQUENTIE**

- 1. Plaats de cursor door middel van de pijltjestoetsen op het veld naast "Freq[Hz]" (gemarkeerd met een blauwe achtergrond).
- 2. Gebruik de **F3** of **F4** toets (of raak **WIJZ(+)** of **WIJZ(-)** aan) om de systeemfrequentie te selecteren door te kiezen uit de opties **50 Hz** of **60 Hz**. Deze parameter is ALLEEN relevant indien het ingangsspanning het niet mogelijk maakt de frequentiewaarde te herkennen (bijvoorbeeld wanneer alleen de stroomtangen voor de stroommeting aangesloten zijn). In dit geval synchoniseert het instrument met een interne referentie die gelijk is aan de waarde van de ingestelde frequentie.
- 3. Druk op de **SAVE** of **ENTER** toets (of het smart-icoon  $\vee$ ) om de geselecteerde optie op te slaan en bevestig dit met "Ok". De keuze blijft bewaard ook na het uitschakelen van het toestel.
- 4. Druk op de **ESC** toets (of het smart-icoon  $\mathbb{X}$ ) om te stoppen zonder enige wijzigingen op te slaan.

# **5.3.1.2. HET INSTELLEN VAN HET STROOMTANG TYPE**

#### Deze parameter **moet altijd worden ingesteld overeenkomstig de gebruikte stroomtang type.**

Er zijn twee stroomtangtypes beschikbaar:

- STD: voor Standaard stroomtangen of Stroomtransformator
- FLEX: voor Flexibele stroomtangen
- 1. Plaats de cursor door middel van de pijltjestoetsen op het veld naast "Tang type" (gemarkeerd met een blauwe achtergrond).
- 2. Gebruik de **F3** of **F4** toets (of raak **WIJZ(+)** of **WIJZ(-)** aan) om het stroomtangtype te selecteren door te kiezen uit de opties **STD** of **FLEX**. Druk op de **SAVE** of **ENTER** toets (of het smart-icoon  $\sqrt{ }$ ) om de geselecteerde optie op te slaan en bevestig dit met "Ok". De keuze blijft bewaard ook na

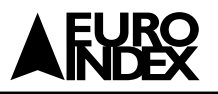

het uitschakelen van het toestel.

3. Druk op de **ESC** toets (of het smart-icoon  $\mathbb{X}$ ) om te stoppen zonder enige wijzigingen op te slaan.

**5.3.1.3. HET INSTELLEN VAN DE VOLLE SCHAAL VAN DE STROOMTANGEN** De waarde van deze instelling **moet altijd gelijk zijn aan de volle schaal van de stroomtangen** die gebruikt worden om de meting uit te voeren. In het geval dat er stroomtangen gebruikt worden met meerdere instelbare meetbereiken dienen de instellingen van de volle schaal van de stroomtangen gelijk te zijn aan het ingestelde meetbereik van de PQA.

- 1. Plaats de cursor door middel van de pijltjestoetsen op het veld naast **"Tang FS [A]"** (gemarkeerd met een blauwe achtergrond).
- 2. Gebruik de **F3** of **F4** toets (of raak **WIJZ(+)** of **WIJZ(-)** aan) om de gewenste volle schaal te selecteren. In het geval van STD-klemmen kan elke waarde worden ingesteld door gebruik te maken van de **F3** of **F4** toets (of raak **WIJZ(+)** of **WIJZ(-)** aan). In het geval van een FLEX-stroomtang zijn alleen de opties **300 A** of **3000 A** mogelijk.
- 3. Druk op de **SAVE** of **ENTER** toets (of het smart-icoon  $\sqrt{ }$ ) om de geselecteerde optie op te slaan en bevestig dit met "Ok". De keuze blijft bewaard ook na het uitschakelen van het toestel.
- 4. Druk op de **ESC** toets (of het smart-icoon  $\Box$ ) om het scherm te verlaten zonder de wijzigingen op te slaan.

# **5.3.1.4. HET INSTELLEN VAN DE VT-RATIO**

De meter kan ook worden gekoppeld aan meettransformatoren in de te testen apparatuur. Het kan de waarde weergeven van de spanningen die aanwezig zijn op de primaire wikkeling van deze transformatoren. Om dit te doen, zal het nodig zijn om transformatie ratio van de transformatorwikkelingen in te stellen.

- 1. Plaats de cursor door middel van de pijltjestoetsen op het veld naast **"VT Ratio"** (gemarkeerd met een blauwe achtergrond).
- 2. Gebruik de **F3** of **F4** toets (of raak **WIJZ(+)** of **WIJZ(-)** aan) om de gewenste waarde van **1** tot **3000** te selecteren. Laat de standaard waarde "1" staan indien er geen meettransformator bij de installatie aanwezig is.
- 3. Druk op de **SAVE** of **ENTER** toets (of het smart-icoon  $\mathbb{V}$ ) om de geselecteerde optie op te slaan en bevestig dit met "Ok". De keuze blijft bewaard ook na het uitschakelen van het toestel.
- 4. Druk op de **ESC** toets (of het smart-icoon  $\mathbb{X}$ ) om te stoppen zonder enige wijzigingen op te slaan.

# **5.3.2. HET GEAVANCEERDE INSTELLINGEN SCHERM**

Door op de **F2** toets te drukken (of raak **"GEAVANC"** aan op het scherm) in het menu van het onderdeel "ANALYZER CONFIGURATIE", geeft de meter het onderstaande scherm weer:

In het scherm (Fig. 78) is het mogelijk geavanceerde opties te selecteren die worden doorgevoerd in de schermen met Real time waarden van de meter.

#### **5.3.2.1. DE OPTIE GRAFIEKEN INZOOMEN**

Deze optie maakt het mogelijk een aangepaste volle schaal **op elke fase** van spanning- en stroomgolfvormen (zie Fig. 41, Fig. 43, Fig. 45) te selecteren om de resolutie van aflezingen te verbeteren.

- 1. Plaats de cursor door middel van de pijltjestoetsen op het veld naast **Grafische zoom** (gemarkeerd met een blauwe achtergrond).
- 2. Gebruik de **F3** of **F4** toets (of raak **WIJZ(+)** of **WIJZ(-)** aan) om een van de onderstaande opties te selecteren:
	- **HANDMATIG**: Hiermee kan in het menu REAL TIME WAARDEN bij de SCOPE (zowel bij stromen als bij spanningen) een aangepaste volle schaal voor het zichtbaar maken van golfvormen gekozen worden door een keuze te maken uit de beschikbare waarden. Er kan een waarde van **2,0 A** tot en met **5.000 kA** worden ingesteld voor stroom en er kan een waarde van **2,0 V** tot en met **2.000 kV** worden ingesteld voor spanning.
	- **AUTO** (automatisch): de volle schaal waarden worden automatisch door de meter aangepast.
- 3. Druk op de **SAVE** of **ENTER** toets (of het smart-icoon  $\sqrt{ }$ ) om de geselecteerde optie op te slaan en bevestig dit met "Ok". De keuze blijft bewaard ook na het uitschakelen van het toestel.
- 4. Druk op de **ESC** toets (of het smart-icoon **X**) om het menu te verlaten zonder enige wijzigingen op te slaan.

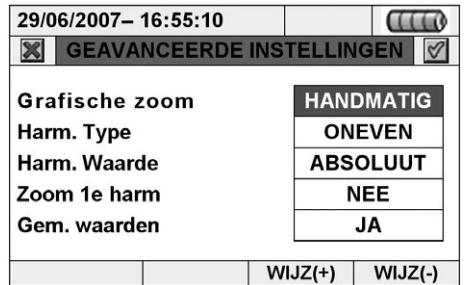

*Fig. 78: Het Geavanceerde instellingen scherm*

# **5.3.2.2. DE OPTIE TYPE HARMONISCHEN**

Deze optie maakt het mogelijk het type harmonischen te selecteren dat getoond kan worden binnen het menu Real time waarden.

- 1. Plaats de cursor door middel van de pijltjestoetsen op het veld naast **"Harm. type"**, (gemarkeerd met een blauwe achtergrond).
- 2. Gebruik de **F3** of **F4** toets (of raak **WIJZ(+)** of **WIJZ(-)** aan) om een van de onderstaande opties te selecteren:
	- **ALLE:** de meter toont alle harmonischen tot en met de 49ste orde
	- **EVEN:** de meter toont alle even harmonischen tot en met de 48<sup>ste</sup> orde
	- **ONEVEN:** de meter toont alle oneven harmonischen tot en met de 49<sup>ste</sup> orde
	- Druk op de **SAVE** of **ENTER** toets (of het smart-icoon  $\mathbb{V}$ ) om de geselecteer de optie op te slaan en bevestig dit met "Ok". De keuze blijft bewaard ook na het uitschakelen van het toestel.

3. Druk op de **ESC** toets (of het smart-icoon (X) om te stoppen zonder enige wijzigingen op te slaan.

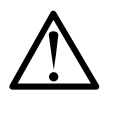

#### **WAARSCHUWING**

Onafhankelijk van het geselecteerde type harmonischen voor de weergave, kan de meter de opname van alle waarden in alle gevallen uitvoeren.

# **5.3.2.3. DE OPTIE HARMONISCHE WAARDEN**

Deze optie maakt het mogelijk de waarde van harmonischen te selecteren die kan worden weergegeven binnen het onderdeel Real time waarden.

1. Plaats de cursor door middel van de pijltjestoetsen op het veld naast **"Harm. Waarde"** (gemarkeerd met een blauwe achtergrond).

2. Gebruik de **F3** of **F4** toets (of raak **WIJZ(+)** of **WIJZ(-)** aan) om een van de onderstaande opties te selecteren:

- **ABSOLUUT:** de meter toont de harmonischen in absolute waarden (in V voor spanningen en A voor stromen).
- **PERCENTAGE:** de meter toont de harmonischen in percentagewaarde ten opzichte van tot elke fundamentele.
- Druk op de **SAVE** of **ENTER** toets (of het smart-icoon  $\mathbb{V}$ ) om de geselec teerde optie op te slaan en bevestig dit met "Ok". De keuze blijft bewaard ook na het uitschakelen van het toestel.
- 3. Druk op de **ESC** toets (of het smart-icoon  $\vert \mathcal{X} \vert$ ) om te stoppen zonder enige wijzigingen op te slaan.

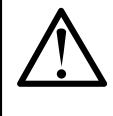

# **WAARSCHUWING**

Onafhankelijk van de harmonischen waarde die geselecteerd is om getoond te worden, kan de meter de opname van absolute waarden hoe dan ook uitvoeren.

#### **5.3.2.4. DE OPTIE INZOOMEN MET BETREKKING TOT DE 1STE HARMONISCHE**

Deze optie maakt het mogelijk de grafieken van harmonischen ingezoomd weer te geven ten aanzien van tot de eerste harmonische (fundamentele) of ingezoomd weer te geven ten aanzien van de hoogste harmonische amplitude binnen het onderdeel Real time waarden. Ook in dit geval is het de bedoeling om de uiteindelijke resolutie van de grafieken te verbeteren.

- 1. Plaats de cursor door middel van de pijltjestoetsen op het veld naast **Zoom 1 e harm** (gemarkeerd met een blauwe achtergrond).
- 2. Gebruik de **F3** of **F4** toets (of raak **WIJZ(+)** of **WIJZ(-)** aan) om een van de onderstaande opties te selecteren:
	- **JA:** de meter zoomt in op de grafiek met betrekking tot de eerste harmonische
	- **NEE:** de meter zoomt in op de grafiek met betrekking tot de hoogste harmoni sche amplitude behalve de eerste harmonische. Deze optie is alleen actief indien de optie Grafische zoom (zie 5.3.2.1) is ingesteld op de AUTO-modus.
	- Druk op de **SAVE** of **ENTER** toets (of het smart-icoon  $\mathbb{V}$ ) om de geselecteer de optie op te slaan en bevestig dit met "Ok". De keuze blijft bewaard ook na het uitschakelen van het toestel.
- 3. Druk op de **ESC** toets (of het smart-icoon  $\mathbb{X}$ ) om te stoppen zonder enige wijzigingen op te slaan.

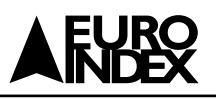

# **5.3.2.5. DE OPTIE GEMIDDELDE RMS WAARDEN**

Deze optie, **alleen beschikbaar voor 4-draad-systemen (3F+N)**, maakt het mogelijk het rekenkundig gemiddelde van TRMS-waarden van fasespanningen V1, V2, V3, fasestromen I1, I2, I3, werkelijk vermogens op elke fase P1, P2, P3, geabsorbeerde, gegenereerde, inductieve en capacitieve blind vermogens op elke fase weer te geven. Het resultaat wordt weergegeven op Pagina 7/7 van numerieke TRMS-waarde (zie Fig. 35). 1. Plaats de cursor door middel van de pijltjestoetsen op het veld naast GEM

WAARDEN", (gemarkeerd met een blauwe achtergrond).

2. Gebruik de **F3** of **F4** toets (of raak **WIJZ(+)** of **WIJZ(-)** aan) om een van de onderstaande opties te selecteren:

- **JA:** de meter toont pagina 7/7 van gemiddelde waarden binnen het onderdeel Real time waarden alleen voor 4-draad-systemen (3F+N).
- **NEE:** de meter toont pagina 7/7 van gemiddelde waarden niet binnen het on derdeel Real time waarden.
- 3. Druk op de **SAVE** of **ENTER** toets (of het smart-icoon  $\mathbb{V}$ ) om de geselecteerde optie op te slaan en bevestig dit met "Ok". Deze geselecteerde parameter zal ook aanwezig zijn nadat de meter is uitgeschakeld.
- 4. Druk op de **ESC** toets (of het smart-icoon  $\mathbb{X}$ ) om te stoppen zonder enige wijzigingen op te slaan.

# **5.4. ANALYZER INSTELLINGEN**

In dit onderdeel maakt de meter het zeer eenvoudig alle details te bepalen met betrekking tot het starten en stoppen van opnames, het selecteren van parameters voor de opname, het soort analyse dat uitgevoerd moet worden dankzij een "touch screen" (Fig. 79). Binnen dit onderdeel wordt het gebruik van de smart-iconen en  $\sqrt{ }$  in het bijzonder aanbevolen.

#### **5.4.1. HET SCHERM ANALYZER INSTELLINGEN**

Dit scherm is ontworpen met een aantal menu's en sub-menu's niveaus zoals een typische Windows boomstructuur om snel de gewenste opties te bereiken. Na het selecteren van het icoontje "Opname instellingen" wordt het scherm (Fig. 80) weergegeven.

Door middel van de omhoog- en omlaag-pijltjestoetsen of door de items op het scherm direct aan te raken is het mogelijk de interne vlaggen binnenin een aanvinkvakje te selecteren of uit te schakelen. Klik op een aanvinkvakje met een "+" symbool om een uitbreiding van de structuur te veroorzaken doordat er een nieuw sub-level wordt geopend waarbinnen weer nieuwe selecties mogelijk zijn. Klik op een aanvinkvakje met een "-" symbool om terug te gaan naar het hoofdniveau. De weergegeven selectie/uitschakeling van parameters wordt op de volgende manier uitgevoerd:

- **Grijze** tekst en leeg aanvinkvakje ......................................................... Onderdeel volledig uitgeschakeld
- **Zwarte** tekst en leeg aanvinkvakje .......................................... Onderdeel gedeeltelijk geselecteerd
- **Zwarte** tekst en geselecteerd aanvinkvakje .......................... Onderdeel volledig geselecteerd

De onderste balk van het scherm bevat de onderstaande functies, die gerelateerd zijn aan de **F1, F2, F3, F4** toetsen:

- **IN/UITV**: gebruikt om de sub-menu's in omvang te verminderen of uit te breiden.
- **VOORKEUR:** gebruikt om het typische configuratiegedeelte (zie paragraaf 5.4.12) te openen.
- **SEL:** gebruikt om parameters binnen verschillende niveaus te selecteren of uit te schakelen.
- **WIJZIGEN:** gebruikt om binnen verschillende niveaus parameterwijzigingen uit te voeren.

Onderaan het scherm toont de meter het aantal geselecteerde parameters en de maximale opnametijd (Max.tijd), uitgedrukt in dagen en uren. Deze worden dynamisch geüpdated door de meter afhankelijk van de parameterselectie.

# **5.4.2. OPMERKINGEN**

Deze optie maakt het mogelijk een korte opmerkingsregel op het scherm in te voeren die ook in printrapport zal verschijnen als deze wordt gedownload vanaf de meter naar de PC. Deze opmerkingstekst wordt ingesteld door zowel gebruik te maken van standaard TopView software (voor informatie hierover raadpleegt u de online help) en door gebruik te maken van het keyboard op de meter dat geactiveerd wordt door op de **F4** toets te drukken (of op **WIJZIGEN** op het scherm). De vlag van deze optie is altijd ingeschakeld en niet uitgeschakeld.

#### **5.4.2.1. HET GEBRUIK VAN HET KEYBOARD**

Bij **Opmerk:** (gemarkeerd met een blauwe achtergrond), drukt u op de **F4** toets (of op **WIJZIGEN** op het scherm). Het onderstaande scherm wordt op het scherm weergegeven (Fig. 81):

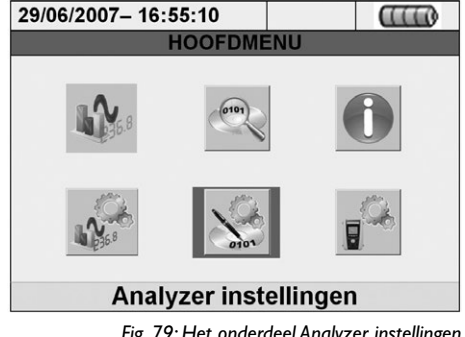

*Fig. 79: Het onderdeel Analyzer instellingen in het HOOFDMENU* 

|                |                            | 29/06/2007-16:55:10                   |            |                 |  |  |  |  |  |
|----------------|----------------------------|---------------------------------------|------------|-----------------|--|--|--|--|--|
|                | <b>OPNAME INSTELLINGEN</b> |                                       |            |                 |  |  |  |  |  |
|                |                            |                                       |            |                 |  |  |  |  |  |
|                |                            | Opmerk:                               |            |                 |  |  |  |  |  |
|                |                            | Start:Hand                            |            |                 |  |  |  |  |  |
|                |                            | <b>Stop:Hand</b>                      |            |                 |  |  |  |  |  |
|                |                            | Integratie periode:15 min             |            |                 |  |  |  |  |  |
|                |                            | Cogeneratie                           |            |                 |  |  |  |  |  |
|                |                            | <b>Algemene Parameters</b>            |            |                 |  |  |  |  |  |
|                |                            | 844251 Parameters - Max.tijd: 135d 3u |            |                 |  |  |  |  |  |
| <b>IN/UITV</b> |                            | <b>VOORKEUR.</b>                      | <b>SEL</b> | <b>WIJZIGEN</b> |  |  |  |  |  |

*Fig. 80: Het scherm Analyzer instellingen*

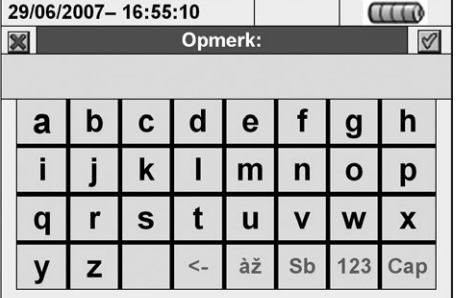

De beschrijving van de toetsen van het bovenstaande toetsenbord wordt weerge geven in tabel 1:

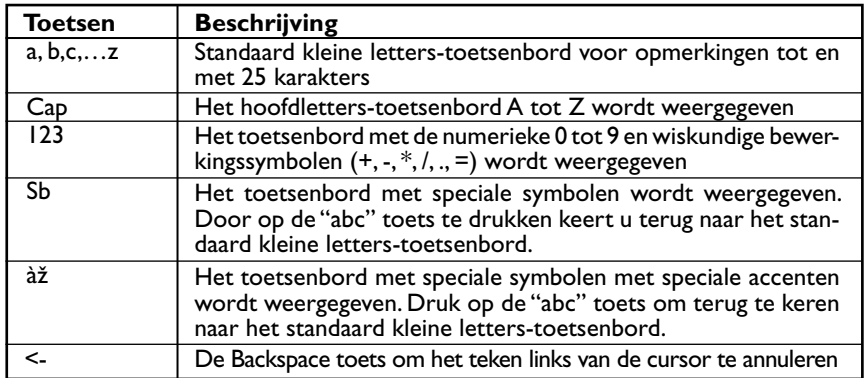

*Tabel 1: Beschrijving van de functietoetsen van het keyboard*

#### **5.4.3. START EN STOP**

Deze onderdelen maken het mogelijk de methode te bepalen om de opnames met de meter aan te zetten en uit te zetten (zie paragraaf 5.4.13). De mogelijke opties zijn:

- **Hand:** elke opname wordt aan-/uitgezet in de HANDMATIGE mode door op de **GO/STOP** toets te drukken.
- **Auto:** elke opname wordt aan-/uitgezet in de AUTOMATISCHE mode door te beginnen vanuit een instelling en geldige datum/tijd **door voorafgaand op de GO/STOP toets te drukken.**

De standaard configuratie is altijd de MANUAL mode en de vlaggen hiervan zijn niet uitgeschakeld. Om over te schakelen van MANUAL modus op AUTO modus (zie paragraaf 5.4.13.1) voert u onderstaande stappen uit:

- 1. Plaats de cursor door middel van de pijltjestoetsen op het veld naast **"Start:Hand"** of **"Stop:Hand"** (gemarkeerd met een blauwe achtergrond).
- 2. Druk op de **F4** toets (of raak **WIJZIGEN** aan op het scherm). Onderaan het scherm wordt dan een commandobalk met "Hand" weergegeven.
- 3. Druk op de **F3** toets **(WIJZ(+))** of **F4 (WIJZ(-)**) en selecteer **"Auto".**
- 4. Gebruik de naar links- of naar rechts-pijltjestoetsen om naar de datum- en tijdvelden te gaan. Gebruik de omhoog-pijltjestoets of de **F3** (**WIJZ(+)**) toets om de waarde te verhogen en de omlaag-pijltjestoets of de **F4** (**WIJZ(-)**) toets om de waarde te verlagen.
- 5. Druk op de **SAVE** of **ENTER** toets (of het smart-icoon  $\mathbb{V}$ ) om de instellingen op te slaan. De Automatische modus en de ingestelde datum/tijd worden op het scherm weergegeven.

#### **5.4.4. INTEGRATIEPERIODE**

Deze optie maakt het mogelijk de integratieperiode in te stellen (zie paragraaf 10.8.1) wat het tijdsinterval is tussen twee opeenvolgende opnames binnen de totale duur van metingen. De vlag van deze optie is altijd ingeschakeld en niet uitgeschakeld.

- 1. Plaats de cursor door middel van de pijltjestoetsen op het veld naast **"Integratie periode"** (gemarkeerd met een blauwe achtergrond).
- 2. Druk op de **F4** toets (of raak **WIJZIGEN** aan op het scherm). Onderaan het scherm wordt dan een commandobalk met "Integratie Periode" weergegeven.
- 3. Druk op de **F3** toets (**WIJZ(+)**) of **F4**  (**WIJZ(-)**) of de omhoog- en omlaagtoetsen om de gewenste integratieperiode in te stellen waarbij u kunt kiezen uit de onderstaande waarden: **1 s, 5 s, 10 s, 30 s, 1 min, 2 min, 5 min, 10 min, 15 min, 30 min, 60 min.**
- 4. Druk op de SAVE toets of de ENTER toets (of het smart-icoon  $\boxed{\check{\mathscr{C}}}$ ) om de instellingen op te slaan. De integratieperiodewaarde wordt op het scherm weergegeven.

#### **5.4.5. COGENERATIE**

De selectie van deze optie, die tot stand komt door zowel de omhoog- of omlaagpijltjestoetsen te gebruiken als de vlag op het scherm direct te selecteren, zorgt ervoor dat de waarden van gegenereerde vermogens en energieën (cogeneratie) worden toegevoegd aan de lijst van opgenomen parameters (zie paragraaf 10.7.1).

#### **5.4.6. ALGEMENE PARAMETERS**

Deze optie maakt het mogelijk netwerkparameters voor de opname te selecteren. Dit niveau bevat meerdere subniveaus voor een uitgebreide selectie, afhankelijk van het type systeem dat getest wordt (zie paragraaf 5.3.1).

Afhankelijk van de gemaakte selectie kan de meter een foutmelding weergeven.

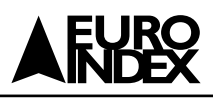

De onderstaande situaties zijn mogelijk:

Fig. 82 toont de situatie waarin er een foutmelding verschijnt doordat er geen parameters geselecteerd zijn, ook indien **"Algemene parameters"** geselecteerd is op het scherm. Let op de tekst in de grijze achtergrond en het niet-geselecteerde aanvinkvakje. In deze situatie zijn geen andere analysetypen zoals Harmonischen, Spanning anomalieën, Flicker, etc. mogelijk. Druk op de **F3** toets (of raak **"SEL"** aan op het scherm) om deze foutconditie te verlaten. Bij deze opdracht wordt de vlag van het aanvinkvakje van "Algemene parameters" geselecteerd en wordt Fig. 83 (met een zwarte tekst-achtergrond) weergegeven:

In het voorbeeld van de bovenstaande afbeelding zijn er 244 parameters geselecteerd uit een totaal van maximum **251 beschikbare** parameters en de corresponderende beschikbare meettijd wordt in dit geval automatisch door de meter weergegeven bij Parameters – Max.tijd:.

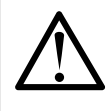

#### **WAARSCHUWING**

De geactiveerde vlag in het aanvinkvakje van "Algemene parameters" selecteert automatisch de belangrijkste elektrische parameters waarvan het aantal afhankelijk is van het geselecteerde systeem (Spanningen, Stromen, Frequentie, Vermogensfactor, Werkelijk, Blind, Schijnbaar vermogen(s)en energieën). Wanneer u de vlag "Algemene parameters" niet selecteert, worden de bovenstaande parameters automatisch niet geselecteerd.

De tegenovergestelde situatie is de error doordat er te veel geselecteerde parameters zijn. In dit geval wordt Fig. 84 weergegeven:

In het bovenstaande scherm heeft de selectie van de Harmonischen tot te veel geselecteerde parameters geleid (meer dan 251). Verwijder een aantal parameters om deze situatie op te heffen.

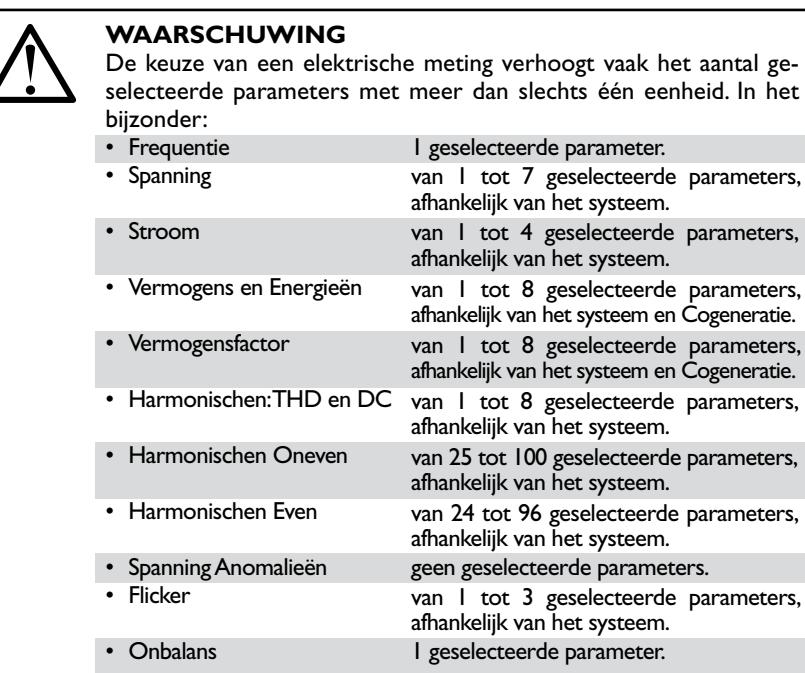

#### **5.4.6.1. ALGEMENE PARAMETERS: BESCHRIJVING VAN DE SUB-NIVEAUS**

Druk op de **F1** toets (of raak **IN/UITV** aan op het scherm) om de sub-niveaus uit te breiden of te comprimeren. De parameters binnen sub-niveaus zijn strikt afhankelijk van het type geselecteerd systeem (zie paragraaf 5.3.1). Hieronder zijn een aantal afbeeldingen van verschillende situaties die mogelijk zijn:

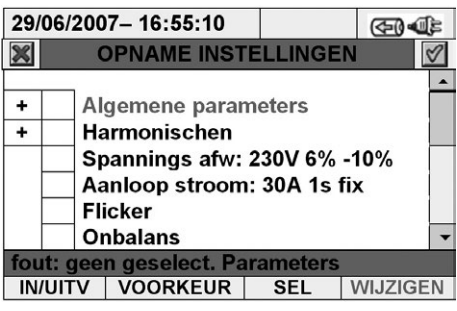

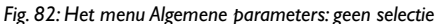

|   |                |                            | 29/06/2007-16:55:10                                      |            | ক্ৰে∩           |  |  |  |  |  |
|---|----------------|----------------------------|----------------------------------------------------------|------------|-----------------|--|--|--|--|--|
|   |                | <b>OPNAME INSTELLINGEN</b> |                                                          |            |                 |  |  |  |  |  |
|   |                |                            |                                                          |            |                 |  |  |  |  |  |
| ٠ |                | Algemene parameters        |                                                          |            |                 |  |  |  |  |  |
| + |                | <b>Harmonischen</b>        |                                                          |            |                 |  |  |  |  |  |
|   |                |                            | Spannings afw: 230V 6%-10%                               |            |                 |  |  |  |  |  |
|   |                |                            | Aanloop stroom: 30A 1s fix                               |            |                 |  |  |  |  |  |
|   |                |                            | <b>Flicker</b>                                           |            |                 |  |  |  |  |  |
|   |                |                            | <b>Onbalans</b>                                          |            |                 |  |  |  |  |  |
|   |                |                            | 244/251 Parameters - Max.tijd: 135d 3u                   |            |                 |  |  |  |  |  |
|   | <b>IN/UITV</b> |                            | <b>VOORKEUR</b>                                          | <b>SEL</b> | <b>WIJZIGEN</b> |  |  |  |  |  |
|   |                |                            | $E_{\sigma}$ , $\sigma$ 2. Hot manu Algamana baramataray |            |                 |  |  |  |  |  |

*Fig. 83: Het menu Algemene parameters: geselecteerde parameters*

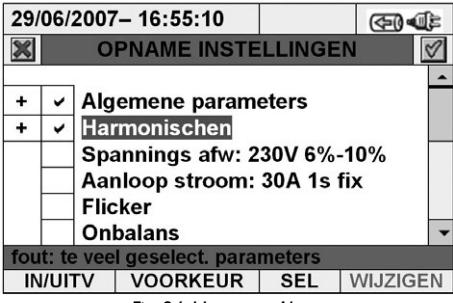

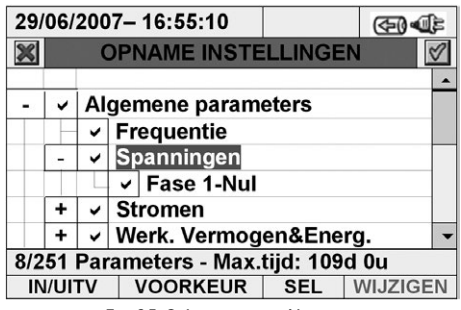

*Fig. 85: Subniveau van Algemene parameters – enkelfase systeem (ENKEL)*

*Fig. 84: Het menu Algemene parameters: te veel geselecteerde parameters*

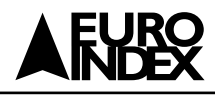

Elke parameter is altijd **onafhankelijk** van andere parameters selecteerbaar. De onderstaande parameters kunnen geselecteerd worden voor het opnemen in enkelfase-systemen:

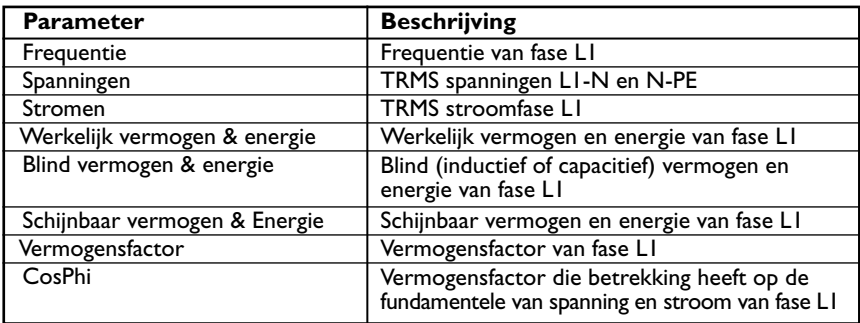

*Tabel 2: Selecteerbare parameters voor enkelfase-systeem*

Druk op de **SAVE** of **ENTER** toets (of het smart-icoon  $\boxed{\mathscr{C}}$  ) om elke selectie op te slaan en bevestig dit met "Ok". Aan het eind van de procedure toont de meter het hoofdscherm van Fig. 79.

Druk op de **ESC** toets (of het smart-icoon  $\mathbb{X}$ ) om te stoppen zonder op te slaan en terug te gaan naar vorige schermen.

De onderstaande parameters kunnen geselecteerd worden voor het opnemen in driefase 4-draad-systemen (3F+N):

| <b>Parameters</b>             | <b>Beschrijving</b>                                                                                     |
|-------------------------------|----------------------------------------------------------------------------------------------------|
| Frequentie                    | Frequentie van fasen L1, L2, L3                                                                         |
| Spanningen                    | TRMS spanningen LI-N, L2-N, L3-N, N-PE<br>TRMS spanningen LI-L2, L2-L3, L3-LI                           |
| Stromen                       | TRMS stromen L1, L2, L3, Nul                                                                            |
| Werkelijk vermogen & Energie  | Werkelijk vermogen en energie L1, L2, L3, Totaal                                                        |
| Blind vermogen & Energie      | Blind (inductief of capacitief) vermogen en<br>energie L1, L2, L3, Totaal                               |
| Schijnbaar vermogen & Energie | Schijnbaar vermogen en energie L1, L2, L3, Totaal                                                       |
| Vermogensfactor               | Vermogensfactor L1, L2, L3 Totaal                                                                       |
| CosPhi                        | Vermogensfactor die betrekking heeft op de<br>fundamentele van spanning en stroom<br>LI, L2, L3, Totaal |

*Tabel 3: Selecteerbare parameters voor driefase 4-draad-systeem (3F+N)*

Druk op de **SAVE** of **ENTER** toets (of het smart-icoon  $\heartsuit$ ) om elke selectie op te slaan en bevestig dit met "Ok". Aan het eind van de procedure toont de meter het hoofdscherm van Fig. 79.

Druk op de **ESC** toets (of het smart-icoon  $\mathbb{X}$ ) om te stoppen zonder op te slaan en terug te gaan naar vorige schermen.

De onderstaande parameters kunnen geselecteerd worden voor het opnemen in driefase 3 draad-systemen:

| <b>Parameters</b>             | <b>Beschrijving</b>                                                                                     |
|-------------------------------|----------------------------------------------------------------------------------------------------|
| Frequentie                    | Frequentie van fasen LI, L2, L3                                                                         |
| Spanningen                    | TRMS spanningen LI-PE, L2-PE, L3-PE<br>TRMS spanningen LI-L2, L2-L3, L3-LI                              |
| Stromen                       | TRMS stromen LI, L2, L3                                                                                 |
| Werkelijk vermogen & Energie  | Werkelijk vermogen en energie L1, L2, L3, Totaal                                                        |
| Blind vermogen & Energie      | Blind (inductief of capacitief) vermogen en<br>energie LI, L2, L3, Totaal                               |
| Schijnbaar vermogen & Energie | Schijnbaar vermogen en energie L1, L2, L3, Totaal                                                       |
| Vermogensfactor               | Vermogensfactor L1, L2, L3 Totaal                                                                       |
| CosPhi                        | Vermogensfactor die betrekking heeft op de<br>fundamentele van spanning en stroom<br>LI, L2, L3, Totaal |

*Tabel 4: Selecteerbare parameters voor driefase 3-draad-systeem (3F)*

|                                                                    |  |                   | 29/06/2007-16:55:10                  |  | (ব্∓0                                      |  |  |  |  |  |
|--------------------------------------------------------------------|--|-------------------|--------------------------------------|--|--------------------------------------------|--|--|--|--|--|
|                                                                    |  |                   | <b>OPNAME INSTELLINGEN</b>           |  |                                            |  |  |  |  |  |
|                                                                    |  |                   |                                      |  |                                            |  |  |  |  |  |
|                                                                    |  |                   | <b>Algemene parameters</b>           |  |                                            |  |  |  |  |  |
|                                                                    |  | <b>Frequentie</b> |                                      |  |                                            |  |  |  |  |  |
|                                                                    |  |                   | <b>v</b> Spanningen                  |  |                                            |  |  |  |  |  |
|                                                                    |  |                   | √ Fase1-Nul                          |  |                                            |  |  |  |  |  |
|                                                                    |  |                   | √ Fase2-Nul                          |  |                                            |  |  |  |  |  |
|                                                                    |  |                   | v Fase3-Nul                          |  |                                            |  |  |  |  |  |
|                                                                    |  |                   | 32/250 Parameters - Max.tijd: 27d 6u |  |                                            |  |  |  |  |  |
| <b>VOORKEUR</b><br><b>WIJZIGEN</b><br><b>SEL</b><br><b>IN/UITV</b> |  |                   |                                      |  |                                            |  |  |  |  |  |
|                                                                    |  |                   |                                      |  | Fig. 86: Subniveau van Algemene parameters |  |  |  |  |  |

*- driefase 4-draad-systeem (3F+N)*

|                |                            |  | 29/06/2007-16:55:10                   |            |                 |  |  |  |  |  |  |
|----------------|----------------------------|--|---------------------------------------|------------|-----------------|--|--|--|--|--|--|
|                | <b>OPNAME INSTELLINGEN</b> |  |                                       |            |                 |  |  |  |  |  |  |
|                |                            |  |                                       |            |                 |  |  |  |  |  |  |
|                |                            |  | <b>Algemene parameters</b>            |            |                 |  |  |  |  |  |  |
|                |                            |  | <b>Frequentie</b>                     |            |                 |  |  |  |  |  |  |
|                |                            |  | <b>Spanningen</b>                     |            |                 |  |  |  |  |  |  |
|                |                            |  | Fase1-PE                              |            |                 |  |  |  |  |  |  |
|                |                            |  | Fase2-PE                              |            |                 |  |  |  |  |  |  |
|                | Fase3-PE                   |  |                                       |            |                 |  |  |  |  |  |  |
|                |                            |  | 30/251 Parameters - Max.tijd: 28d 13u |            |                 |  |  |  |  |  |  |
| <b>IN/UITV</b> |                            |  | <b>VOORKEUR</b>                       | <b>SFI</b> | <b>WIJZIGEN</b> |  |  |  |  |  |  |

*Fig. 87: Subniveau van Algemene parameters - driefase 3-draad-systeem (3F)*

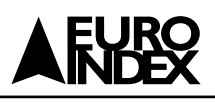

Druk op de **SAVE** of **ENTER** toets (of het smart-icoon  $\mathbb{C}$ ) om elke selectie op te slaan en bevestig dit met "Ok". Aan het eind van de procedure toont de meter het hoofdscherm van Fig. 79.

Druk op de **ESC** toets (of het smart-icoon  $\mathbb{X}$ ) om te stoppen zonder op te slaan en terug te gaan naar vorige schermen.

De onderstaande parameters kunnen geselecteerd worden voor het opnemen in driefase 3-draad ARON-systemen (ARON):

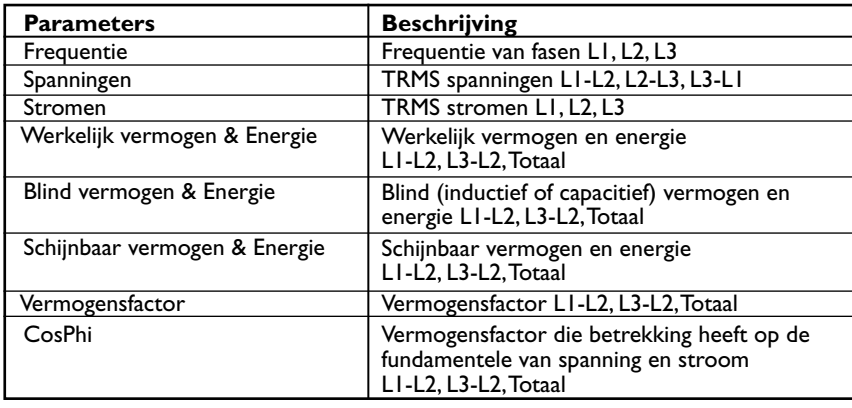

*Tabel 5: Selecteerbare parameters voor driefase 3-draad ARON-systeem (ARON)*

Druk op de **SAVE** of **ENTER** toets (of het smart-icoon  $\mathcal{O}$ ) om elke selectie op te slaan en bevestig dit met "Ok". Aan het eind van de procedure toont de meter het hoofdscherm van Fig. 79.

Druk op de **ESC** toets (of het smart-icoon  $\|\cdot\|$ ) om te stoppen zonder op te slaan en terug te gaan naar vorige schermen.

# **5.4.6.2. HARMONISCHEN: BESCHRIJVING VAN DE SUB-NIVEAUS**

Druk op de **F1** toets (of raak **IN/UITV** op het scherm aan) om de sub-menu's van Harmonischen uit te breiden of te comprimeren. De parameters binnen de sub-menu's zijn strikt afhankelijk van het type geselecteerd systeem (zie paragraaf 5.3.1). In Fig. 89 en 90 staan een aantal afbeeldingen van verschillende mogelijke situaties:

Binnen het niveau Harmonischen is nog een subniveau waarin een nauwkeurige selectie van harmonische parameters mogelijk is. Verplaats de cursor op **"Oneven"** of **"Even"** door middel van de pijltjestoetsen en druk op de **F1** toets (of raak **IN/UITV** aan op het scherm). Het resultaat, dat betrekking heeft op oneven harmonischen wordt hieronder weergegeven:

Druk op de F3 toets (of raak SEL aan op het scherm) om de gewenste parameters te selecteren/deselecteren. Het aantal geselecteerde parameters en de opname-tijd worden automatisch aangepast door de meter. De onderstaande harmonische parameters kunnen geselecteerd worden voor het opnemen (zie paragraaf 10.2):

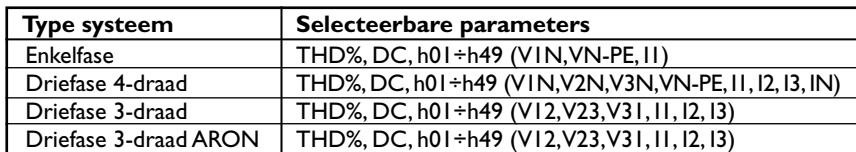

*Tabel 6: Selecteerbare parameters van harmonische analyse*

Druk op de **SAVE** of **ENTER** toets (of het smart-icoon  $\sqrt{ }$  ) om elke selectie op te slaan en bevestig dit met "Ok". Aan het eind van de procedure toont de meter het hoofdscherm van Fig. 79.

Druk op de **ESC** toets (of het smart-icoon  $\mathbb{X}$ ) om te stoppen zonder op te slaan en terug te gaan naar vorige schermen.

De selectieparameters van harmonische analyse vereist de voorafgaande selectie van spanningen of stromen binnen het subniveau ALGEMENE PARAMETERS. De onderstaande fout meldingen worden in deze gevallen weergegeven:

Om de foutmelding van Fig. 91 op te lossen selecteert u "Stromen" binnen het subniveau "Algemene instellingen" (zie paragraaf 5.4.6.1).

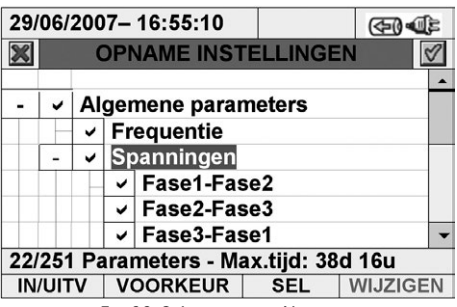

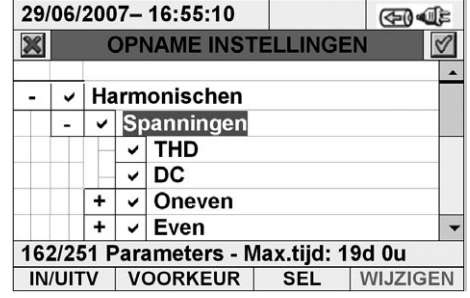

*Fig. 89: Sub-niveaus van Harmonischen: een selectie van eerste parameters* 

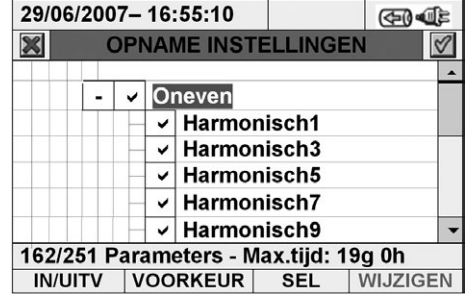

*Fig. 90: Sub-niveaus van Harmonischen: de selectie oneven harmonischen*

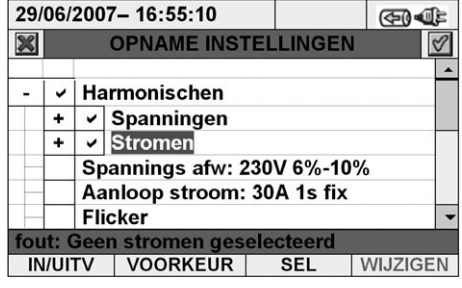

*Fig. 91: De foutmelding geen stromen geselecteerde*

*Fig. 88: Subniveau van Algemene parameters - driefase 3-draad ARON-systeem (ARON)*

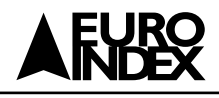

Om de foutmelding van Fig. 92 op te lossen, selecteert u "Spanningen" binnen het subniveau "Algemene instellingen" (zie paragraaf 5.4.6.1).

### **5.4.7. SPANNING-AFWIJKINGEN**

Deze optie maakt het mogelijk de controleparameters in te stellen met betrekking tot spanning-afwijkingen (dalingen, stijging, voedingsonderbrekingen – zie paragraaf 10.1) bij het opnemen die volledig **onafhankelijk** is van periodieke analyse (gereguleerd door integratieperiode). De meter geeft Fig. 93 weer:

Druk op de **F4** toets (of raak **WIJZIGEN** aan op het scherm) om de onderstaande parameters voor spanning-afwijkingen in te stellen:

- Nominaal referentiespanning **Vref** afhankelijk van het type systeem dat in beschouwing wordt genomen. In het bijzonder **Vref = VP-N** (enkelfase en driefase 4-draad-systemen), **Vref = VP-P** (driefase 3-draad- en ARON-systemen).
- Het hogere drempelpercentage van nominaal referentiespanning, selecteerbaar van **1%** tot **30%** voor de detectie van spanningstijging.
- Het lagere drempelpercentage van nominaal referentiespanning, selecteerbaar van **1%** tot **30%** voor de detectie van spanningdalingen of -breuken.
- 1. Plaats de cursor door middel van de pijltjestoetsen op het veld naast **"Spanning afw."** (gemarkeerd met een blauwe achtergrond).
- 2. Gebruik de omhoog- of omlaag-pijltjestoetsen of druk op de **F3** of **F4** toets (of raak **WIJZ(+)** of **WIJZ(-)** aan op het scherm) om de corresponderende waarde in te stellen. Door deze toetsen in te drukken en ingedrukt te houden kunt u de waarden snel instellen, terwijl u door een enkele keer te drukken de waarde met slechts één eenheid kunt verhogen of verlagen. Gebruik de pijltjestoetsen naar links of naar rechts om naar verschillende velden te gaan.
- 3. Druk op de **SAVE** of **ENTER** toets (of het smart-icoon  $\mathbb{C}$ ) om elke uitgevoerde instelling op te slaan.

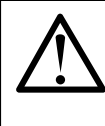

#### **WAARSCHUWING**

De nominale referentiewaarde dient te worden ingesteld afhankelijk van het type systeem dat in beschouwing is genomen en dat getest wordt en het gemeten spanning. Bij de opnamestart toont de meter het bericht **"Foute Vref spanning afwijking"** die de opname onmogelijk maakt vanwege deze verkeerde configuratie (bijv.: 4-draadsysteem en Vref = 400 V). Stel in dit geval de juiste waarde in.

#### **5.4.8. AANLOOP STROMEN**

Deze optie maakt het mogelijk de controleparameters in te stellen met betrekking tot de opname van aanloop stromen-events (zie paragraaf 10.3) die volledig **onafhankelijk** is van de periodieke analyse (gereguleerd door de integratieperiode). De meter toont Fig. 95:

Druk op de **F4** toets (of raak **WIJZIGEN** aan op het scherm) om de onderstaande parameters in te stellen voor het opnemen van Aanloop stromen.

- De waarde van de stroomdrempel die overeenkomt met de detectie en opname van een aanloop stroom-event door de meter. Deze waarde kan de volle schaal die geselecteerd wordt voor de stroomtang dat gebruikt wordt voor stroommetingen (zie paragraaf 5.3.1.3) niet overschrijden.
- De waarde van het aanloop stroom-detectietijdinterval, uitgedrukt in seconden. Mogelijke waarden die kunnen worden ingesteld zijn **1 s, 2 s, 3 s** en **4 s.**
- Het detectietype van aanloop stromen-events. De **fix** modus (het event wordt gedetecteerd telkens wanneer de ingangsstroomwaarde hoger is dan de ingestelde drempel) of var modus (het event wordt gedetecteerd indien het verschil tussen twee momentwaarden in een halve periode de ingestelde drempel overschrijdt) zijn mogelijk.
- 1. Plaats de cursor door middel van de pijltjestoetsen op het veld naast **"Aanloop stromen"** (gemarkeerd met een blauwe achtergrond).
- 2. Gebruik de omhoog- of omlaag-pijltjestoetsen of druk op de **F3** of **F4** toets (of raak **WIJZ(+)** of **WIJZ(-)** aan op het scherm) om de overeenkomstige waarde in te stellen. Door op deze toetsen te drukken en deze ingedrukt te houden kunt u de waarde snel instellen, terwijl u door een enkele keer te drukken de waarde met slechts een enkele eenheid kunt verhogen of verlagen. Gebruik de pijltjestoetsen naar links of naar rechts om naar verschillende velden te gaan.
- 3. Druk op de **SAVE** of **ENTER** toets (of het smart-icoon  $\sqrt{ }$ ) om elke uitgevoerde instelling op te slaan.

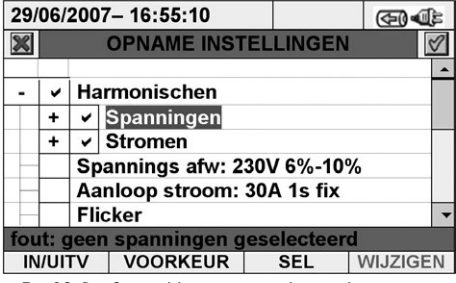

*Fig. 92: De foutmelding geen geselecteerde spanningen*

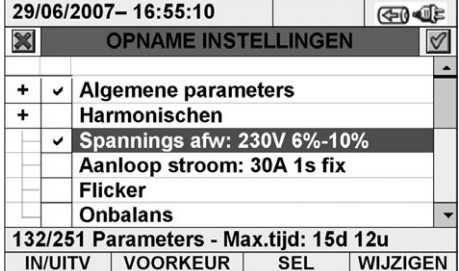

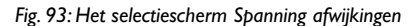

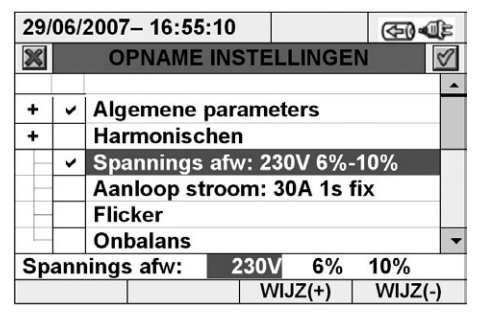

*Fig. 94: Het scherm Spanning Anomalieën – het instellen van de controleparameters*

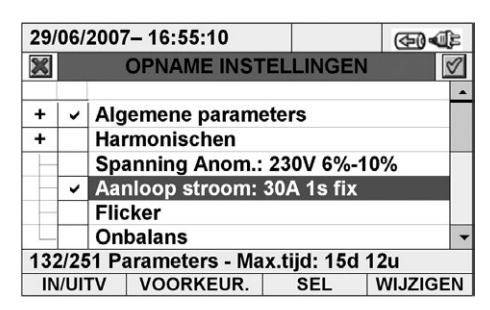

*Fig. 95: Het selectiescherm Aanloop stromen*

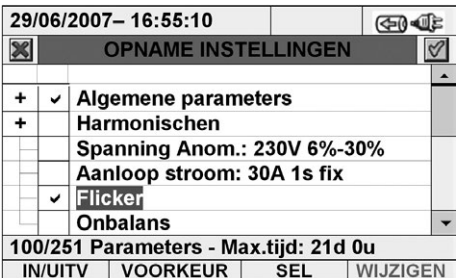

*Fig. 96: Het scherm aanloop stromen – het instellen van de controleparameters*

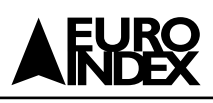

# **5.4.9. FLICKER**

Deze optie maakt het mogelijk controleparameters in te stellen met betrekking tot flickerwaardeopnames op de ingangsspanningen in overeenkomst met de EN61000- 4-15 en EN50160 normen (zie paragraaf 10.4). In het bijzonder toont de meter de onderstaande parameters:

- Pst1' = korte termijn hevigheid bij 1 min
- Pst = korte termijn hevigheid voor de gehele opnameduur
- Plt = lange termijn hevigheid voor de gehele opnameduur

Voor de flickeropname zijn ten minste een spanningselectie en een juiste integratieperiode noodzakelijke voorwaarden. In het bijzonder, indien er geen spanning geselecteerd is, toont de meter Fig. 98, het error-scherm:

Zie paragraaf 5.4.6 om deze fout melding te verhelpen. In het geval van een instellingswaarde van een integratieperiode **van minder dan 1 minuut of hoger dan 15 minuten,** toont de meter Fig. 99, de foutmelding:

Zie paragraaf 5.4.4. Om deze foutmelding te verhelpen.

Druk op de **SAVE** of **ENTER** toets (of het smart-icoon  $\sqrt{ }$ ) om elke selectie op te slaan en bevestig dit met "Ok". Aan het eind van de procedure toont de meter het hoofdscherm van Fig. 79.

Druk op de **ESC** toets (of het smart-icoon (X) om te stoppen zonder op te slaan en terug te gaan naar vorige schermen.

#### **5.4.10. ONBALANS**

De selectie van deze optie is mogelijk op de lijst geselecteerde parameters voor het opnemen van de waarde van **Rev%** en **Omo%** die een indicatie geven van de onbalans van het ingangsspanningsignaal met betrekking tot het negatieve grafiek en nul grafiek (zie paragraaf 10.5). De "Onbalans" wordt niet weergegeven voor enkelfase-systemen.

#### **5.4.11. PIEK (ALLEEN BIJ DE PQA824)**

Deze optie maakt het mogelijk om de controleparameters in te stellen met betrekking tot de opname van snelle spanningspieken (piek)-events (zie paragraaf 10.6) met een resolutie van 5 µs die volledig **onafhankelijk** is van de periodieke analyse (gereguleerd door de integratieperiode). De meter toont Fig. 100:

Druk op de **F4** toets (of raak **WIJZIGEN** aan op het scherm) om de parameter in te stellen voor de detectie en opname van spanningpieken. In het bijzonder is het mogelijk om:

• De waarde van de spanningdrempel voor de detectie en opname van de spanningpiek-event door de meter in te stellen. Deze waarde is selecteerbaar uit de waardes **100 V** en **5.000 V.**

- 1. Plaats de cursor door middel van de pijltjestoetsen op het veld naast **"Piek"** (gemarkeerd met een blauwe achtergrond).
- 2. Gebruik de omhoog- of omlaag-pijltjestoetsen of druk op de **F3** of **F4** toets (of raak **WIJZ(+)** of **WIJZ(-)** op het scherm aan) om de overeenkomstige waarde in te stellen. Door op deze toetsen te drukken en deze ingedrukt te houden kunt u de waarden snel instellen, terwijl u door een enkele keer te drukken de waarde met slechts een enkele eenheid kunt verhogen of verlagen.
- 3. Druk op de **SAVE** of **ENTER** toets (of het smart-icoon (a) om elke uitgevoerde instelling op te slaan.

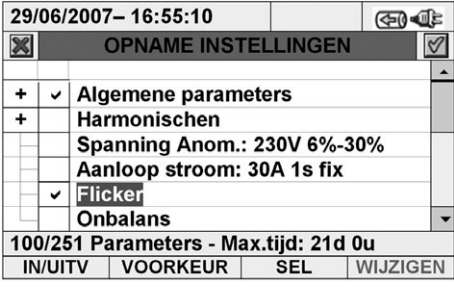

*Fig. 97: Het Flicker-instelling scherm*

|                                                             |  | 29/06/2007-16:55:10                |  | কে |  |  |  |
|-------------------------------------------------------------|--|------------------------------------|--|----|--|--|--|
|                                                             |  | <b>OPNAME INSTELLINGEN</b>         |  |    |  |  |  |
|                                                             |  |                                    |  |    |  |  |  |
|                                                             |  | <b>Algemene parameters</b>         |  |    |  |  |  |
|                                                             |  | Harmonischen                       |  |    |  |  |  |
|                                                             |  | <b>Spanning Anom.: 230V 6%-30%</b> |  |    |  |  |  |
|                                                             |  | Aanloop stroom: 30A 1s fix         |  |    |  |  |  |
|                                                             |  | <b>Flicker</b>                     |  |    |  |  |  |
|                                                             |  | <b>Onbalans</b>                    |  |    |  |  |  |
|                                                             |  | fout: Verkeerde per. Voor flicker  |  |    |  |  |  |
| <b>VOORKEUR</b><br><b>IN/UITV</b><br>WIJZIGEN<br><b>SFL</b> |  |                                    |  |    |  |  |  |

*Fig. 98: Het Flicker-instelling scherm – geen spanning geselecteerd*

|   |                                    | 29/06/2007-16:55:10                   |            | কে              |  |  |  |  |
|---|------------------------------------|---------------------------------------|------------|-----------------|--|--|--|--|
|   |                                    | <b>OPNAME INSTELLINGEN</b>            |            |                 |  |  |  |  |
|   |                                    |                                       |            |                 |  |  |  |  |
| ٠ |                                    | Harmonischen                          |            |                 |  |  |  |  |
|   | <b>Spanning Anom.: 230V 6%-10%</b> |                                       |            |                 |  |  |  |  |
|   |                                    | Aanloop stroom: 30A 1s fix            |            |                 |  |  |  |  |
|   |                                    | <b>Flicker</b>                        |            |                 |  |  |  |  |
|   |                                    | <b>Onbalans</b>                       |            |                 |  |  |  |  |
|   |                                    | <b>Piek: 150V</b>                     |            |                 |  |  |  |  |
|   |                                    | 100/251 Parameters - Max.tijd: 21d 0u |            |                 |  |  |  |  |
|   | <b>IN/UITV</b>                     | <b>VOORKEUR</b>                       | <b>SEL</b> | <b>WIJZIGEN</b> |  |  |  |  |

*Fig. 99: Het Flicker-instelling scherm – verkeerde periode voor flicker*

|   |                                       |                     | 29/06/2007-16:55:10                |            |                 |  |  |  |  |  |
|---|---------------------------------------|---------------------|------------------------------------|------------|-----------------|--|--|--|--|--|
|   |                                       |                     | <b>OPNAME INSTELLINGEN</b>         |            |                 |  |  |  |  |  |
|   |                                       |                     |                                    |            |                 |  |  |  |  |  |
| ٠ |                                       | <b>Harmonischen</b> |                                    |            |                 |  |  |  |  |  |
|   |                                       |                     | <b>Spanning Anom.: 230V 6%-10%</b> |            |                 |  |  |  |  |  |
|   |                                       |                     | Aanloop stroom: 30A 1s fix         |            |                 |  |  |  |  |  |
|   |                                       |                     | <b>Flicker</b>                     |            |                 |  |  |  |  |  |
|   |                                       |                     | <b>Onbalans</b>                    |            |                 |  |  |  |  |  |
|   | ◡                                     |                     | <b>Piek: 150V</b>                  |            |                 |  |  |  |  |  |
|   | 100/251 Parameters - Max.tijd: 21d 0u |                     |                                    |            |                 |  |  |  |  |  |
|   | <b>IN/UITV</b>                        |                     | <b>VOORKEUR</b>                    | <b>SEL</b> | <b>WIJZIGEN</b> |  |  |  |  |  |

*Fig. 100: Het piek-instelling scherm*

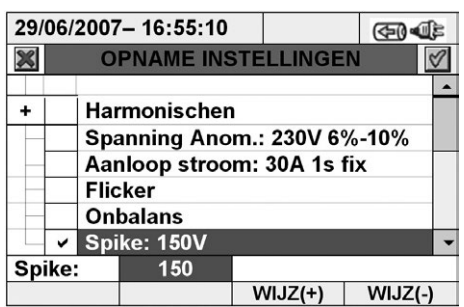

*Fig. 101: Het scherm piek – het instellen van de controleparameter*

Op Fig. 97 wordt getoond:

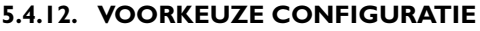

Om de opname eenvoudiger te laten starten, bevat de meter 5 selecteerbare vooraf gedefinieerde configuraties die de typische situatie in elektrische installaties beschrijven, naast een "FABRIEKSINSTELLINGEN" configuratie die de begininstellingen van de fabriek bevat. De meter maakt het ook mogelijk tot wel **14 vrije configuraties** te bepalen die op elk moment door de gebruiker kunnen worden aangepast, opgeslagen en opnieuw kunnen worden opgevraagd. De selectie van een van deze configuraties stelt automatisch **alleen de noodzakelijke** parameters in voor de opname onder die omstandigheid. De voorkeuze configuraties zijn:

- 1. **FABRIEKSINSTELLINGEN:** het instellen van de parameters van de standaardconfiguratie van de meter zoals deze was toen deze de fabriek verliet.
- 2. **EN50160:** het instellen van de parameters voor netwerkkwaliteitsopname (spanning-afwijkingen, harmonischen, flicker, onbalans en pieken) in overeenkomst met de EN50160 norm (zie paragraaf 10.2.2).
- 3. **SPANNING AFWIJKINGEN:** het instellen van de parameters voor alleen het opnemen van de spanning-afwijkingen (dalingen, stijgingen, breuken – zie paragraaf 10.1).
- 4. **HARMONISCHEN:** het instellen van de parameters voor de harmonische analyse van spanningen en stromen (zie paragraaf 10.2).
- 5. **AANLOOP:** het instellen van de parameters voor de detectie van aanloop stroom-events.
- 6. **VERMOGEN & ENERGIE:** het instellen van de parameters voor vermogensen energiemetingen (zie paragraaf 10.7).

Druk op de **F2** toets (of raak **VOORKEUR** aan op het scherm) in elk "OPNAME INSTELLINGEN"-scherm. De meter toont Fig. 102:

Selecteer de gewenste voorkeursconfiguratie door middel van de omhoog- of omlaag-pijltjestoetsen of raak het scherm aan. Druk op de **SAVE** of **ENTER** toets (of het smart-icoon  $\sqrt{ }$ ) om de gewenste selectie op te slaan. De meter toont het waarschuwingsbericht **"Opname instellingen verwijderen?"**. Druk op "Ok" om te bevestigen. De meter stelt automatisch de parameters in en maakt automatisch de opnameautonomie up to date.

Om een voorkeuze configuratie toe te voegen, drukt u op de **F1** toets (of op **VOEG TOE** op het scherm). De meter toont het waarschuwingsbericht **"Actuele configuratie toevoegen?"**. Druk op "Ok" om te bevestigen en automatisch wordt het keyboard geactiveerd (zie paragraaf 5.4.2.1). Hiermee kan de gebruiker de voorkeuze configuratie naam ingeven en opslaan. Aan het einde van deze procedures toont de meter het volgende scherm (Fig. 103):

In het voorbeeld van Fig. 103 wordt de voorkeuze configuratie genaamd "VOOR-BEELDINSTELLING" gemaakt en deze kan geladen worden door op de **SAVE** of **ENTER** toets (of het smart-icoon  $\sqrt{ }$ ) te drukken. Deze configuratie kan op elk moment verwijderd worden door op de **F2** toets (of **VERWIJD**. op het scherm) te drukken. De meter toont het waarschuwingsbericht **"Geselecteerde configuraties verwijderen?".** Druk op "Ok" om de procedure af te maken. Let op dat de 5 vooraf gedefinieerde configuraties en de FABRIEKSINSTELLINGEN-configuratie **niet** door de gebruiker verwijderd kunnen worden.

Druk op **ESC** (of het smart-icoon  $\mathbb{X}$ ) om te stoppen zonder enige wijzigingen op te slaan. Hieronder worden de geselecteerde parameters voor elke vooraf gedefinieerde configuratie weergegeven:

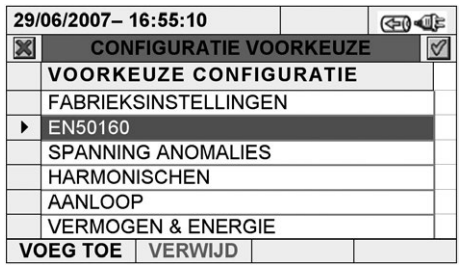

*Fig. 102: Voorbeeld van een configuratiescherm*

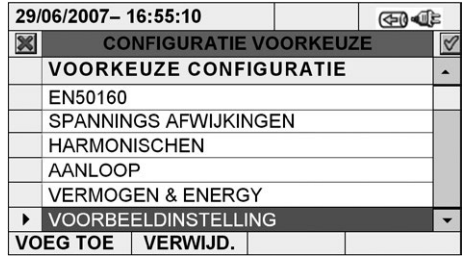

*Fig. 103: Voorbeeld van een configuratiescherm*

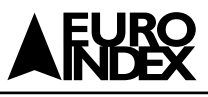

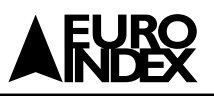

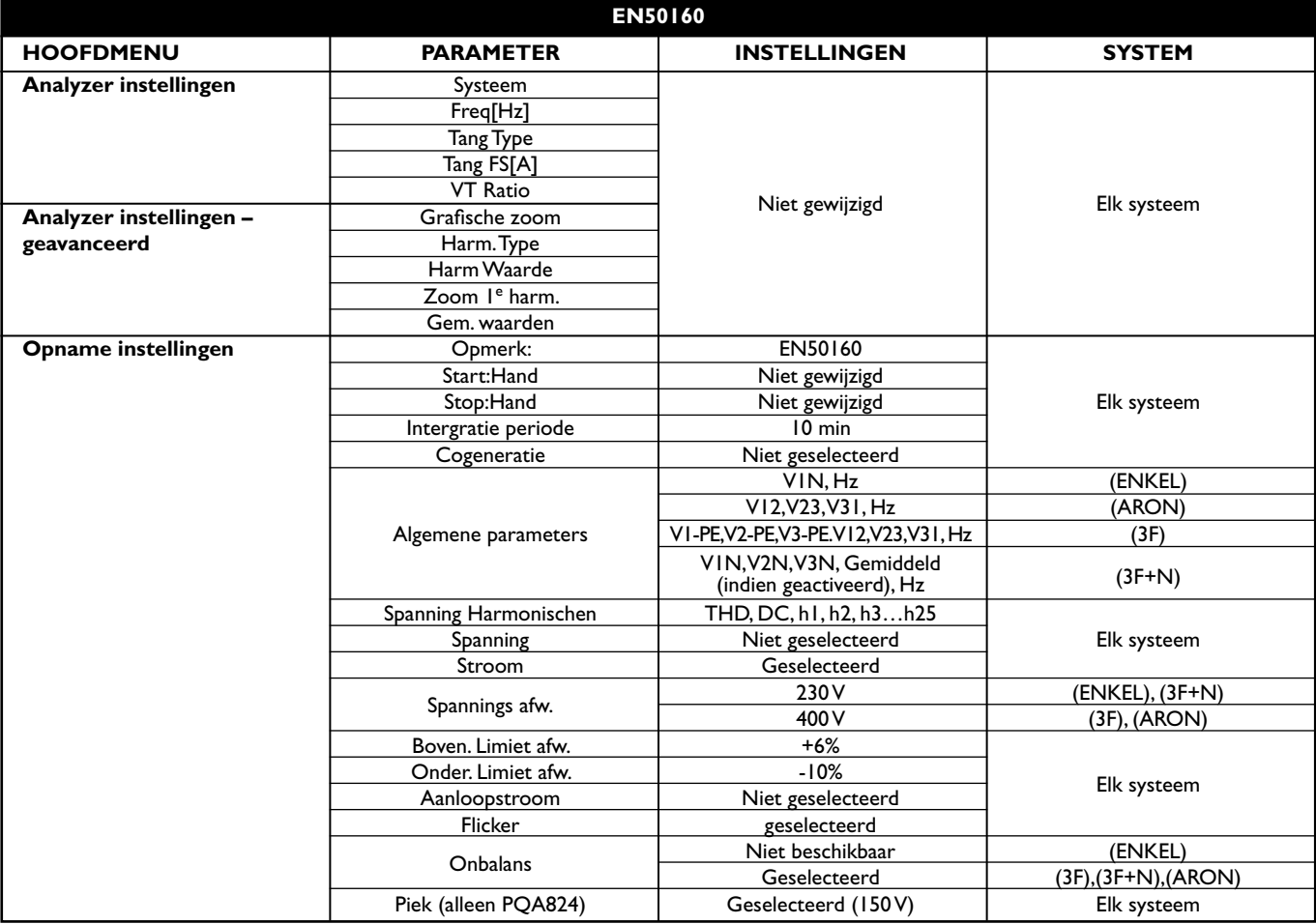

*Tabel 7: Geselecteerde parameters van de EN50160-configuratie*

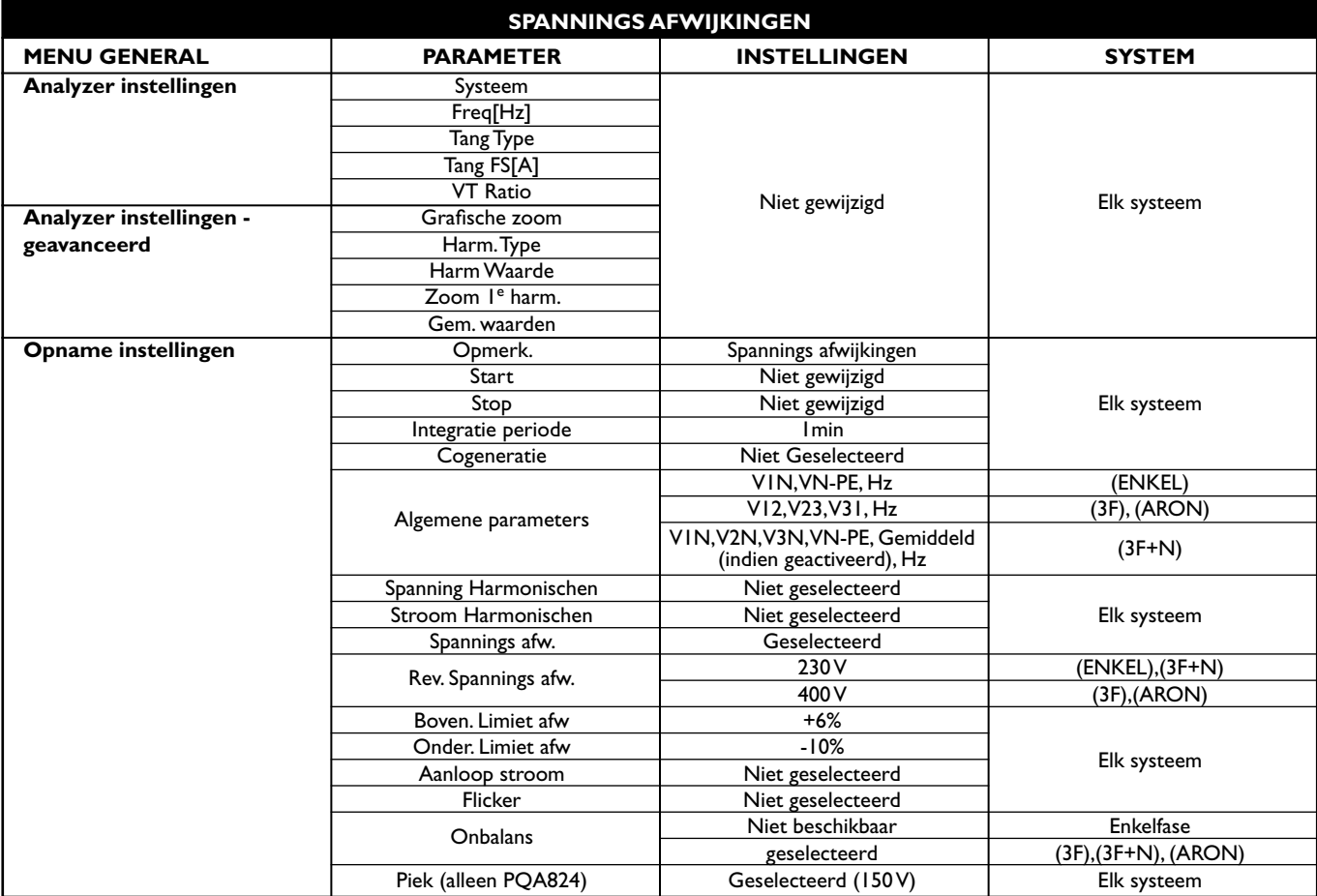

*Tabel 8: Geselecteerde parameters van de SPANNINGS AFWIJKINGEN-configuratie*

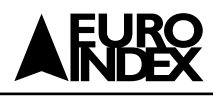

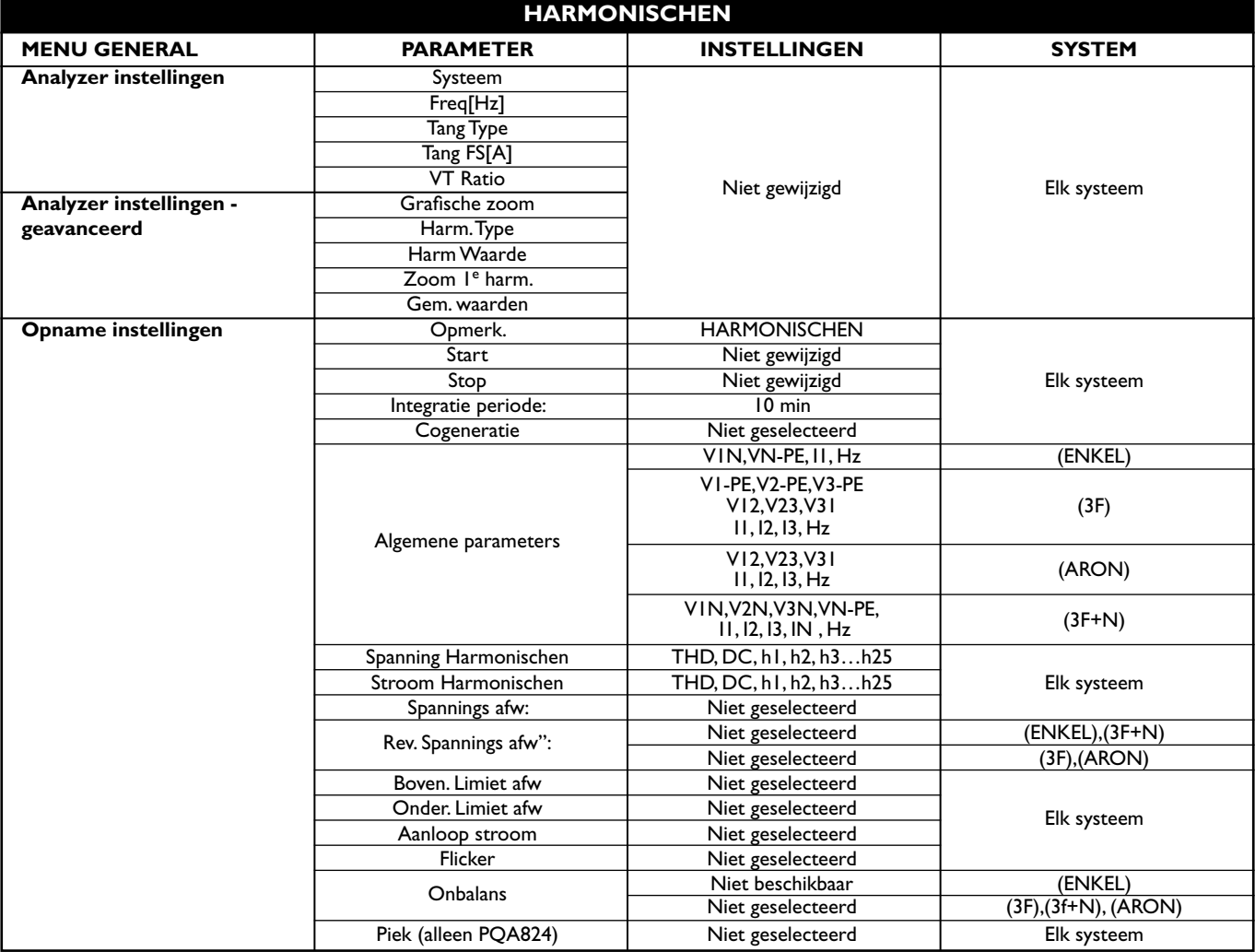

*Tabel 9: Geselecteerde parameters van de HARMONISCHEN-configuratie*

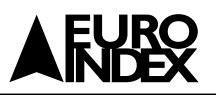

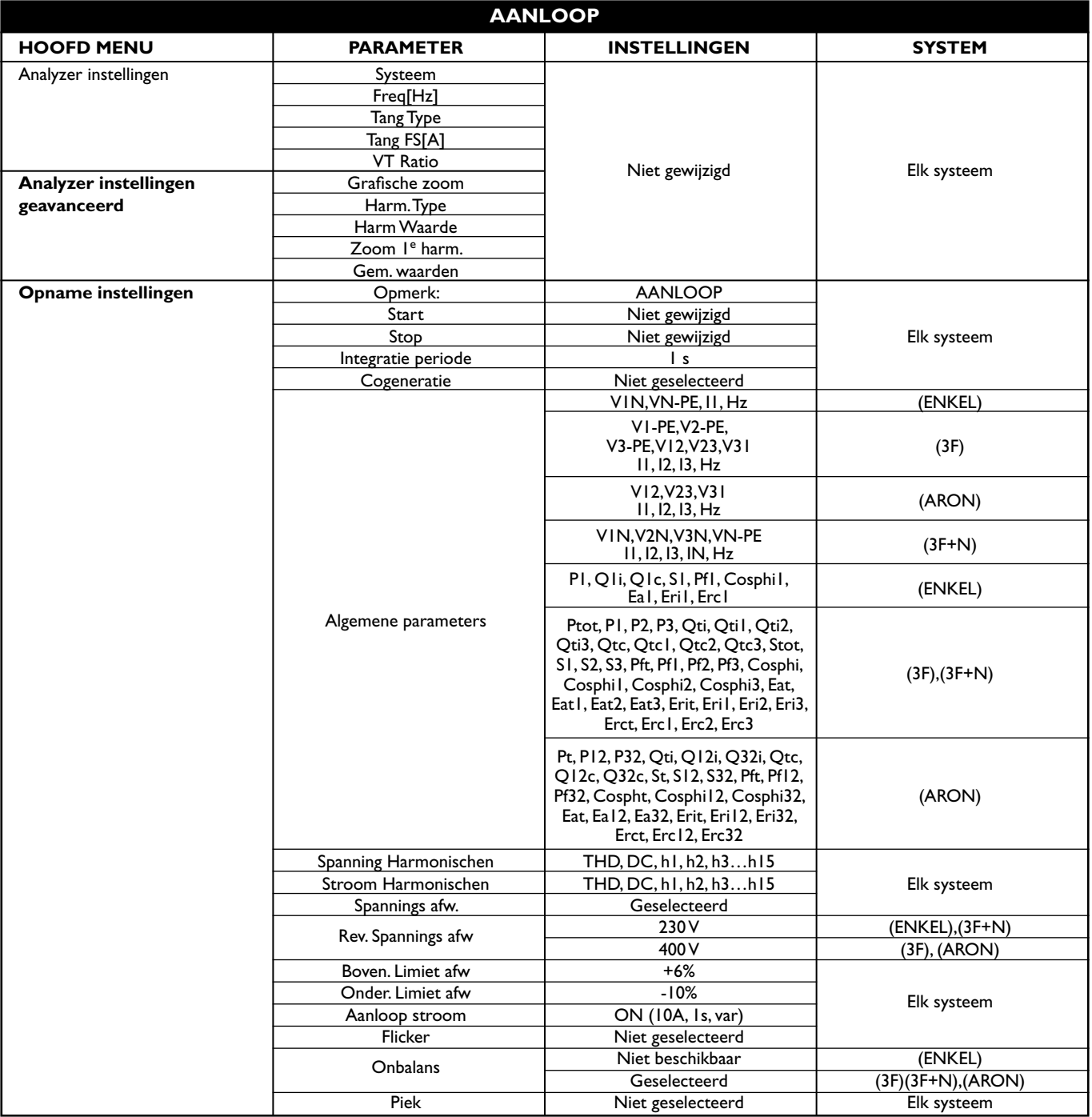

*Tabel 10: Geselecteerde parameters van de START-UP-configuratie*

![](_page_35_Picture_1.jpeg)

![](_page_35_Picture_227.jpeg)

*Tabel 11: Geselecteerde parameters van de configuratie VERMOGEN & ENERGIE* 

![](_page_36_Picture_1.jpeg)

![](_page_36_Picture_312.jpeg)

*Tabel 12: Parameters van de FABRIEKSINSTELLINGEN*

![](_page_36_Picture_4.jpeg)

# **WAARSCHUWING**

De FABRIEKSINSTELLINGEN bevat de selectie van parameters op de meter vanaf de fabriek, zoals weergegeven in Tabel 12. Elke nieuwe wijziging die door de gebruiker wordt gemaakt en opgeslagen in het onderdeel OPNAME INSTELLINGEN vervangt deze configuratie door een nieuwe selectie die kan verschillen van de standaard norm.

# **5.4.13. EEN OPNAME STARTEN**

De meter is ontworpen om een opname te starten de in MANUAL of AUTOMATI-SCHE modus (zie paragraaf 5.4.3) door op de **GO/STOP** toets te drukken. Alleen in de volgende schermen kan een opname gestart worden:

- **HOOFD MENU** (door middel van elk selecteerd icoontje)
- **Real time waarden**

Voordat u een opname start, drukt u op de **ESC** toets (of het smart-icoon  $\mathbb{X}$ ) totdat u een afbeelding krijgt zoals afgebeeld in Fig. 104. Deze procedure kan op de onderstaande manieren worden uitgevoerd:

- **• MANUAL:** De opname zal starten bij de volgende minuut nadat u op de **GO/STOP** toets hebt gedrukt.<br>• **AUTO:** Nadat u (**noodzakelijkerwijs**)
- **• AUTO:** Nadat u (**noodzakelijkerwijs**) op de **GO/STOP** toets hebt ge drukt, zal de meter op stand-by staan tot de ingestelde Datum/Tijd (zie paragraaf 5.4.3) en zal dan automatisch de opname starten.

![](_page_36_Picture_14.jpeg)

![](_page_36_Figure_15.jpeg)

*Fig. 104: Voorbeeld van schermen voor het starten van een opname*

![](_page_37_Picture_1.jpeg)

De wacht- en opnamestatus worden door de meter gemarkeerd met de desbetreffende icoontjes die rechtsbovenaan het scherm aanwezig zijn, zoals weergegeven in onderstaande afbeelding (Fig. 105):

![](_page_37_Picture_3.jpeg)

*Fig. 105: De meter wacht op de opname Fig. 106: De meter is aan het opnemen*

![](_page_37_Picture_5.jpeg)

Druk nogmaals op de **GO/STOP** toets om de opname op elk moment te stoppen. Het icoontje dat is afgebeeld in Fig. 106 verdwijnt.

![](_page_37_Picture_8.jpeg)

# **WAARSCHUWING**

Voor opnames dient u ALTIJD de A0054 externe stroomvoorziening te gebruiken, ook al stelt het instrument de gebruiker in staat een opname uit te voeren door gebruik te maken van interne batterijen.

Nadat u een opname gestart hebt, is een voorafgaande real time-evaluatie van de situatie op de elektrische installatie belangrijk om de juiste instellingen in te voeren, en indien nodig gebruik te maken van de vooraf gedefinieerde configuraties (zie paragraaf 5.4.12).

Nadat u op de **GO/STOP** toets hebt gedrukt, kan de meter het onderstaande waarschuwingsbericht tonen (Fig. 107):

In dit geval dat er teveel parameters geselecteerd zijn, is het noodzakelijk om deze uit te schakelen binnen het onderdeel OPNAME INSTELLINGEN om een juiste opname te starten.

Nadat u op de **GO/STOP** toets hebt gedrukt, geeft de meter mogelijk een venster met een waarschuwingsbericht weer (Fig. 108). Binnen dit vensterbericht kan het interne onderdeel verschillen wat betreft type en aantal. Dit waarschuwingsbericht, dat het starten van de opname niet tegenhoudt, is belangrijk voor de gebruiker om mogelijke fouten te corrigeren die tijdens het instellen van de meter gemaakt werden:

#### **Hieronder volgt de betekenis van het bovenstaande waarschuwingsvensterscherm:**

| <b>Type fout</b>                          | <b>Beschrijving</b>                                                                                                    |
|-------------------------------------------|----------------------------------------------------------------------------------------------------|
| Externe adapter niet aangesloten          | Sluit de A0054 externe adapter aan op de                                                                                                    |
|                                           | meter voordat u de opname start.                                                                                                    |
| Verkeerde fase volgorde                   | De waarde van de "VOLG" parameter in het<br>onderdeel Real time waarden (zie paragraaf<br>5.2.1) verschilt van het juiste "123". Contro-<br>leer de fasevolgorde van de VI, V2, V3 span-<br>ningen.                                                                      |
| Negatieve werkelijk vermogens             | Een of meer waarden van de PI, P2, P3 Wer-<br>kelijk Vermogens is negatief (zie paragraaf<br>5.2.1). Keer indien noodzakelijk de stroom-<br>tangen 180 graden om op de fasekabels om<br>altijd positieve waarden te verkrijgen (uitge-<br>zonderd cogeneratie gevallen). |
| Verkeerde spanningsref.<br>waarde (Vref)) | De nominale referentiespanningwaarde voor<br>spanning -afwijkingen voldoet niet aan het<br>type geselecteerd systeem (zie paragraaf 5.4.7).                                                                                                    |

*Tabel 13: Beschrijving van fouten voordat u een opname start*

![](_page_37_Picture_18.jpeg)

![](_page_37_Picture_19.jpeg)

*Fig. 108: Het error-scherm Waarschuwingsberichten*

![](_page_38_Picture_0.jpeg)

![](_page_38_Picture_1.jpeg)

Afhankelijk van het type en aantal fouten, dienen de noodzakelijke wijzigingen van de instellingsparameters te worden uitgevoerd. Druk opnieuw op de GO/STOP toets om de opname te starten en controleer of er een mogelijke fout overblijft in het vensterbericht.

Bevestig met **ENTER** of druk op de "Ok" of "Annul." toets om het waarschuwingsvensterbericht te sluiten en de opname te starten door op de **GO/STOP** toets te drukken.

Aangezien de standaardwaarde van de integratieperiodes is ingesteld op **15 min.** (zie paragraaf 10.8.1), zal de meter gedurende deze tijd data opslaan in het tijdelijke geheugen. Daarna zal de meter de resultaten die zijn opgeslagen in het tijdelijke geheugen verwerken en zal deze de eerste series met waarden in het definitieve geheugen opslaan. Indien er een integratieperiode van 15 minuten is ingesteld, zal de opname dus ongeveer 15 minuten doorgaan voordat er een serie opgenomen waarden wordt voortgebracht.

![](_page_38_Picture_5.jpeg)

#### **WAARSCHUWING**

Laat de meter **ten minste** een integratieperiode lang opnemen om een geldige waarde op te kunnen slaan. Indien de opname onderbroken wordt voordat de geselecteerde integratieperiode volledig verstreken is, zullen de data die in het tijdelijke geheugen zijn opgeslagen niet verwerkt worden en zullen de corresponderende series met waarden niet worden overgebracht naar het definitieve geheugen.

#### **5.4.13.1. AUTOMATISCH STARTEN VAN EEN OPNAME**

Om een opname te starten in de automatische modus, is een voorafgaande bepaling van een juiste startdatum/tijd, die compatibel is met de systeemdatum, nodig in het onderdeel "OPNAME INSTELLINGEN" (zie paragraaf 5.4). Het onderstaande scherm wordt getoond (Fig. 109):

![](_page_38_Figure_10.jpeg)

*Fig. 109: Datum/tijd corrigeren Fig. 110: Verkeerde Datum/tijd*

![](_page_38_Picture_12.jpeg)

- 1. Plaats de cursor door middel van de pijltjestoetsen op het veld naast "Start" (en of "Stop" ), die gemarkeerd zijn met een blauwe achtergrond.
- 2. Druk op de **F4** toets (of raak **WIJZIGEN** aan op het scherm). Onderaan het scherm wordt een commandobalk met "Hand" weergegeven. Druk op de **F3** toets **(WIJZ(+)**) of **F4 (WIJZ(-)**) en selecteer **"Auto".**
- 3. Gebruik de naar links- of naar rechts-pijltjestoesen om naar de datum- en tijdvelden te gaan. Gebruik de omhoog-pijltjestoets of de **F3 (WIJZ(+)**) toets om de waarde te verhogen en de omlaag-pijltjestoets of **F4 (WIJZ(-)**) toets om de waarde te verlagen. Stel een juiste Datum/tijd in zoals weergegeven in Fig. 109.
- 4. Druk op de **SAVE** of **ENTER** toets (of het smart-icoon  $\boxed{\mathscr{O}}$  ) om de instellingen op te slaan. Het scherm van Fig. 110 wordt getoond indien er een verkeerde Datum/tijd wordt ingesteld. In deze omstandigheid heeft de **SAVE** toets geen effect. Herhaal stappen 2 en 3 en stel de juiste waarden in voordat u opnieuw op de **SAVE** toets drukt.

![](_page_39_Picture_1.jpeg)

# **5.4.14. TIJDENS EEN OPNAME**

Nadat er een opname is gaan lopen, geeft de meter een real time-controle van de parameterwaarden en interne status weer.

- 1. Selecteer "Opname resultaten" in HOOFDMENU
- 2. Druk op **ENTER** of raak het corresponderende icoontje aan op het scherm. Het onderstaande scherm wordt weergegeven:
- 3. Fig. 112 bevat onderstaande informatie:
	- Max. opname tijd, in Dagen/Uren, van de meter met de uitgevoerde stroomselecties.
	- Opmerkingen die het desbetreffende onderdeel bevat (zie paragraaf 5.4.2).
	- Type opnamestart
	- Type opnamestop
	- Real time-informatie over integratieperiode die is ingesteld op de meter
	- Het inschakelen van cogeneratie
	- Aantal vastgelegde spanning-afwijkingen
	- Het in- of uitschakelen van meten van de Flicker
	- Het in- of uitschakelen van meten van de aanloopstroom
	- Detectie van spanningpieken (alleen bij de PQA824)
	- Type geselecteerd systeem
	- Type gebruikte klem
	- Volle schaal van de gebruikte klem
	- Ratio van eventuele externe VT die gebruikt is
- 4. Druk op de **ESC** toets (of het smart-icoon  $\mathbb{X}$ ) om het bovenstaande scherm te verlaten.

Elke lopende opname wordt gestopt en de resultaten worden **automatisch** opgeslagen door de meter door op de **GO/STOP** toets te drukken zodra de datum/tijd van de automatische stop bereikt is.

# **WAARSCHUWING**

- Het "Real time waarden" menu is het enige beschikbare menu tijdens een lopende opname. De meter toont het bericht **"Opname in uitvoering, menu niet beschikb."** indien er een onderdeel geselecteerd is. Stop de opname door op de **GO/STOP** toets te drukken voordat u een onderdeel selecteert.
- De **ON/OFF** toets wordt tijdens een lopende opname uitgeschakeld. De meter toont het bericht "Opnemen, functie niet beschikbaar". Stop de opname door op de **GO/STOP** toets te drukken voordat u op deze knop drukt.

# **5.5. OPNAME RESULTATEN**

Binnen het onderdeel OPNAME RESULTATEN is het opnieuw oproepen van opgeslagen opnames en/of de annulering van opnames en de overdracht van opnamedata naar een externe USB-stick mogelijk. Door op de **ENTER** toets te drukken of het corresponderende icoontje op het scherm aan te raken, geeft de meter in Fig. 114 weer:

De meter voert de onderstaande type opnames uit:

- Type **Opname**: door op de **GO/STOP** toets te drukken worden opnames uitgevoerd en **automatisch** opgeslagen, zowel in de handmatige of automatische modus, voor elke analyse (Periodieke, Harmonischen, Spanning-afwijkingen, Flicker, etc.).
- Type **Moment**: momentopname van schermwaarden van parameters (numerieke, golfvormen, histogrammen van harmonischen, etc.) worden uitgevoerd door op de **SAVE** toets te drukken.

Elke rij van het scherm OPNAME RESULTATEN bevat, naast het type opgeslagen datum, ook de informatie over het starten en stoppen van events die respectievelijk zijn aangeduid als "Tijd1" en "Tijd2", voor Opname of het Datum/Tijd van **moment** sample.

![](_page_39_Figure_32.jpeg)

#### **Opname resultaten**

*Fig. 111: Het icoon Opname resultaten in het HOOFDMENU resultaten menu*

| $-.70101$<br>29/06/2007-16:55:10             |  |  |  |  |  |  |  |  |
|----------------------------------------------|--|--|--|--|--|--|--|--|
| <b>INFO OPNAME IN UITVOERING</b><br>$\infty$ |  |  |  |  |  |  |  |  |
| Max opn. tijd: 0 dagen - 22 uren             |  |  |  |  |  |  |  |  |
| Opmerk: EN50160                              |  |  |  |  |  |  |  |  |
| Start: 29/06/200716:57:00                    |  |  |  |  |  |  |  |  |
| <b>Stop: Hand</b>                            |  |  |  |  |  |  |  |  |
| Integratie Periode: 5 sec                    |  |  |  |  |  |  |  |  |
| Aant periode: 345                            |  |  |  |  |  |  |  |  |
| Afwijking: 0                                 |  |  |  |  |  |  |  |  |
| <b>WIJZIGEN</b>                              |  |  |  |  |  |  |  |  |

*Fig. 112: Het INFO OPNAME IN UITVOERING*

![](_page_39_Picture_37.jpeg)

*Fig. 113: Het icoon Opname resultaten in het HOOFDMENU resultaten menu*

| 29/06/2007-16:55:10 |                          |                |  |            |                 |  |                 |  |  |
|---------------------|--------------------------|----------------|--|------------|-----------------|--|-----------------|--|--|
|                     | <b>OPNAME RESULTATEN</b> |                |  |            |                 |  |                 |  |  |
| N.                  |                          | Type           |  | Tijd 1     |                 |  | Tijd 2          |  |  |
|                     |                          | Opname         |  | 11/09/2206 |                 |  | 12/09/2006      |  |  |
| 2                   |                          | Scr.shot       |  | 12/09/2006 |                 |  | 15:45:51        |  |  |
| 3                   |                          | Scr.shot       |  | 12/09/2006 |                 |  | 15:45:54        |  |  |
| 4                   |                          | Scr.shot       |  | 12/09/2006 |                 |  | 15:46:52        |  |  |
| 5                   | Scr.shot                 |                |  | 12/09/2006 |                 |  | 15:47:00        |  |  |
| 6                   |                          | Scr.shot       |  | 12/09/2006 |                 |  | 15:47:04        |  |  |
| <b>INFO</b>         |                          | <b>KOPIËER</b> |  |            | <b>VERWIJD.</b> |  | <b>VERW ALL</b> |  |  |

*Fig. 114: Het OPNAME RESULTATEN scherm*

![](_page_40_Picture_0.jpeg)

In Fig.114 zijn ook de volgende handelingen mogelijk:

- 1. Gebruik de omhoog- of omlaag-pijltjestoetsen om een opname te selecteren en deze te markeren met een blauwe achtergrond. Druk op de **F1** toets (of raak **INFO** aan op het scherm). De informatie zoals beschreven in paragraaf 5.4.14 wordt weergegeven door de meter. Druk op de **ESC** toets om deze functie te verlaten.
- 2. Druk op de **F3** toets (of raak **VERW ALL** aan op het scherm) om **de als laatst opgeslagen opname** te verwijderen. De meter toont het bericht *"Laatste opname verwijderen?".* Bevestig met "Ok" of "Annul." om terug te gaan naar het scherm.
- 3. Druk op de **F4** toets (of raak **VERW ALL** aan op het scherm) om **alle opgeslagen opnames** te verwijderen. De meter toont het bericht "Alle opnamen verwijderen?". Bevestig met "Ok" of "Annul." om terug te gaan naar het scherm.

#### **5.5.1. DE OPNAMES OVERZETTEN OP EEN EXTERNE USB-STICK**

De meter biedt u de mogelijkheid om een of meer opgeslagen opnames die worden weergegeven in Fig. 114 over te zetten op een externe USB-stick die er direct op wordt aangesloten (zie Fig. 3). De meter toont Fig. 116:

Druk op de **F2** toets (of op **KOPIËER** die nu actief is op het scherm). De meter toont het onderstaande keyboardscherm, waarop de gebruiker de bestandsnaam kan bepalen waaronder het bestand op de USB-stick moet worden opgeslagen:

Druk op de **SAVE** of **ENTER** toets (of het smart-icoon  $\sqrt{ }$ ) om de bestandsnaam te bevestigen of druk op de **ESC** toets (of het smart-icoon  $\mathbb{X}$ ) om het scherm te verlaten zonder op te slaan. In het geval het bestand al op de USB-stick staat, toont de meter Fig. 117, waarschuwing:

![](_page_40_Picture_10.jpeg)

*Fig. 117: Bevestig om het bestand te overschrijven*

Druk op "Ok" om de bestandsnaam te overschrijven of op "Annul." om het scherm te verlaten zonder wijzigingen door te voeren. Druk op de ESC toets (of het smarticoon (X) om terug te gaan naar het scherm HOOFDMENU.

#### **5.5.2. OPNAMES OPSLAAN OP DE EXTERNE COMPACT FLASH-KAART**

Bij de PQA is het mogelijk de opnames ook op een externe standaard compact flashkaart op te slaan die geplaatst wordt in de hiervoor geschikte ingang (zie Fig. 3) nadat u de optie "EXTERN" geactiveerd hebt bij **Geheugen type** (zie paragraaf 5.1.7). De meter toont het volgende:

In het voorbeeld van Fig. 118 werd een vooraf gedefinieerde "VERMOGEN & ENER-GIE" configuratie met een autonomie van 231d 5h, waarbij geen compact flash-kaart geplaatst was, in beschouwing genomen. Steek de compact flash-kaart in de meter, verlaat het bovenstaande scherm door op de **ESC** toets (of het smart-icoon  $\mathbb{X}$ ) te drukken en open opnieuw hetzelfde scherm, de meter toont Fig. 119:

Het corresponderende icoontje wordt door de meter bovenaan het scherm weergegeven nadat de Compact Flash-kaart in de meter is geplaatst en de waarde van opname tijd wordt automatisch geüpdated op het scherm (511d 0h in het voorbeeld van Fig. 119).

![](_page_40_Picture_17.jpeg)

#### **WAARSCHUWING**

De overgang van het interne geheugen (ongeveer 15 MB) naar het externe geheugen met de compact flash-optie maakt het mogelijk een opname met een omvang tot en met **32 MB**, onafhankelijk van de omvang van de compact flash-kaart in MB, op te slaan.

| 29/06/2007-16:55:10 |                               |                          |          |  |            |                 |  |                 |  |  |
|---------------------|-------------------------------|--------------------------|----------|--|------------|-----------------|--|-----------------|--|--|
|                     |                               | <b>OPNAME RESULTATEN</b> |          |  |            |                 |  |                 |  |  |
|                     | Ν.                            |                          | Type     |  | Tijd 1     |                 |  | Tijd 2          |  |  |
|                     |                               |                          | Opname   |  | 11/09/2206 |                 |  | 12/09/2006      |  |  |
|                     | $\mathcal{P}$                 |                          | Scr.shot |  | 12/09/2006 |                 |  | 15:45:51        |  |  |
|                     | 3                             |                          | Scr.shot |  | 12/09/2006 |                 |  | 15:45:54        |  |  |
|                     | 4                             |                          | Scr.shot |  | 12/09/2006 |                 |  | 15:46:52        |  |  |
|                     | 5                             | Scr.shot                 |          |  | 12/09/2006 |                 |  | 15:47:00        |  |  |
|                     | Scr.shot<br>6                 |                          |          |  | 12/09/2006 |                 |  | 15:47:04        |  |  |
|                     | <b>KOPIEER</b><br><b>INFO</b> |                          |          |  |            | <b>VERWIJD.</b> |  | <b>VERW ALL</b> |  |  |

*Fig. 115: Het OPNAME RESULTATEN scherm met de USB-stick erop aangesloten*

![](_page_40_Picture_261.jpeg)

![](_page_40_Figure_23.jpeg)

![](_page_40_Picture_262.jpeg)

*Fig. 118: Voorbeeld van het gebruik van het externe geheugen - de compact flash-kaart is niet geplaatst*

![](_page_40_Picture_263.jpeg)

*Fig. 119: Voorbeeld van het gebruik van het externe geheugen – de compact flash-kaart is geplaatst*

# **5.6. METERINFORMATIE**

In dit onderdeel zijn de algemene interne parameters van de meter beschikbaar als informatie van de gebruiker, bijvoorbeeld tijdens contact met de productspecialisten.

Druk op de **ENTER** toets of raak het corresponderende icoontje op het scherm aan. De meter toont Fig. 121:

De onderdelen in het bovenstaande scherm hebben de volgende betekenis:

![](_page_41_Picture_237.jpeg)

Druk op de **ESC** toets (of het smart-icoon **X**) om terug te gaan naar het HOOFD-MENU.

# **6. AANSLUITING VAN DE METER OP DE PC**

- 1. Installeer TopView standaard meegeleverde software op uw PC.
- 2. Controleer of het ActiveSync icoontje met de **grijze** achtergrond (niet actief) rechtsonderaan uw pc-scherm aanwezig is zoals weergegeven in Fig. 122:

![](_page_41_Picture_10.jpeg)

*Fig. 122: ActiveSync-icoontje is niet actief*

3. Sluit de meter op de PC aan door gebruik te maken van de standaard C2007 kabel (USB "A" => USB "B") zoals weergegeven in Fig. 123:

![](_page_41_Figure_13.jpeg)

*Fig. 123: Aansluiting van de meter op de pc*

4. Controleer of het ActiveSync icoontje met de **groene** achtergrond (actief) rechts onderaan uw PC-scherm aanwezig is zoals weergegeven in Fig. 124. Alleen in deze volgorde is de aansluiting van de meter op de PC correct.

![](_page_41_Figure_16.jpeg)

*Fig. 124: ActiveSync-icoontje is actief*

- 5. Start de **TopView** software en klik op de **"Instrument <-> PC connection"**  toets. Druk op de "Select new instrument" toets in het softwarescherm om de naam van de aangesloten meter te bevestigen, hetgeen getoond wordt in de onderste statusbalk. Selecteer het "PQA823" of "PQA824" model uit de beschikbare lijst met instrumenten.
- 6. Selecteer het commando "Download data" en druk op de "Volgende" toets om de **"Download"** vensters van de software te openen waarop alle opgeslagen data door de meter worden weergegeven. Selecteer een of meer gewenste opnames en klik op de "Download" toets.
- 7. De Downloadprocedure is gestart en aan het einde van deze procedure toont de software het venster totale opnameanalyse.

**Voor meer informatie over het gerbuik, raadpleegt u het onderdeel TopView HELP ON LINE!**

![](_page_41_Picture_22.jpeg)

*Fig. 120: Het icoon Meter informatie in het HOOFDMENU.*

![](_page_41_Picture_238.jpeg)

*Fig. 121: Het meterinformatie scherm*

![](_page_42_Picture_1.jpeg)

### **WAARSCHUWING**

- Tijdens een lopende opname is het niet mogelijk data naar de PC te downloaden. Druk op de **GO/STOP** toets op de meter om de opname te stoppen voordat u begint met downloaden.
- Laat de meter altijd op het HOOFDMENU scherm staan om de tweezijdige communicatie tussen de meter en de pc mogelijk te maken.

# **7. MEETPROCEDURES**

#### **7.1. DE METER GEBRUIKEN IN EEN ENKELFASE SYSTEEM**

![](_page_42_Picture_7.jpeg)

#### **WAARSCHUWING**

Het maximum spanning onder de B1, B2, B3, B4 en BE ingangen is 1000 V / CAT IV 600 V naar de aarde. Meet geen spanningen die de limieten zoals voorgeschreven door deze handleiding overschrijden. Mocht u deze spanninglimieten overschrijden, dan kan u het instrument en/of onderdelen ervan beschadigen of u kunt uw eigen veiligheid in gevaar brengen.

![](_page_42_Figure_10.jpeg)

*Fig. 125: De meteraansluiting in een enkelfase-systeem*

![](_page_42_Picture_12.jpeg)

#### **WAARSCHUWING**

Indien mogelijk dient u de stroomvoorziening uit te schakelen, voordat u de meter aansluit op de elektrische apparatuur die getest moet worden.

- 1. Controleer en wijzig indien nodig de basisinstellingen van de meter (zie paragraaf 5.3.1). Stel de **ENKEL** systeem optie in.
- 2. Sluit de meetsnoeren aan op de Fase-, Nul- en Aarde- snoeren rekening houdend met de kleuren zoals getoond in Fig. 125).
- 3. Sluit de stroomtang aan op de L1 fasedraad zoals weergegeven in Fig. 125, rekening houdend met de richting van de pijl van de klem die de stroomrichting aangeeft vanaf de generator naar de belasting. **Controleer op de Real time waarden-schermen altijd de positieve waarde van het werkelijk vermogen en de vermogensfactor met betrekking tot de lading die normaliter inductief zou moeten zijn** voordat u een opname start. Draai, in het geval van negatieve aflezingen, de stroomtang 180 graden om.
- 4. Voed de elektrische installatie die getest wordt in het geval dat deze tijdelijk buiten dienst was voor het aansluiten van de meter. De waarden van de parameters worden door de meter op het scherm weergegeven in het onderdeel Real time waarden (zie paragraaf 5.2).
- 5. Druk op de **SAVE** toets indien er een momentopname van schermwaarden opgeslagen dient te worden (zie paragraaf 5.5). Gebruik de **HOLD**-functie om de waarden op het scherm indien nodig te stoppen.
- 6. Controleer alle instellingen voordat u een opname start (zie paragraaf 5.4). Druk op de **GO/STOP** toets om een opname op de meter in- en uit te schakelen (zie paragraaf 5.4.13).

# **7.2. DE METER GEBRUIKEN IN EEN DRIEFASE 4-DRAAD-SYSTEEM (3F+N)**

![](_page_43_Picture_3.jpeg)

#### **WAARSCHUWING**

Het maximum spanning onder de B1, B2, B3, B4 en BE ingangen is 1000 V / CAT IV 600 V naar de aarde. Meet geen spanningen die de limieten zoals voorgeschreven door deze handleiding overschrijden. Mocht u deze spanninglimieten overschrijden, dan zou u het instrument en/of zijn onderdelen kunnen beschadigen of uw eigen veiligheid in gevaar kunnen brengen.

![](_page_43_Figure_6.jpeg)

*Fig. 126: De meteraansluiting in een driefase 4-draad-systeem (3F+N)*

![](_page_43_Picture_8.jpeg)

#### **WAARSCHUWING**

Indien mogelijk dient u de stroomvoorziening uit te schakelen, voordat u de meter aansluit op de elektrische apparatuur die getest moet worden.

- 1. Controleer en wijzig indien nodig de basisinstellingen van de meter (zie paragraaf 5.3.1) Stel de **(3F+N)** systeem optie in.
- 2. Sluit de meetsnoeren aan op de Fase L1, L2, L3-, Nul- en Aarde-kabels rekening houdend met de kleuren zoals weergegeven in Fig. 126. **Controleer het resultaat "123" op het scherm met betrekking tot een juiste fase volgorde** (zie paragraaf 5.2.1) en voer indien nodig correcties uit.
- 3. Sluit de stroomtangen aan op de fase L1, L2, L3- en Nul kabels zoals aangegeven in Fig. 126 waarbij u rekening houdt met de richting van de pijl van de klem die de volgorde aangeeft vanaf de generator naar de belasting. **Controleer op de Real time waarden-onderdeelschermen altijd de positieve waarde van werkelijk vermogen en de vermogensfactor met betrekking tot elke lading die normaliter inductief zou moeten zijn** voordat u een opname start. Draai de stroomtang met 180 graden om op de kabels in het geval van negatieve aflezingen.
- 4. Voed de elektrische installatie die getest wordt in het geval dat deze tijdelijk buiten dienst was voor het aansluiten van de meter. De waarden van de parameters worden door de meter op het scherm weergegeven in het onderdeel Real time waarden (zie paragraaf 5.2).
- 5. Druk op de **SAVE** toets indien er een momentopname van schermwaarden dient te worden opgeslagen (zie paragraaf 5.5). Gebruik de **HOLD** functie om de waarden op het scherm indien nodig te stoppen.
- 6. Controleer alle instellingen voordat u een opname start (zie paragraaf 5.4). Druk op de **GO/STOP** toets om een opname op de meter in- en uit te schakelen (zie paragraaf 5.4.13).

# **7.3. DE METER GEBRUIKEN IN EEN DRIEFASE 3-DRAAD-SYSTEEM (3F)**

![](_page_43_Picture_18.jpeg)

#### **WAARSCHUWING**

Het maximum spanning onder de B1, B2, B3, B4 en BE ingangen is 1000 V / CAT IV 600 V naar de aarde. Meet geen spanningen die de limieten zoals voorgeschreven door deze handleiding overschrijden. Mocht u deze spanninglimieten overschrijden, dan kan u het instrument en/of onderdelen ervan beschadigen of u kunt uw eigen veiligheid in gevaar brengen.

![](_page_44_Picture_1.jpeg)

![](_page_44_Figure_2.jpeg)

*Fig. 127: De meteraansluiting in een driefase 3-draad-systeem (3F)*

![](_page_44_Picture_4.jpeg)

#### **WAARSCHUWING**

Indien mogelijk dient u de stroomvoorziening uit te schakelen, voordat u de meter aansluit op de elektrische apparatuur die getest moet worden.

- 1. Controleer en wijzig indien nodig de basisinstellingen van de meter (zie paragraaf 5.3.1) Stel de (**3F**) systeem optie in.
- 2. Sluit de meetsnoeren aan op fasen L1, L2, L3-, en Aarde-kabels rekening houdend met de kleuren zoals weergegeven in Fig. 127. **Controleer het resultaat "123" op het scherm met betrekking tot een juiste volgorde** (zie paragraaf 5.2.1) en voer indien nodig correcties uit.
- 3. Sluit de stroomtangen aan op de fase L1, L2, L3-kabels zoals weergegeven in Fig. 127 waarbij u rekening houdt met de richting van de pijl van de klem die de stroomrichting aangeeft vanaf de generator naar de belasting. **Controleer op de Real time waardenonderdeelschermen altijd de positieve waarde van werkelijk vermogen en de vermogensfactor met betrekking tot de lading die normaliter inductief zou moeten zijn** voordat u een opname start. Draai de stroomtang met 180 graden om op de kabels in het geval van negatieve aflezingen.
- 4. Indien de elektrische installatie die getest wordt spanningsloos is sluit na het aan sluiten van de meter de elektrische installatie weer aan op de netspanning. De waarden van de parameters worden door de meter op het scherm weergegeven in het onderdeel Real time waarden (zie paragraaf 5.2).
- 5. Druk op de **SAVE** toets indien er een momentopname van schermwaarden dient te worden opgeslagen (zie paragraaf 5.5). Gebruik de **HOLD** functie om de waarden op het scherm indien nodig te stoppen.
- 6. Controleer alle instellingen voordat u een opname start (zie paragraaf 5.4). Druk op de **GO/STOP** toets om een opname op de meter in- en uit te schakelen (zie paragraaf 5.4.13).

#### **7.4. DE METER GEBRUIKEN IN EEN DRIEFASE 3-DRAAD- ARON-SYSTEEM (ARON)**

![](_page_44_Picture_14.jpeg)

#### **WAARSCHUWING**

Het maximum spanning onder de B1, B2, B3, B4 en BE ingangen is 1000 V / CAT IV 600 V naar de aarde. Meet geen spanningen die de limieten zoals voorgeschreven door deze handleiding overschrijden. Mocht u deze spanninglimieten overschrijden, dan kan u het instrument en/of onderdelen ervan beschadigen of u kunt uw eigen veiligheid in gevaar brengen.

![](_page_45_Picture_1.jpeg)

![](_page_45_Figure_2.jpeg)

*Fig. 128: Meteraansluiting in een driefase 3-draad- ARON systeem (ARON)*

![](_page_45_Picture_4.jpeg)

#### **WAARSCHUWING**

Indien mogelijk dient u de stroomvoorziening uit te schakelen, voordat u de meter aansluit op de elektrische apparatuur die getest moet worden.

- 1. Controleer en wijzig indien nodig de basisinstellingen van de meter (zie paragraaf 5.3.1) Stel de (**ARON**) systeem-optie in.
- 2. Sluit de meetsnoeren aan op de fase L1, L2, L3-, en Aarde-kabels rekening houdend met de kleuren zoals weergegeven in Fig. 128. **Controleer het resultaat "123" op het scherm met betrekking tot een juiste fase volgorde** (zie paragraaf 5.2.1) en voer indien nodig correcties uit.
- 3. Sluit de stroomtangen aan op de fase L1, L2, L3-kabels zoals weergegeven in Fig. 128 waarbij u rekening houdt met de richting van de pijl van de klem die de standaard stroomsequentie aangeeft vanaf de generator naar de belasting. **Controleer op de Real time waarden-onderdeelschermen (door voorafgaand een 3 draad-systeem te selecteren) altijd de positieve waarde van werkelijk vermogen en de vermogensfactor met betrekking tot de lading die normaliter inductief zou moeten zijn** voordat u een opname start. Draai de stroomtang met 180 graden om op de kabels in het geval van negatieve aflezingen.
- 4. Voed de elektrische installatie die getest moet worden, in het geval dat deze tijdelijk buiten dienst was, voor het aansluiten van de meter. De waarden van de parameters worden door de meter op het scherm weergegeven in het onderdeel Real time waarden (zie paragraaf 5.2).
- 5. Druk op de **SAVE** toets indien er een momentopname van schermwaarden dient te worden opgeslagen (zie paragraaf 5.5). Gebruik de **HOLD**-functie om de waarden op het scherm indien nodig te stoppen.
- 6. Controleer alle instellingen voordat u een opname start (zie paragraaf 5.4). Druk op de **GO/STOP** toets om een opname op de meter in- en uit te schakelen (zie paragraaf 5.4.13).

# **8. ONDERHOUD**

#### **8.1. ALGEMEEN**

De PQA823 en PQA824 zijn precisie-instrumenten. Om ze op de juiste manier te gebruiken en op te bergen, dient u de aanbevelingen en instructies van deze handlei ding op te volgen om mogelijke schade of gevaar te vermijden.

Gebruik het instrument nooit in omgevingen met een hoge luchtvochtigheid of tem peratuur. Stel de meter niet bloot aan direct zonlicht. Zet het instrument na gebruik altijd uit.

#### **8.2. SITUATIES MET BETREKKING TOT DE INTERNE BATTERIJ**

De meter wordt gevoed door een oplaadbare Li-ION batterij met een uitgangs spanning van 3,7 V DC die kan worden opgeladen door gebruik te maken van een door een A0054 gevoede externe adapter in elke functiemodus. De batterij status wordt gekenmerkt door meerdere combinaties die d.m.v. verschillende icoontjes in de rechterbovenhoek van het scherm als volgt worden weergegeven:

![](_page_46_Picture_1.jpeg)

![](_page_46_Picture_263.jpeg)

*Tabel 14: Lijst met batterij status icoontjes op het scherm*

# **8.2.1. HET VERVANGEN VAN DE INTERNE BATTERIJ**

![](_page_46_Picture_5.jpeg)

#### **WAARSCHUWING**

Alleen gekwalificeerde technici mogen dit instrument bedienen. Voordat u de batterijen vervangt, koppelt u de testdraden van de schakeling die onder stroom staat los om elektrische schokken te voorkomen.

- 1. Koppel de meetsnoeren en stroomtangen los van elke schakeling die getest wordt.
- 2. Zet de meter uit en koppel alle meetsnoeren ervan los.
- 3. Schroef de schroef van het batterijdeksel los en verwijder deze.
- 4. Koppel de oude batterij los van de interne aansluitklem en plaats de nieuwe batterij in dezelfde kant.
- 5. Plaats het deksel terug en zet deze vast met de juiste schroef.

#### **8.3. SCHOONMAKEN**

Gebruik een zachte droge doek om de meter schoon te maken. Gebruik nooit natte doeken, oplosmiddelen, water etc. en ga zeer voorzichtig om met het TFT scherm.

# **8.4. EINDE VAN DE GEBRUIKSDUUR**

![](_page_46_Picture_16.jpeg)

#### **WAARSCHUWING**

Dit symbool geeft aan dat de apparatuur en haar accessoires afzonderlijk moeten worden ingezameld en op de juiste manier dienen te worden weggegooid.

![](_page_46_Picture_19.jpeg)

# **9. TECHNISCHE SPECIFICATIES**

# **9.1. TECHNISCHE EIGENSCHAPPEN**

#### **TRMS AC/DC Spanning Fase-Nul/Fase-Aarde – enkelfase/driefase systemen**

![](_page_46_Picture_264.jpeg)

*Max. crest factor = 2*

*Spanningwaarden < 2,0 V worden door de meter als nul beschouwd*

*De meter is aansluitbaar met externe VT met een ratio selecteerbaar van 1 tot 3.000*

#### **TRMS AC/DC Spanning Fase-Fase – driefase systemen**

![](_page_46_Picture_265.jpeg)

*Max. crest factor = 2*

*Spanningwaarden < 2,0 V worden door de meter als nul beschouwd*

*De meter is aansluitbaar met externe VT met een ratio selecteerbaar van 1 tot 3.000*

#### **Spanning-afwijkingen Fase-Nul – enkelfase/driefase 4-draad-systemen**

![](_page_46_Picture_266.jpeg)

*Max. crest factor = 2*

*Spanningwaarden < 2,0 V worden door de meter als nul beschouwd De meter is aansluitbaar met externe VT met een ratio selecteerbaar van 1 tot 3.000*

*Selecteerbare drempel van ± 1% tot ± 30%*

![](_page_47_Picture_1.jpeg)

#### **Spanning-afwijkingen Fase-Fase – driefase 3-draad-systemen**

![](_page_47_Picture_345.jpeg)

*Max. crest factor = 2*

*Spanningwaarden < 2,0 V worden door de meter als nul beschouwd*

*De meter is aansluitbaar met externe VT met een ratio selecteerbaar van 1 tot 3.000*

*Selecteerbare drempel van ± 1% tot ± 30%*

#### **Spanning-pieken – Fase-Aarde – enkelfase en driefase systemen (alleen bij de PQA824)**

![](_page_47_Picture_346.jpeg)

*Spanningdetectiedrempel ingesteld van 100 V tot 5.000 V*

*Maximum aantal opgenomen events: 20.000*

# **TRMS AC-stroom met standaard STD stroomtangen**

![](_page_47_Picture_347.jpeg)

*Meting uitgevoerd met spanning-output =1 V AC met nominale stroom gemeten door de stroomtang* 

*Max. crest factor = 3 Stroomwaarden < 0,1% van volle schaal (F.S.) worden door de meter als nul beschouwd*

#### **TRMS AC-stroom met Flex stroomtangen – Bereik 300 A**

![](_page_47_Picture_348.jpeg)

*Metingen uitgevoerd met een flexibele HTFLEX33 stroomtang. Max. crest factor = 3 Stroomwaarden < 1 A worden door de meter als nul beschouwd*

# **TRMS AC-stroom met Flex stroomtangen – Bereik 3.000 A**

![](_page_47_Picture_349.jpeg)

*Metingen uitgevoerd met flexibele HTFLEX33 stroomtang. Max. crest factor = 3*

*Stroomwaarden < 5 A worden door de meter als nul beschouwd*

#### **Aanloopstroom**

![](_page_47_Picture_350.jpeg)

*Max. crest factor = 3*

*Maximum aantal opgenomen events: 1.000*

# **Vermogen – enkelfase/driefase systemen (@ Cos**j **> 0,5 en Vmis > 60 V, STD stroomtang)**

![](_page_47_Picture_351.jpeg)

*Vmis = spanning die correspondeert met vermogensmeting*

![](_page_48_Picture_0.jpeg)

# **Energie – enkelfase/driefase systemen (@ Cos**j **> 0,5 en Vmis > 60 V, klemtype STD)**

![](_page_48_Picture_338.jpeg)

*Vmis = spanning die correspondeert met vermogensmeting*

# **Vermogensfactor (Cos**j**) – enkelfase/driefase-systemen**

![](_page_48_Picture_339.jpeg)

#### **Spanning-/stroomharmonischen**

![](_page_48_Picture_340.jpeg)

*(\*) Nauwkeurigheid toe te voegen aan corresponderende TRMS parameters*

# **Frequentie**

![](_page_48_Picture_341.jpeg)

# **Flicker – enkelfase/driefase systemen**

![](_page_48_Picture_342.jpeg)

# **9.2. ALGEMENE EIGENSCHAPPEN**

![](_page_48_Picture_343.jpeg)

![](_page_49_Picture_1.jpeg)

Max. hoogte: 2000 m Vermogenskwaliteit:<br>IEC/EN50160<br>IEC/EN61000-4-30 categorie B Kwaliteit van elektrisch vermogen:<br>Flicker: Flicker: IEC/EN61000-4-15, IEC/EN50160

Overspanningcategorie: CAT IV 600 V naar de Aarde, max 1000 V tussen ingangen Onbalans: IEC/EN61000-4-7, IEC/EN50160

# **9.3. OMGEVING**

# **9.3.1. KLIMATISCHE OMSTANDIGHEDEN**

![](_page_49_Picture_237.jpeg)

# **9.3.2. EMC**

Deze meter is ontworpen overeenkomstig de geldende EMC-normen en zijn compatibiliteit is getest voor EN61326-1

Dit instrument voldoet aan de voorschriften van de Europese richtlijn met betrekking tot laag spannings richtlijn 73/23/CEE (LVD) en de EMC-richtlijn 89/336/EEC, gewijzigd door 93/68/EEC

#### **9.4. ACCESSOIRES**

Zie bijgesloten verpakkingslijst

# **10. APPENDIX – THEORETISCHE HOOFDPUNTEN**

#### **10.1. SPANNING-AFWIJKINGEN**

De meter is in staat om al die TRMS waarden op te nemen als spanning-afwijkingen, die elke 10 ms berekend worden, buiten het percentage drempels van spanningreferentie (Vref) dat is ingesteld tijdens het programmeren van ± 1% tot ± 30% met stapjes van 1%. Deze limieten blijven tijdens de gehele opnameperiode ongewijzigd.

#### **De referenties zijn ingesteld op:**

Nominaal spanning fase naar nul: voor enkelfase en 4-draad driefase systeem Nominaal spanning fase naar fase: voor 3-draad driefase systeem

![](_page_49_Picture_238.jpeg)

Voor elke spanningafwijking registreert het instrument:

- Het nummer dat overeenkomt met de fase waar de afwijking zich voordeed.
- De "richting" van de afwijking: "UP" en "DN" identificeren respectievelijk spanningsdalingen en -stijgingen.
- De datum en tijd van het event die begint in de vorm dag, maand, jaar, uur, minuten, seconden, honderdsten van een seconde.
- De duur van het event, in seconden met een resolutie van 10 ms.
- De minimum (of maximum) waarde van spanning tijdens het event.

# **10.2. SPANNING- EN STROOMHARMONISCHEN 10.2.1. THEORIE**

Elke periodieke niet-sinus golf kan worden weergegeven als een som van sinusoïdale golven die elk een frequentie hebben die overeenkomt met een geheel veelvoud van de fundamentele, volgens de relatie:

$$
v(t) = V_0 + \sum_{k=1}^{\infty} V_k \sin(\omega_k t + \varphi_k)
$$
 (1)

waarbij:

 $V_0$  = Gemiddelde waarde van v(t)

 $V_1$  = Amplitude van de fundamentele van v(t)

 $V_k$  = Amplitude van de kde harmonische van v(t)

![](_page_50_Picture_0.jpeg)

In de netspanning heeft de fundamentele een frequentie van 50 Hz, heeft de tweede harmonische een frequentie van 100 Hz, heeft de derde harmonische een frequentie van 150 Hz enzovoort. Harmonische vervorming is een constant probleem en dient niet verward te worden met gebeurtenissen van korte duur zoals dalingen, stijgingen of schommelingen.

Het kan worden opgemerkt dat in de index van de sigma van 1 tot oneindig is. Wat er in werkelijkheid gebeurt, is dat een signaal geen onbeperkt aantal harmonischen heeft: er bestaat altijd een getal waarna de waarde van de harmonische verwaarloosbaar is.

![](_page_50_Figure_4.jpeg)

![](_page_50_Figure_5.jpeg)

De norm EN50160 raadt aan de index te stoppen in de uitdrukking (1) in overeenkomst met de 40<sup>ste</sup> harmonische. Een basiselement om de aanwezigheid van harmonischen op te sporen is THD, die is gedefinieerd als:

$$
THDV\% = \frac{\sqrt{\sum_{h=2}^{40} V_h^2}}{V_1} \times 100
$$

Deze index neemt alle harmonischen in beschouwing. Hoe groter deze is, des te meer de golfvorm vervormd wordt.

# **10.2.2. LIMIETWAARDEN VOOR HARMONISCHE SPANNING**

De EN50160 norm legt de limieten vast voor de harmonische spanningen, die in het netwerk kunnen worden ingevoerd door de energieleverancier. Onder normale omstandigheden, zal tijdens elke periode van de week, 95% van de RMS waarden van elke harmonisch spanning, gemiddeld over 10 minuten, lager dan of gelijk moeten zijn aan de waarden die worden vermeld in de volgende tabel.

De totale harmonische distortie (THD) oftewel totale harmonische vervorming van de voedingsspanning (inclusief alle harmonischen tot de 40<sup>e</sup> orde) moet lager zijn dan of gelijk zijn aan 8%.

![](_page_50_Picture_256.jpeg)

*Tabel 15: Referentiewaarden voor harmonische spanning in overeenkomst met EN50160*

Deze limieten, theoretisch gezien alleen van toepassing voor de leveranciers van elektrische energie, bieden echter een serie van referentiewaarden waarbinnen de harmonischen die door de gebruiker in het netwerk zijn ingevoerd moeten vallen.

# **10.2.3. AANWEZIGHEID VAN HARMONISCHEN: OORZAKEN**

Elk apparaat dat de sinusgolf doet veranderen of slechts een deel van een dergelijke golf gebruikt veroorzaakt vervormingen aan de sinusgolf en daarom harmonischen. Alle stroomsignalen worden op een of andere manier virtueel vervormd. De meest voorkomende situatie is de harmonische vervorming die wordt veroorzaakt door niet-lineaire belasting zoals elektrische huishoudelijke apparaten, PC's of snelheidscontroleregelaars voor motoren. Harmonische vervorming veroorzaakt aanzienlijke stroomsterktes bij frequenties die oneven meervouden zijn van de fundamentele

# **LEGENDA:**

1. Fundamentele

2. Derde harmonische

3. Vervormde golfvorm

*Resultaat van de som van 2 meervoudige frequenties.*

frequentie. Harmonische stromen hebben een aanzienlijke invloed op de nulleiding van elektrische installaties.

In de meeste landen is de netstroom driefase 50/60 Hz met een delta-primaire en ster- secundaire transformatoren. De secundaire levert in het algemeen 230 V AC van fase naar nul en 400 V AC tussen fase en fase. Het in evenwicht brengen van de belasting bij elke fase heeft de ontwerpers van elektrische systemen altijd hoofdpijn bezorgd.

Tien jaar geleden was de vectorsom van de stroomsterktes in de nulleiding in een goed gebalanceerd systeem nul of zeer laag (gezien de moeilijkheid om een perfect evenwicht te verkrijgen). De apparaten waren gloeilampen, kleine motoren en andere apparaten die lineaire belastingen voorstelden. Het gevolg hiervan was een hoofdzakelijk sinusoïdale stroom in elke fase en een lage stroomsterkte in de nul leider bij een frequentie van 50/60 Hz.

"Moderne" apparaten zoals TV installaties, TL-buizen, videoapparaten en magnetron ovens gebruiken doorgaans voor slechts een fractie van elke cyclus stroom, waarmee zij niet-lineaire belastingen en vervolgens niet-lineaire stroomsterktes veroorzaken. Dit alles genereert oneven harmonischen van de 50/60 Hz-lijnfrequentie. Om deze reden bevat de stroom in de transformatoren van de verdeelkasten niet alleen een component van 50 Hz (of 60 Hz) maar ook een component van 150 Hz (of 180 Hz), een component van 50 Hz (of 300 Hz) en andere belangrijke componenten van harmonischen tot wel 750 Hz (of 900 Hz) en hoger.

De vectorsom van de stroomsterktes in een goed gebalanceerd systeem dat nietlineaire belastingen voedt kan nog steeds zeer laag zijn. Deze som sluit echter niet alle stroomharmonischen uit. De oneven veelvouden van de derde harmonische (ge naamd "TRIPLENS") worden samengevoegd in de nulleider en kunnen oververhitting veroorzaken, zelfs bij gebalanceerde belastingen.

#### **10.2.4. AANWEZIGHEID VAN HARMONISCHEN: GEVOLGEN**

Over het algemeen veroorzaken even harmonischen, d.w.z. de 2<sup>e</sup>, 4<sup>e</sup> etc. geen problemen.

Drievoudige harmonischen, oneven meervouden van drie, worden aan de nulleider toegevoegd (in plaats van dat ze elkaar opheffen) waarmee een toestand van oververhitting van de kabel ontstaat, wat uiterst gevaarlijk is.

Ontwerpers dienen de drie onderstaande zaken in acht te nemen wanneer zij een stroomverdelingssysteem ontwerpen dat harmonische stroom zal bevatten:

• De nulleider dient voldoende vermogen te hebben.

- De verdelingstransformator dient over een extra koelsysteem te beschikken om op zijn geschatte capaciteit verder te werken wanneer deze niet geschikt is voor de harmonischen. Dit is noodzakelijk omdat de harmonische stroom in de nulleider van de secondaire schakeling circuleert in de delta-aangesloten primaire schakeling. Deze circulerende harmonische stroom verhit de transformator.
- Harmonische fasestromen worden gereflecteerd op de primaire schakeling en keren terug naar de stroombron. Dit kan vervorming van de spanninggolf veroorzaken zodat eventuele arbeidsfactorcorrectiecondensatoren op de lijn eenvoudig overbelast kunnen raken.

De 5<sup>e</sup> en de II<sup>e</sup> harmonische contrasteren het stroomverloop door de motoren waardoor deze moeilijker gaan functioneren en hun gemiddelde levensduur verkort wordt. In het algemeen geldt hoe kleiner de harmonische, hoe kleiner de energie is en daarmee de invloed op de apparaten (behalve bij transformatoren).

#### **10.3. AANLOOP STROOM**

De PQA823 en PQA824 maken de real time-detectie mogelijk van aanloopstromen, het geen typererend is voor het opstarten van elektrische apparaten en ook voor an dere industriële toepassingen (bijv. storingen zoeken met betrekking tot het veranderen van belastingen, de juiste berekening van beveiligingsmiddelen, oscillerende stromen, etc.…) zoals weergegeven in Fig. 129:

![](_page_51_Figure_17.jpeg)

t.

![](_page_52_Picture_0.jpeg)

*aanloopstroom*

De meter detecteert en registreert alle events waarbij de fasestroom TRMS-waarden boven een ingestelde limiet uitkomen als aanloopstroom. Het maximum aantal geregistreerde events is vastgesteld op **1.000.**

Tijdens de instellingsprocedure voorafgaand aan de opnamestart, kan de gebruiker de onderstaande parameters wijzigen:

![](_page_52_Figure_4.jpeg)

**• Limiet drempel:** stroomwaarde van de detectie en registratie van het event. De maximum ingestelde waarde van deze para meter is altijd gelijk aan de volle schaal van de gebruik te stroomtangen.

**• Detecteerbare modi :** de onderstaande modi zijn beschikbaar en selecteerbaar:

- **FIX:** de meter detecteert en registreert een event, elke keer dat de TRMS-waar de van stroom, berekend over elke halve periode (10 ms @ 50 Hz, 8,3 ms @ 60 Hz) de limietdrempel overschrijdt die door de gebruiker is bepaald. **Een nieuw event wordt altijd door de meter gedetecteerd indien de stroomwaarde daalt tot onder de ingestelde limietdrempel.**
- **VAR:** de meter detecteert en registreert een event, elke keer dat de TRMS-waar de van stroom, berekend over elke halve periode (10 ms @ 50 Hz, 8,3 ms @ 60 Hz), de vorige TRMS-waarde (berekend in de vorige halve periode) van een verschil dat gedefinieerd is door de limietdrempel die op zijn beurt door de gebruiker gedefinieerd is, overschrijdt.
- **• Detecteerbaar tijdsinterval:** zodra de meter een event detecteert, registreert deze de 100 TRMS waarde van stroom en de 100 TRMS waarde van het corresponderende spanning binnen het tijdsinterval dat door de gebruiker is ingesteld. De beschikbare waarden zijn **1 s, 2 s, 3 s, 4 s.**

De PQA823 en PQA824 geven op het scherm het aantal gedetecteerde events tijdens de registratie weer. De analyse van de resultaten is alleen mogelijk door de opgeslagen data naar de PC te downloaden en gebruik te maken van de bijgeleverde TopView software. In het bijzonder worden de onderstaande parameters weergegeven:

- **• Tabel met geregistreerde events** (fase waar het event is opgetreden, de datum/tijd wanneer het event is opgetreden, de maximum waarde tussen TRMS waarden, berekend in een halve periode tijdens het detecteerbare tijdsinterval, de waarde van het laatste sample aan het einde van het detecteerbare tijdsinterval).
- **• Grafisch venster van geregistreerde events** (grafiek van opgeslagen 100 TRMS waarden van stroom en de corresponderende spanning tijdens het tijdsinterval voor elke rij van de tabel met geregistreerde events).

# **10.4. FLICKER**

Wanneer we de theoretische definitie in beschouwing nemen, is Flicker het gevolg van afwijkende veranderingen van spanningvoorziening, in het bijzonder met betrekking tot zijn RMS-waarde, aangezien het licht geven van een traditionele lamp er een direct gevolg van is. Dit effect zou moeten worden bekeken overeenkomstig referentienorm EN50160.

De belangrijkste oorzaken van deze storing zijn doorgaans te wijten aan het onregelmatig veranderen van grote belastingen die zijn aangesloten op het elektrische netwerk (bijv. ovens, metaalgieterijen, booglassers voor industrieel gebruik).

Leveranciers van elektriciteit dienen te voldoen aan strenge regels met betrekking tot dit soort storingen. Met geschikte meters, genaamd flicker meters, is het mogelijk een verhouding te verkrijgen tussen een vervormd signaal en een ideaal signaal en een statistische analyse uit te voeren met betrekking tot de berekening van de volgende parameters waarvan de waarden altijd < 1 moeten zijn:

- **Pst =** Korte termijn hevigheid van Flicker berekend in een interval van 10 minuten.
- **Plt =** Lange termijn hevigheid van Flicker berekend al rekening houdend met een opeenvolging van 12 waarden van Pst in een interval van twee uur volgens de volgende formule:

**Voor meer informatie over opgeslagen data, raadpleegt u het onderdeel TopView HELP ON LINE!**

 $P_{lt} = \sqrt[3]{}$ 

### **10.5. ONBALANS IN VOEDINGSSPANNING**

Onder normale omstandigheden zijn het voedingsspanning en de laatste belastingen perfect in balans. Onbalansen zijn mogelijk in probleemsituaties (lage isolatie) en/of faseschakelingonderbrekingen. Bovendien kan de balans in enkelfase systemen alleen statistisch zijn.

Om een juiste beschermingsinstallatie te ontwerpen is een diepgaande studie van afwijkende omstandigheden bij driefase-systemen uitgevoerd. Om de betekenis van een parameter van een installatie beter te begrijpen, is de theorie van symmetrische componenten fundamenteel.

Vanuit deze theorie geldt altijd dat elk drietal van vectoren kan worden ontbonden in drie soorten drietallen: het directe (positieve) symmetrische drietal, het reversed, oftewel omgekeerde (negatieve) symmetrische drietal en het omopolar, oftewel homopolaire (nul) drietal zoals in onderstaande afbeelding weergegeven:

![](_page_53_Figure_6.jpeg)

*Fig. 131: Ontbinding van een vectorendrietal*

Op basis hiervan is het resultaat dat elk ongebalanceerd driefase systeem ontbonden kan worden in 3 driefase systemen die kunnen worden gereduceerd tot een afzonderlijke studie van drie enkelfase schakelingen met betrekking tot respectievelijk directe sequentie, negatieve sequentie en nul-sequentie.

$$
NEG\% = \frac{E_r}{E_d} x100 = \text{component bij negative sequence}
$$
  
ZERO\% =  $\frac{E_0}{E_d} x100 = \text{component bij null-sequentie}$ 

waarbij:

 $E_r$  = sequentie van negatief drietal

 $E_d$  = sequentie van direct drietal

 $E_0$  = sequentie van nuldrietal

#### **10.6. SNELLE SPANNINGSPIEKEN (ALLEEN BIJ DE PQA824)**

De meter beschouwt alle fenomenen die geassocieerd worden met het fasespanning als spanningpieken die de volgende eigenschappen hebben:

- **• Steile hellingsverschillen van spanninggolfvormen**
- **• Een limietdrempel overschrijden die is vastgelegd door de gebruiker voordat de registratie gestart wordt**

Het maximum aantal geregistreerde events in een halve periode (10 ms  $@$  50 Hz, 8,3 ms @ 60 Hz) is **4.** Het maximum aantal geregistreerde events door de meter tijdens een registratie is **20.000.**

Om de onderdelen van deze analyse beter te kunnen begrijpen, bekijkt u de volgende afbeelding waarop een typische spanningpiek bij een frequentie van 50 Hz wordt weergegeven:

![](_page_53_Figure_20.jpeg)

De meter controleert voortdurend de ingangsspanningen door 2 gelijktijdige routines uit te voeren met verschillende samplingsnelheden. In het bijzonder:

![](_page_54_Picture_233.jpeg)

Zodra er een event optreedt, controleert de meter automatisch of een van de volgende omstandigheden in acht wordt genomen:

- dV/dt > 100 V/5 µs => soort event **FAST**
- dV/dt > 100 V/78 µs => soort event **SLOW** @ 50 Hz
- dV/dt > 100 V/65 µs => soort event **SLOW** @ 60 Hz
- en dat tijdens het **detecteerbare tijdsinterval** gedefinieerd als:
- $32 \times 5 \text{ }\mu\text{s} = 160 \text{ }\mu\text{s}$
- $32 \times 78$  µs = 2,5 ms
- $32 \times 65$  µs = 2,1 ms

Het positieve en negatieve verschil (respectievelijk gedefinieerd als **DELTA+** en **DELTA-**) hoger is dan de "windows" bepaald door de limietdrempel die door de gebruiker is ingesteld.

Op basis van bovenstaande beschrijving, en door de opgeslagen data te downloaden van de meter naar de PC door middel van de meegeleverde TopView software, worden de onderstaande parameters weergegeven:

![](_page_54_Picture_234.jpeg)

• F/S Soort event (F = snel, S = langzaam)

# **10.7. VERMOGEN EN ARBEIDSFACTOR: DEFINITIES**

In een standaard elektrische installatie die wordt gevoed door drie sinusspanningen, kunnen de volgende formules worden bepaald:

![](_page_54_Picture_235.jpeg)

![](_page_55_Picture_1.jpeg)

waarbij:

- $V_{nn}$  = RMS-waarde van het spanning tussen n-fase en nul.
- $I_n$  = RMS-waarde van n-fasestroom.
- $f_n$  = Fasehoek tussen spanning en stroom van de n-fase.

In de aanwezigheid van vervormde spanningen en stromen variëren de vorige verhoudingen als volgt:

![](_page_55_Picture_165.jpeg)

waarbij:

 $V_{kn}$  = RMS-waarde van kth-spanningharmonische tussen de n-fase en nul.

Ikn = RMS-waarde van kth -stroomharmonische van de n-fase.

 $f_{kn}$  = Faseverplaatsingshoek tussen de nr. k van de spanningharmonische en nr. k stroomharmonische van de n-fase.

#### **Opmerking:**

Het dient te worden opgemerkt dat de uitdrukking van het blind vermogen van de fase zonder sinusgolfvormen, fout zou zijn. Om dit te begrijpen, zou het nuttig kunnen zijn om te bedenken dat zowel de aanwezigheid van harmonischen als de aanwezigheid van blind vermogen, naast andere gevolgen, een stijging van vermogensverlies van de lijn veroorzaken vanwege de verhoogde RMS-stroomwaarde. Met bovengenoemde relatie wordt de stijging van vermogensverlies vanwege harmonischen toegevoegd aan de stijging die teweeg gebracht wordt door de aanwezigheid van blind vermogen. In feite, zelfs indien deze twee verschijnselen samen bijdragen aan de stijging van vermogensverlies op de lijn, hoeft het niet altijd zo te zijn dat deze oorzaken van vermogensverlies corresponderend met elkaar zijn en deze daarom in wiskundig opzicht bij elkaar opgeteld kunnen worden.

De bovengenoemde relatie wordt gerechtvaardigd door de relatieve eenvoud van haar berekening en door de relatieve discrepantie tussen de verkregen waarde door gebruik te maken van deze relatie en de werkelijke waarde.

Het dient ook te worden opgemerkt, hoe, in het geval van een elektrische installatie met harmonischen, een andere parameter, genoemd vervormde vermogensfactor (Cosphi), bepaald wordt. In de praktijk vertegenwoordigt deze parameter de theoretische limietwaarde die bereikt kan worden voor vermogensfactor wanneer alle harmonischen zouden kunnen worden verwijderd van de elektrische installatie.

#### **10.7.1. AFSPRAKEN OVER VERMOGENS EN ARBEIDSFACTOR**

Wat betreft de herkenning van het soort blind vermogen, het soort arbeidsfactor en van de richting van het werkelijk vermogen, dienen de onderstaande afspraken te worden toegepast. De genoemde hoeken zijn die hoeken van faseverplaatsing van de stroom in vergelijking met het spanning (bijvoorbeeld, in het eerste paneel heeft de stroom een voorsprong van 0° tot 90° vergeleken met de spanning):

![](_page_56_Picture_0.jpeg)

#### **Apparatuur onder test = Inductieve Generator......................................................................Apparatuur onder test = Capacitieve Lading**

![](_page_56_Picture_292.jpeg)

#### **Apparatuur onder test = Capacitieve Generator ............................................................ Apparatuur onder test = Inductieve belasting**

#### waarbij:

![](_page_56_Picture_293.jpeg)

![](_page_56_Picture_294.jpeg)

# **10.7.2. DRIEFASE 3-DRAAD-ARON-SYSTEEM**

In de elektrische systemen die verdeeld worden zonder nulleider verliezen de fasespanningen en de arbeidsfactor en fase coso hun belang. Alleen de fase naar fasespanningen, de fasestromen en de totale vermogens blijven bepaald.

![](_page_56_Figure_11.jpeg)

![](_page_57_Picture_1.jpeg)

In dit geval wordt de potentiaal van een van de driefasen (bijvoorbeeld, fase 2) aangenomen als referentiepotentiaal. De totale waarden van het werkelijk, blind en schijnbaar vermogen worden uitgedrukt als som van de indicaties van de koppels van de Wattmeters, VARmeters en VAmeters.

$$
P_{act} = P_{act12} + P_{act32}
$$
  
\n
$$
P_{react} = P_{react12} + P_{react32}
$$
  
\n
$$
P_{app} = \sqrt{(P_{act12} + P_{act32})^2 + (P_{react12} + P_{react32})^2}
$$

#### **10.8. MEETMETHODE: HOOFDPUNTEN**

De meter is in staat het volgende te meten: spanningen, stromen, werkelijk vermogens, inductieve en capacitieve blind vermogens, schijnbaar vermogens, inductieve en capacitieve arbeidsfactor, energieën, analoge of pulsparameters. Al deze parameters worden op een digitale manier voor elke fase (spanning en stroom) geanalyseerd en berekend op basis van formules uit de vorige onderdelen.

#### **10.8.1. INTEGRATIEPERIODE**

De opslag van alle gegevens zou een enorme geheugencapaciteit vereisen. Daarom is er een opslagmethode gevonden die het mogelijk maakt om de informatie die moet worden opgeslagen te comprimeren door belangrijke gegevens te nemen.

De geselecteerde methode is de integratiemethode: na een bepaalde periode genaamd "integratieperiode", die kan worden ingesteld van 1 seconde tot 60 minuten, onttrekt de meter de volgende waarden uit de d.m.v. een bemonstering verkregen waarden:

![](_page_57_Picture_189.jpeg)

Alleen deze informatie (die herhaald wordt voor elke parameter die moet worden opgeslagen) wordt opgeslagen in het geheugen samen met de aanvangstijd en datum van de integratieperiode.

Zodra deze gegevens zijn opgeslagen, begint het instrument opnieuw met het uitvoeren van metingen voor een nieuwe periode.

#### **10.8.2. ARBEIDSFACTORBEREKENINGEN**

Volgens de geldende normen kan de gemiddelde arbeidsfactor niet berekend worden als het gemiddelde van de arbeidsfactor. Deze moet verkregen worden uit de gemiddelde waarden van werkelijk en blind vermogen.

Elke afzonderlijke gemiddelde vermogensfactor (van een fase of totaal) wordt daarom berekend, aan het einde van elke integratieperiode, over de gemiddelde waarde van de corresponderende vermogens, onafhankelijk van het feit dat deze wel of niet geregistreerd moeten zijn.

Bovendien, voor een betere analyse van het soort lading dat op de lijn aanwezig is en om referentietermen te verkrijgen in de overzichtsanalyse van de lage coso, worden de waarden van inductieve en capacitieve cos $\varphi$  behandeld als onafhankelijke parameters.

# **11. GARANTIEVOORWAARDEN**

Dit instrument wordt geleverd met twee jaar garantie op materiaal- of productiedefecten in overeenstemming met onze algemene verkoopvoorwaarden. Tijdens de garantieperiode behoudt de producent het recht om het product te repareren of te vervangen. Mocht u om welke reden dan ook het instrument terug willen sturen voor reparatie of vervanging, maak dan voorafgaand afspraken met de plaatselijke distributeur van wie u het gekocht hebt. Vergeet niet een rapport bij te sluiten waarin u de redenen beschrijft voor het terugsturen (gevonden gebrek). Gebruik voor het retour zenden alleen de originele verpakking. Eventuele schade die veroorzaakt wordt tijdens het vervoer vanwege het feit dat het instrument niet in de originele verpakking zat, zal in rekening worden gebracht van de klant.

De garantie is niet van toepassing op:

- Accessoires en batterijen.
- Reparaties die noodzakelijk zijn geworden door onjuist gebruik (waaronder aanpassing op bepaalde toepassingen die niet omschreven zijn in de gebruikershandleiding) of een onjuiste combinatie met onverenigbare accessoires of apparatuur.
- Reparaties die noodzakelijk zijn geworden door ongeschikt verzendingsmateriaal dat voor beschadigingen zorgt tijdens het vervoer.
- Reparaties die noodzakelijk zijn geworden door eerdere pogingen tot reparatie uitgevoerd door onervaren of onbevoegd personeel.
- Instrumenten die om welke reden dan ook door de klant zelf gewijzigd zijn zonder expliciete goedkeuring van onze technische afdeling.

De inhoud van deze handleiding mag niet worden overgenomen in welke vorm dan ook zonder toestemming van de producent.

**Onze producten zijn gepatenteerd en onze logo's zijn geregistreerd. Wij behouden het recht om specificaties en prijzen te wijzigen met het oog op technologische verbeteringen of ontwikkelingen die noodzakelijk zouden kunnen zijn.**

Mocht het instrument niet goed werken, zorg er dan voor dat de batterijen op de juiste manier geïnstalleerd en werkend zijn. Controleer de testdraden en vervang deze indien nodig voordat u contact opneemt met uw distributeur.

# **12. COPYRIGHT**

De inhoud van deze handleiding mag niet worden overgenomen in welke vorm dan ook zonder uitdrukkelijke toestemming van de producent.

Onze producten zijn gepatenteerd en onze logo's zijn geregistreerd. Wij behouden het recht om specificaties en prijzen te wijzigen met het oog op technologische verbeteringen of ontwikkelingen.

# **13. DE SERVICEDIENSTEN VAN EURO-INDEX**

#### **Onderhoud en kalibratie van meetinstrumenten**

EURO-INDEX b.v. beschikt over een bijzonder modern service- en kalibratielaboratorium. Hier worden de meetinstrumenten uit het assortiment preventief onderhouden, gerepareerd, gekalibreerd en indien nodig gejusteerd. Het service- en kalibratielaboratorium van EURO-INDEX b.v. is verdeeld in verschillende disciplines, gebaseerd op het soort meetinstrument en de gemeten grootheden.

- Druk
- Gasanalyse
- Elektrische grootheden
- Gasdetectie
- Temperatuur (inclusief infrarood temperatuurmeting en thermografie)
- Luchtsnelheid en luchthoeveelheid

# **Waarom een kalibratiecertificaat?**

Een kalibratiecertificaat vermeldt hoeveel een meetinstrument afwijkt ten opzichte van onze, naar (inter)nationale standaarden herleidbare, kalibratiemiddelen. Bij de meetresultaten op het certificaat wordt tevens vermeld of het meetinstrument voldoet aan de specificaties die door de fabrikant zijn opgegeven. Zonder kalibratiecertificaat kunt u er vanuit gaan dat de meter voldoet aan de fabrieksspecificaties, maar aantonen kunt u dit niet. Een testcertificaat van de fabrikant is te beknopt om de lineairiteit aan te tonen en is niet geregistreerd op naam (wat wel degelijk een vereiste is).

![](_page_59_Picture_1.jpeg)

# **KWS®**

KWS® is een uniek servicesysteem van EURO-INDEX voor uw meetinstrumenten met periodiek onderhoud en kalibratie. Veel zaken worden voor u geregeld, zodat u zonder zorgen gebruik kunt maken van uw meetinstrumenten.

- De prijs staat vast voor de levensduur van het instrument (mits de KWS® behandeling volgens herkalibratieadvies periodiek wordt uitgevoerd in het EURO-INDEX b.v. kalibratielaboratorium)
- Geen arbeidsloon bij de KWS® behandeling
- Kalibratie voor justage (voorkalibratie) indien mogelijk
- Indien nodig justage en (na)kalibratie
- Reparatie en preventief onderhoud
- Gratis oproep met het advies voor herkalibratie
- Controle op functionaliteit van het instrument
- Vijf jaar historie voor alle gegevens
- 10% korting op onderdelen
- Serienummerregistratie
- Franco retourlevering

# **EUROcal® certificaat**

Bij het EUROcal® certificaat krijgt u een kalibratiecertificaat met een meetrapport. Preventief onderhoud en reparatie zijn hierbij niet inbegrepen.

#### **RvA accreditatie**

Het kalibratielaboratorium van EURO-INDEX b.v. beschikt sinds 21 augustus 1997 over een RvA accreditatie naar NEN-EN-ISO/IEC 17025. Deze accreditatie geldt voor verschillende grootheden, zoals gespecificeerd in de scope bij accreditatienummer K105 op www.rva.nl. Test- en meetinstrumenten voor grootheden die deel uitmaken van de gespecificeerde scope, kunnen worden voorzien van een RvA kalibratiecertificaat. De metingen worden uitgevoerd met standaarden waarvan de herleidbaarheid naar (inter)nationale standaarden, ten overstaan van de Raad voor Accreditatie, is aangetoond.

In het Multilateral Agreement zijn de meeste Europese landen overeengekomen elkaars accreditaties te accepteren. Hierdoor is een RvA kalibratiecertificaat internationaal geaccepteerd. Bovendien wordt op een RvA kalibratiecertificaat de meetonzekerheid van de gerapporteerde meetresultaten vermeld.

#### **Verhuur van meetinstrumenten**

EURO-INDEX biedt een assortiment meetinstrumenten te huur aan. Na deskundig advies van onze productspecialisten, wordt bepaald welk instrument u nodig heeft voor uw specifieke werkzaamheden. De instrumenten worden compleet met accessoires geleverd, inclusief herleidbaar kalibratiecertificaat.

Wijzigingen voorbehouden EURO-INDEX NL 16004

#### **België**

Leuvensesteenweg 607 1930 Zaventem Tel: +32 (0)2 - 757 92 44 Fax: +32 (0)2 - 757 92 64 www.euro-index.be info@euro-index.be

#### **Nederland**

Rivium 2e straat 12 2909 LG Capelle a/d IJssel Tel: +31 (0)10 - 2 888 000 Fax: +31 (0)10 - 2 888 010 www.euro-index.nl verkoop@euro-index.nl

![](_page_60_Picture_4.jpeg)